# **Online Recruiting**

**Advertised Vacancies and** Direct-to-Offer fact sheet

**Hiring Manager Process Guide** 

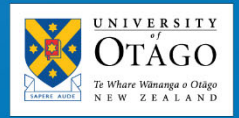

Updated 01 Sept 2021, Version 1.2 by Megan Murray, Sue Anderton and Toni Iaseto

## **Table of Contents**

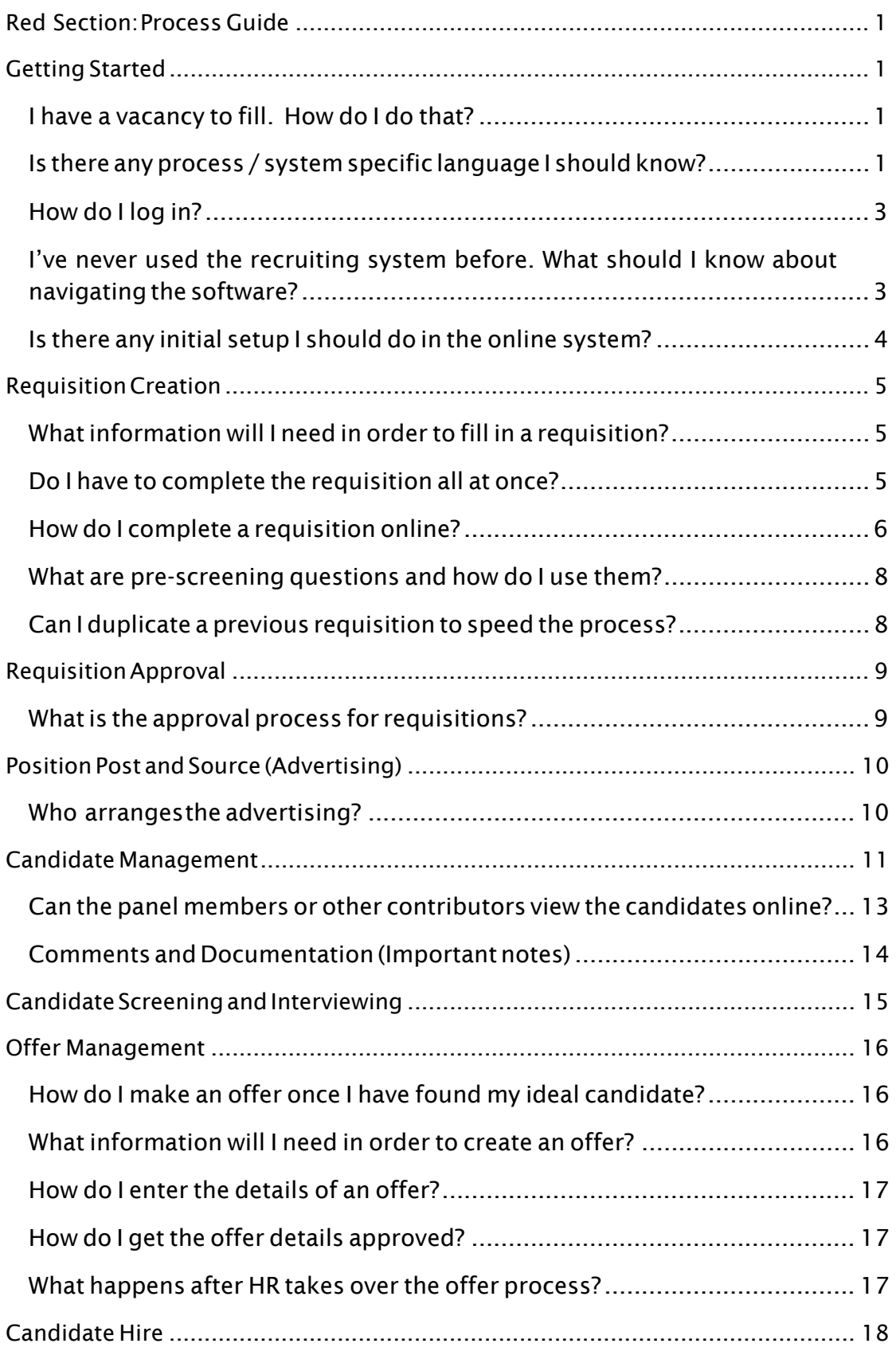

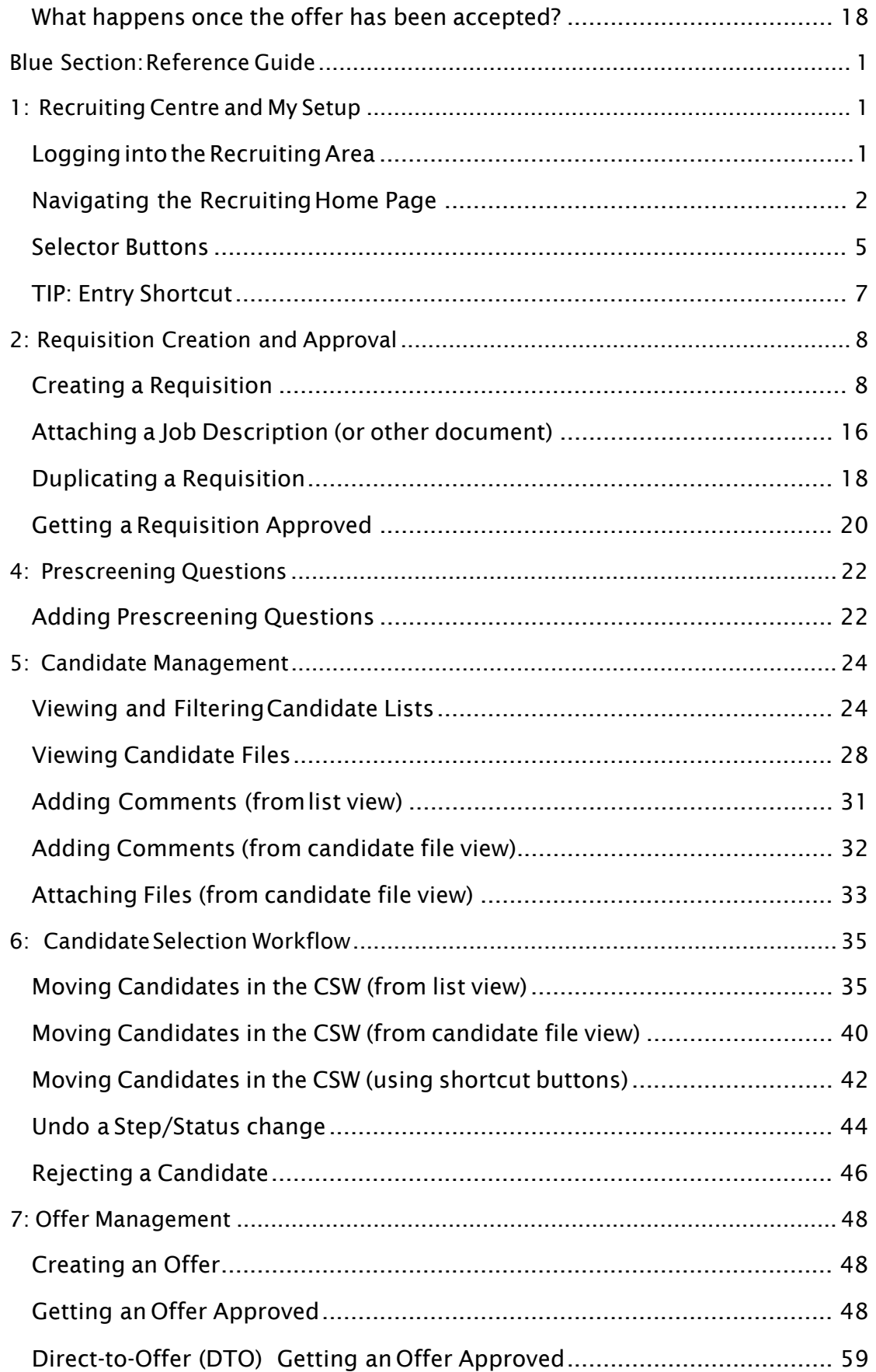

# Red Section: Process Guide

# **Getting Started**

## I have a vacancy to fill. How do I do that?

The recruiting process at the University can be broken down into eight distinct stages. As you can see, the process has support from Human Resources throughout.

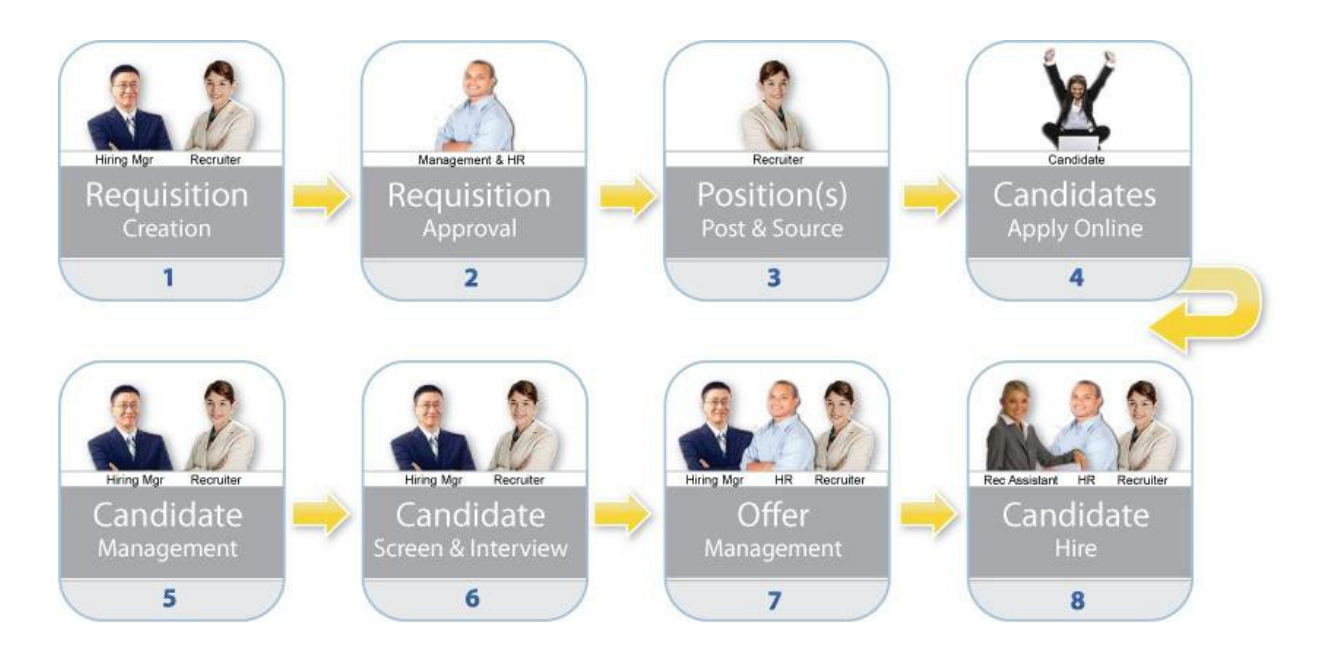

From creating the initial requisition to viewing and managing candidates online and even submitting the details of the offer - the process is designed to be streamlined and user friendly.

Please remember that, in addition to this printed material, there are also a host of resources available online within the Human Resources Tool Kit: https://www.otago.ac.nz/humanresources/toolkit/

# Is there any process / system specific language I should know?

Any system or process will come complete with new language to describe it and the recruiting process is no exception. Below is some of the language you may see or hear throughout the recruiting process.

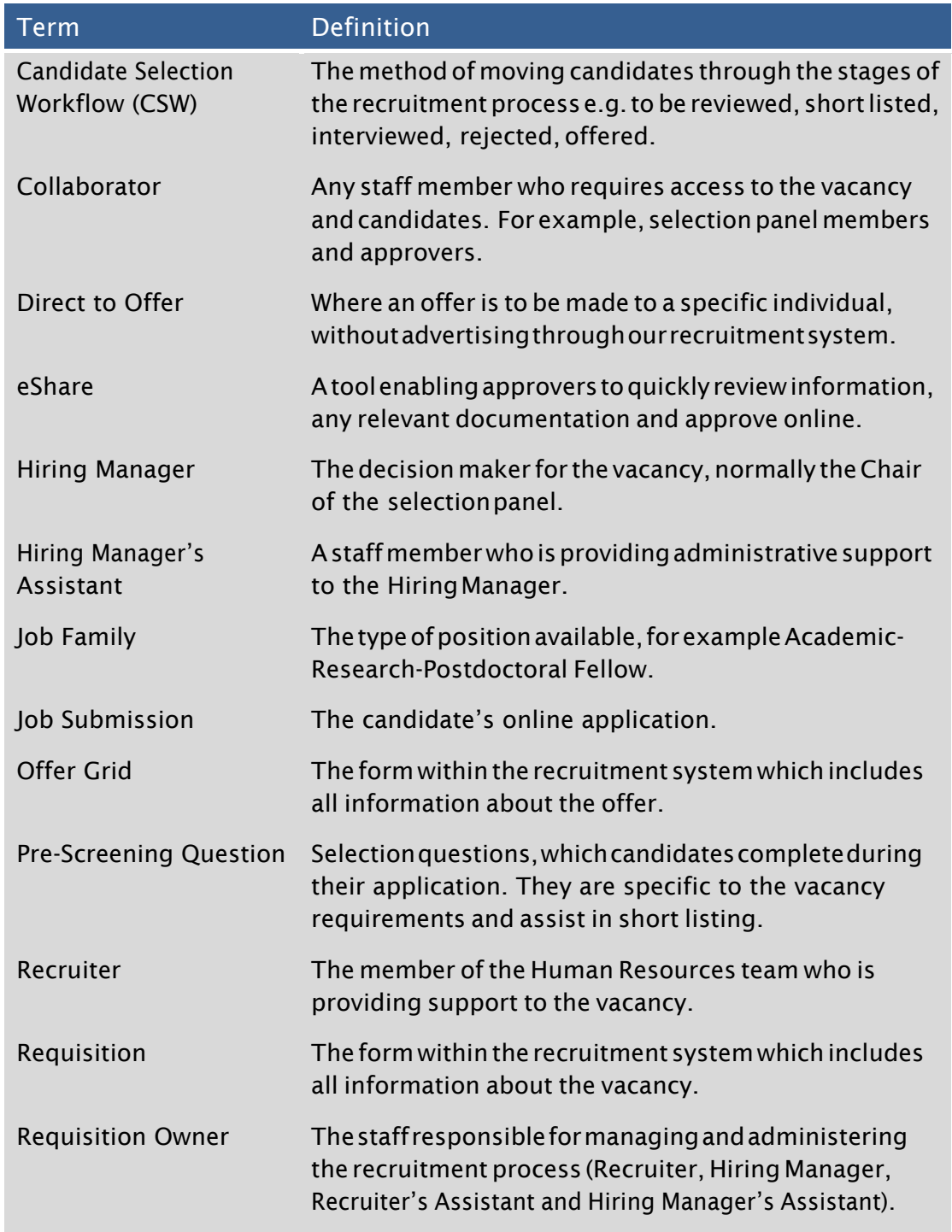

# How do I log in?

The recruiting system uses your University username and password. That is the same username and password you use to sign on to your computer or to access your email.

If in doubt, it should look similar to this: bonja07p

For more information on the university username: https://www.otago.ac.nz/its/services/help/otago022891.html

Reference: Blue pg 1

# I've never used the recruiting system before. What should I know about navigating the software?

The recruiting system is very powerful and also extremely user friendly. If you have spent time on the internet, the intuitive layout will quickly become second nature for you. That said there are some things you should remember.

#### **1. Avoid your browser buttons**

Back. Forward. Refresh. It can be very difficult to overcome this habit. The software runs inside your web browser so using the Back button may almost be a reflex. Unfortunately, you can sometimes accidentally lose data if you use the browsers navigation buttons - and that will mean re-entry. There is always a way to navigate within the application, so take some time to get familiar with the navigation tools.

#### **2. Single click**

Items within the online recruiting application will only ever need a single click.

#### **3.** List  $\rightarrow$  individual views  $\rightarrow$  tabbed information

Whether looking at candidates or requisitions, you will always first access a list view and then have the option to view individuals as required. Within individual records, information will be tabbed to give you access to just the information you need.

#### **4. Left and right panels**

The right-hand panel contains help and support information that you can access at any time. The left-hand panel will hold either additional summary information or filters to help you find what you are looking for.

#### **5. Candidate Files**

By default, when you view candidate details you will see the candidates submission for your vacancy. Be aware you can also view the candidate's general profile.

#### **6. Save and Close vs Save**

There are two options when in edit mode - Save or Save and Close. We recommend using *Save and Close* as this will save your progress and take you out of edit mode which will prevent unintended changes.

Reference: Blue pg 28

## Is there any initial setup I should do in the online system?

Taking some time to complete the following details will save you time in the long run.

Confirm that the default recruiter is: Recruitment, Team

NOTE: You should always add your Head of Department, Divisional Head and any other approvers as collaborators on each requisition.

Your Division may also normally add the relevant Client Services Administrator and Cost Centre Administrator as collaborators to most requisitions. You can confirm how your Division is approaching this by referring to the appropriate business rules (Talk to a Client Services Administrator or contact the Recruitment Team for more information).

If any of these positions are already owners of the requisition you don't need to add them as collaborators as well.

If you forget to add these staff when creating the requisition, the Recruitment Team may add them at any time.

#### **Owners vs. Collaborators**

Basically this is the difference between someone who can make changes within a requisition and someone who can only view the details of a requisition.

Within the online recruiting system there are four positions marked as owners:

- Hiring Manager
- Hiring Manager's Assistant
- Recruiter
- Recruiter's Assistant

Users added to the collaborator's section will be able to view the requisition and add comments, but will not have editing rights. These normally include:

- Panel Members
- Approvers

# **Requisition Creation**

## What information will I need in order to fill in a requisition?

You can make the requisition creation process a little faster if you gather together some of the key information before you login to the online application.

I know:

- Who the hiring manager and assistant hiring manager (owners) are (i.e. who will manage and administer the recruitment process)
- Who the collaborators are (i.e. panel members, approvers or anyone else who will need to see the vacancy/candidate information)
- The position title (for advertising)
- If it is a new or replacement position
- If it is a professional or academic position
- If it is full time, part time or variable
- If it is permanent or fixed term
- If fixed term, why
- The salary level and range
- If it has been evaluated (where applicable)
- If there are any pertinent allowances
- The cost code for advertising
- Draft advertisement text
- A list of preferred advertising channels
- Preferred advertising start date and duration of advertisement
- Any required credential checks
- An up-to-date job description or information statement

## Do I have to complete the requisition all at once?

No. There are only a handful of fields that you must fill in to be able to save your requisition as a draft. Once saved you can access and edit your requisition as often as needed. Once you have completed all fields required for approval and saved the requisition you will then unlock the approval option.

## How do I complete a requisition online?

Login to the online recruiting application and click "Requisitions" from the main task bar at the top of the window. From this screen, you will see a "Create Requisition" button in the top right corner.

From there you will be guided though a short wizard to help you identify the University structure information (e.g. department, location and job family). Next you will be asked to complete the remainder of the requisition details based on your specific vacancy.

Reference: Blue pg 8

#### **Salary Levels Selection**

When you are completing the requisition choose the appropriate salary level and range from the selection list. This selection will be directly reflected in the advert on the University website.

The salary level and range for different types of positions are determined by the relevant employment agreement. The current pay scales are available on the pay scales webpage. (https://www.otago.ac.nz/humanresources/working-atotago/salaries-and-payments/pay-scales/index.html) The salary levels and ranges within the recruitment system will be updated following any changes to the collective employment agreements.

#### **Evaluation**

The majority of professional staff positions are evaluated to determine the appropriate salary level. Information on requesting a job evaluation can be found on the job evaluation webpage.

(https://www.otago.ac.nz/humanresources/toolkit/job-evaluation/index.html)

#### **Cases where the salary is not stated**

For some senior vacancies, including management roles, where we do not wish to display the salary information, select "The University is offering a remuneration level commensurate with the responsibilities of the position."

If you would like further guidance, please contact the Recruitment Team on ext. 8275 or **yourcareer@otago.ac.nz** 

#### **Funding and Budget Information**

This field is available for you to communicate with your approvers and HR about any financial information related to this role. This may include:

- how salary will be covered (and salary account code, if known)
- salary level and range for management band positions, and any other vacancy where a salary level and range has not been selected
- any other allowances or benefits approvers should be aware of
- any recruitment, relocation/set up costs your approvers should be aware of
- whether the vacancy would be filled on a research funded permanent basis
- the FTE/hours for part time positions

Please note you will also have the option of attaching relevant documents if more detailed information would be useful.

Once all the information required for approval has been added and saved, you will send the requisition for approval.

Finally, after approval, the Recruitment Team will review the details, make any necessary additions or corrections and initiate the advertising process.

#### **Credential Checking**

There is a section of the requisition where you can indicate your desire to have a credential check performed. While that decision is often based on the scenarios highlighted below, we understand there may be unique circumstances surrounding your position. This selection box is your opportunity to bring that to our attention.

Credential checks can include any number of Qualification, Criminal History, Professional Membership and Credit History checks. Letters of offer can be held until the credential check result is known, or can be made 'subject to' the credential check.

As mentioned above, your client-group HR Administrator will automatically review the requisition, offer grid and appointment information to ascertain if a credential check might be required. Some of the common scenarios are as follows:

- Academic appointments to Lecturer / Senior Lecturer / Associate Professor / Professor will have their highest claimed qualification checked.
- Professional staff appointments to roles with an essential qualification requirement will have the claimed qualification checked.
- Senior management roles and other roles of significant trust (including those listed above) may have any number of credentials checked, subject to strong justification and formal agreement with HR.

Time frames are largely dependent on the organisation and country that needs to be contacted. Your HR Administrator will undertake this and keep you informed of progress.

Credential check results are strictly confidential.

# What are pre-screening questions and how do I use them?

Do you ever have too many candidates and not enough time? Do you receive many applications from candidates who do not meet the basic selection criteria? You may find it useful to include pre-screening questions as part of the application process for your vacancy.

In effect pre-screening questions are a series of questions that candidates must answer when applying for your vacancy. The answers they provide can help you sort, long-list and shortlist your candidates efficiently and objectively. For example, you can view candidates who best match your requirements at the top of the candidate list. You will still have access to all candidates if you wish, this is merely meant as a time-saving tool.

Reference: Pre-screening questions fact sheet

Reference: Blue pg 22

## Can I duplicate a previous requisition to speed the process?

Yes. If you have had a similar vacancy in the past, you can follow a simple procedure to duplicate that previous requisition and then edit only the necessary information.

This can save a lot of time if you advertise similar vacancies often.

Reference: Blue pg 18

# **Requisition Approval**

### What is the approval process for requisitions?

Once you have added all the required information to the requisition, you can access the 'request approval' function. You may need to add, edit or reorder the approvers based on the specific requirements of your requisition.

An approver will receive an email with a link to all key information for their consideration.

Approval options are: APPROVE; PASS; DECLINE.

Approvers in an approval chain can add notes as they go, so the next approver can receive information with the previous approvers' comments attached. If any changes need to be made, an approver will decline and be able to add a note for the Hiring Manager to action the change.

#### **1. Approvals for all Requisitions**

Work within your area to ascertain who within the management chain is required for your approvals (e.g. supervisor / HoD, etc.).

In addition to those approvals, all requisitions require the approval of the Divisional head, unless the Divisional head has formally delegated that decision elsewhere. Health Sciences for example have some aspects delegated to Deans.

All other areas of the University require the Divisional head (this could be a Service Div Director, COO, PVC, DVC, or VC).

Without this top-level approval HR cannot take any action on your request.

#### **2. Extra Approval Sometimes Required**

The above online approvals are always required before a requisition reaches HR. In certain situations HR may require further approval but we will manage that process. You do not need to take additional action in these situations but be aware that this is part of the process and may add slightly to the processing time:

- Chair and Professorial positions also require Vice Chancellor approval
- Direct to Offer permanent positions also require:
	- o Directors for: professional staff,
	- o Vice Chancellor or Staffing Advisory Committee for: Lecturer, Senior Lecturer, Associate Professors & Professors
	- $\circ$  Direct to Offer fixed term >12 months require HoD or Manager approval.

Refer to the HR Tool Kit for Delegations for exception approvals

# **Position Post and Source (Advertising)**

## Who arranges the advertising?

Once the approval process is complete the Recruitment Team will work with you to get your advertisement out to the world. As a rule, advertised positions are always posted on the University Careers website and within the Staff Bulletin, but there are a host of other options available depending on the level of the position and the expected difficulty in filling the position. To find out more about the national and international options available contact a member of the Recruitment Team.

If you would like advice or have any queries, please contact the Recruitment Team on ext. 8275 or **hr.advertising@otago.ac.nz**.

#### **Once the Recruitment Team has this information**

We will place the advertisement on your behalf. This involves:

- Obtaining media options (upon request) for hiring managers.
- Formatting and proofreading the advertisement and the job description or information statement.
- Providing quotations (upon request) for hiring managers.
- Obtaining authorisation of the final cost quotes and proof.
- Our recruitment advertising agency places the advert in the chosen publications and websites.
- Placing the advert on the University's career website. These adverts include links to departmental websites and other relevant information on living and working in Wellington, Christchurch, or Dunedin.
- Notifying candidates who have expressed an interest in this type of role
- Sending you a confirmation email, with a link to our website, and confirmation of where your advert has been placed.
- Charging your nominated cost centre for 3rd party advertising costs. The recruitment team processes invoices in Finance One monthly.

# **Candidate Management**

#### **Sorting and filtering**

There are several features in the system to help you manage large numbers of candidates easily. There are different ways of sorting candidates - for example you can have all internal candidates appear at the top of a list. You can also limit the size of the list you are viewing using filters - for example if you have rejected a number of candidates because they did not meet the essential requirements, you can use a filter to remove them from your view.

Reference: Blue pg 24

#### **Late Applications**

An application can be accepted after the closing date for the position at the selection panels discretion, however the candidate must still go through the same process and apply online.

Please contact the Recruitment Team for a late application link to be sent to the candidate.

#### **Candidate Selection Workflow**

There are also a series of steps that you will walk all candidates through as they progress through the hiring process. This makes both a valuable record of each candidate's journey and allows you to easily see where each candidate is in the process and what action you might need to take next.

Reference: Blue pg 35

*1. General Candidate Selection Workflow (CSW)*

There are seven steps in the general staff workflow.

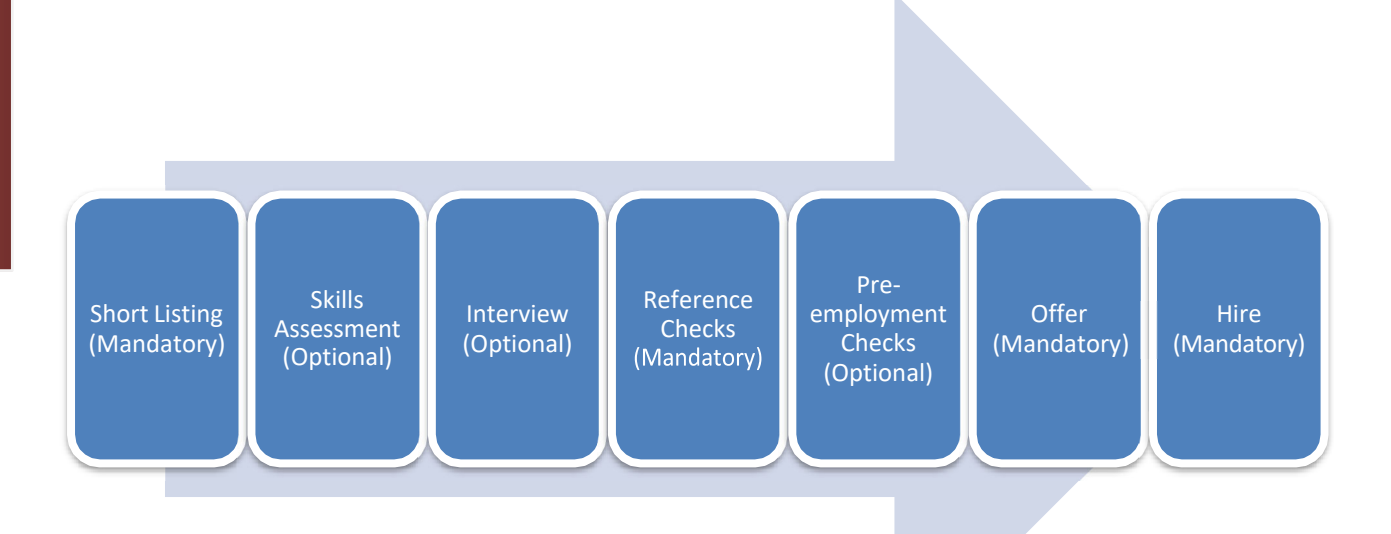

Within each of these steps there are several statuses available that will help you keep track of exactly where each candidate is in the process. For example, you can mark a candidate in the Interview step with a status of 'To be scheduled'. Then once you have made the proper arrangements, you can change that status to 'Scheduled'.

Though the labels are a little different at each Step, there are three basic types of status you will see:

- In progress (review or schedule)
- Step completed
- Process ending (rejected or withdrew)

You must always mark a Step as complete before you can move to the next step.

Finally remember that some actions are dependent on the candidate being in a Step / Status before you can gain access to the feature. For example, you cannot create an offer until you have one candidate in the Offer step.

*2. Academic Candidate Selection Workflow (CSW)*

There are some slight differences in the academic staff workflow, but still seven steps.

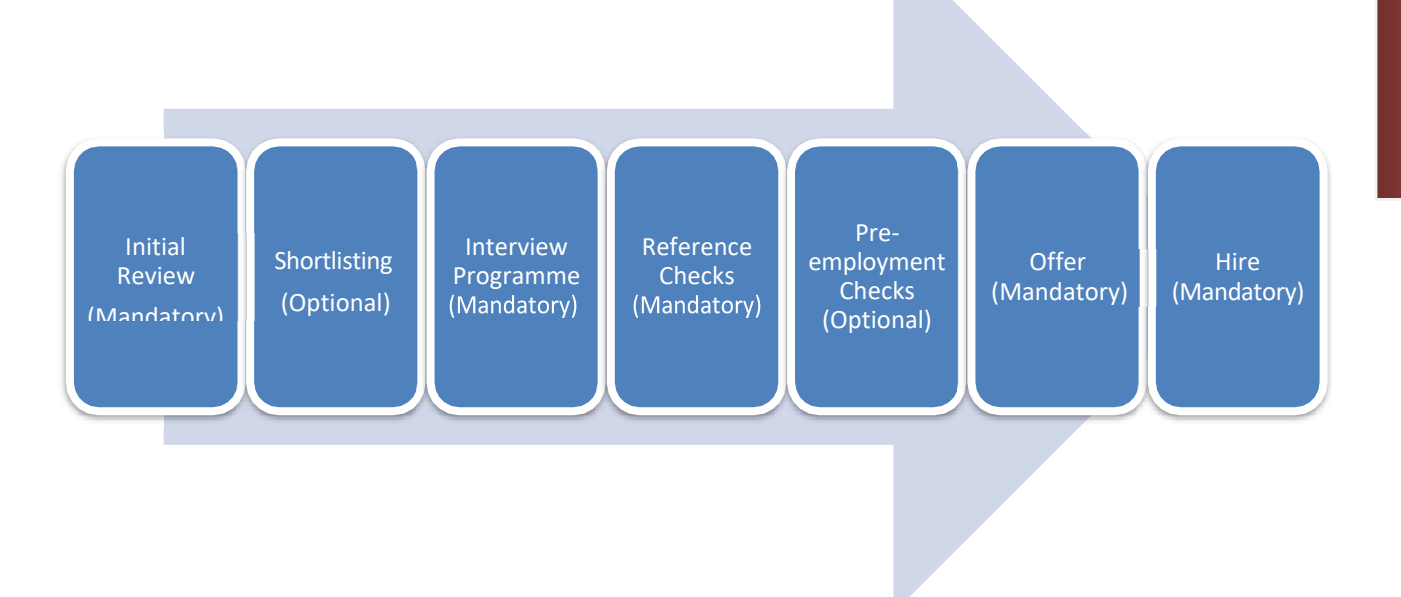

See the explanation above (General Candidate Selection Workflow) for more information on step/status.

# Can the panel members or other contributors view the candidates online?

Yes. Anyone you have set up as a collaborator for that requisition will have full viewing rights online - including attachments. They will be able to add comments but will not be able to make any changes to the requisition.

# Comments and Documentation (Important notes)

Please be aware that applicants may raise dissatisfaction with the recruitment process, either directly with the University or with the Human Rights Commission (depending on the gravity of their concerns). Keeping good comments means having appropriate records available if the applicant challenges any part of the recruitment process. This will enhance the integrity and credibility of the process.

Therefore, we strongly recommended you keep written records of both the process and decisions. Be aware that any information held in the recruitment system is transparent and discoverable. In other words, we may be required to share all comments and records publicly in the event of a challenge to the recruitment process.

In addition to information held in the recruitment system, any other records of recruitment decisions, including shortlisting and interview notes, should be stored securely for 12 months then confidentially destroyed.

# **Candidate Screening and Interviewing**

#### **Skills Testing**

We have a wide variety of Skills testing options available which can be useful with some vacancies to support and help lend objectivity to the candidate evaluation process. Please contact the Recruitment Team to discuss this in further detail.

#### **Interview questions**

The Recruitment Team can help with preparing interview questions as required, please contact the Recruitment Team on ext. 8275 or **yourcareer@otago.ac.nz**.

# **Offer Management**

## How do I make an offer once I have found my ideal candidate?

Once you have advanced the preferred candidate through to Offer/Offer to be Made step/status of the applicable Candidate Selection Workflow, you will gain access to the Create Offer function.

The entry form that follows is called the Offer Grid and is found in the Offer tab on the candidate record. See below for the type of information required to complete the offer grid.

## What information will I need to create an offer?

You can make the offer creation process a little faster if you gather some of the key information before you begin.

I know:

- The position title as it should appear on the Letter of offer
- The primary location
- If it is a confirmation path position
- Who the position reports to
- If the preferred candidate is new to the University or an existing staff member
- If an existing staff member, department/position information for the job they are leaving
- Start date
- If fixed term, the end date
- Position type (full-time, part-time, etc.)
- Hours per week (or FTE for academic)
- Schedule details if not standard (e.g. 8:30 2 Monday to Thursday)
- Student status (are they enrolled)
- Employment agreement
- Salary information
- Information on which account(s) the salary will be paid from
- Information on any applicable allowances (relocation, establishment grant, recruitment and retention etc.)

## How do I enter the details of an offer?

Fill in the Offer Grid with information pertinent to your position. Information from the requisition can automatically populate the Offer Grid and then you can change / add information.

As with the requisition, there is no need to finish the Offer Grid in one sitting. It will be considered Draft until it has been approved.

Reference: Offer Grid Fact Sheet

Reference: Blue pg 48

### How do I get the offer details approved?

Once you have captured all the relevant offer details, you must send the offer for approval within the recruiting system.

Reference: Blue pg 48

Work within your area to ascertain who within the management chain is required for your approvals (e.g. supervisor / HoD, etc.).

In addition to those approvals, all offers require the approval of the Divisional head (this could be a Service Division Director, COO, PVC, DVC, or VC). In some areas approval for certain roles has been delegated so checking the correct approval chain for the area you cover is advisable.

Note\*: Without this top-level approval HR cannot take any action on your request.

Note\*\*: Approval levels/delegations can change.

## What happens after HR takes over the offer process?

Once approved, your client-group HR Administrator will review the Offer Grid and appointment information and will contact you if there are any questions. If a VCA/Police check is required, your HR Administrator will undertake this and keep you informed of progress.

Your HR Administrator will then prepare and issue the letter of offer, providing you with a copy.

# **Candidate Hire**

## What happens once the offer has been accepted?

Once the formal acceptance is received, you will be advised.

The Payroll team will then ensure the appointee is set up for salary payments and web kiosk access.

Finally, if required, the Relocation Coordinator will make any relocation arrangements and keep you informed of progress.

#### **Informing Unsuccessful Candidates**

#### *Interviewed Candidates*

We recommend that all interviewed candidates are verbally advised of the outcome by someone from the panel. This gives the candidate a chance to ask for feedback and is important part of University of Otago candidate experience.

Once the candidates have been verbally advised of the outcome, you need to let the Recruitment team know on **your.career@otago.ac.nz** and the system will be updated appropriately. Please note - verbally rejected candidates will not receive additional rejection correspondence from the University.

#### *Candidates who are not shortlisted*

Email the Recruitment team on your.career@otago.ac.nz once you have moved these candidates to the rejected step in the recruitment system and you are ready for formal rejection correspondence to be sent. Please note – this correspondence can be sent at any stage after the advertising has closed.

# **Online Recruiting**

# Hiring Manager Reference Guide

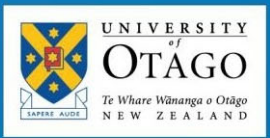

# Blue Section: Reference Guide

# **1: Recruiting Centre and My Setup**

# Logging into the Recruiting Area

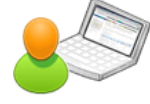

Accessing the Recruiting Area is simple. You need to provide a username and password at the Sign in page.

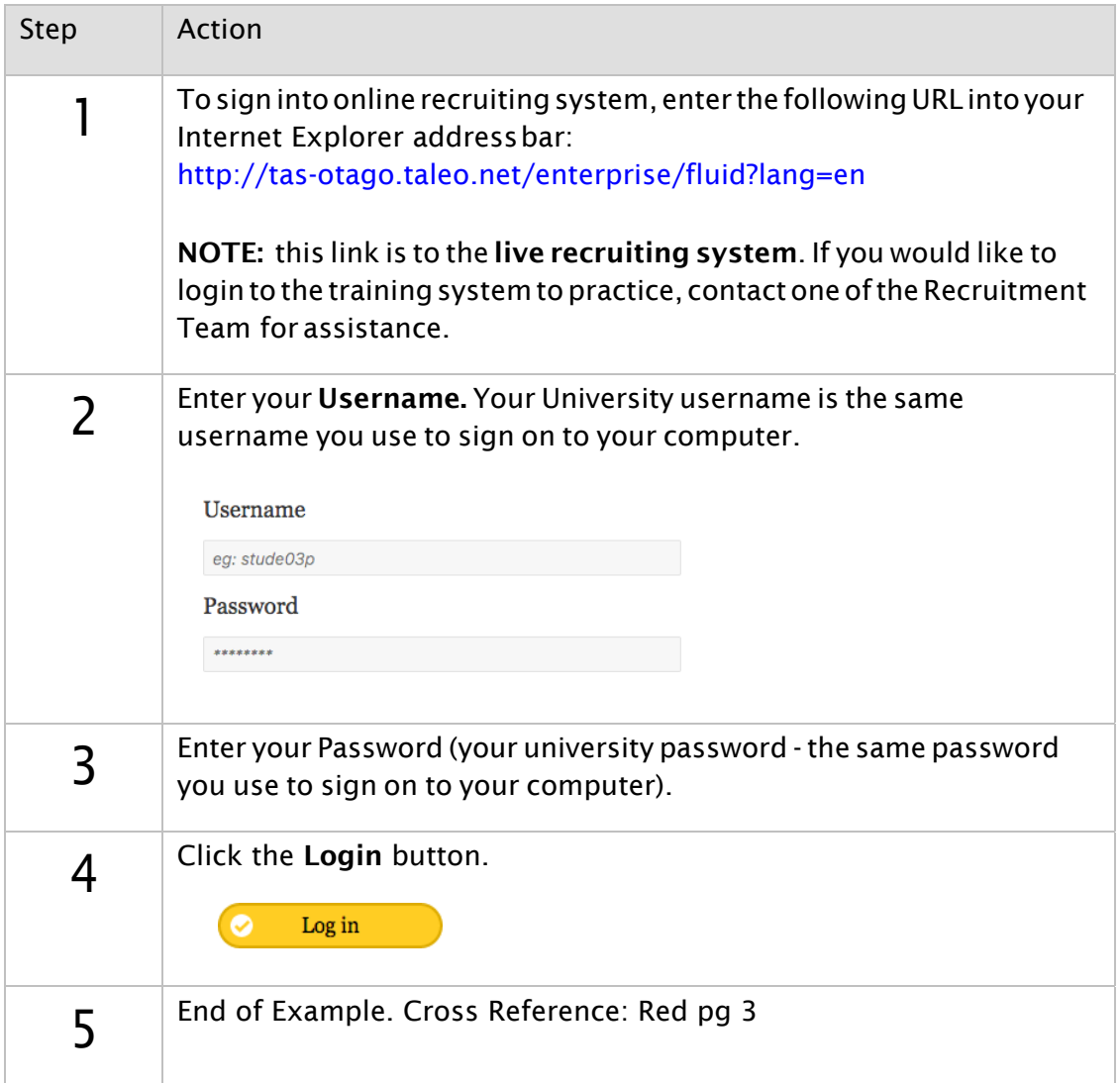

# Navigating the Recruiting Home Page

To familiarize you with navigating through the system, this section introduces the main areas of the Recruiting Home page.

#### Recruiting Home Page

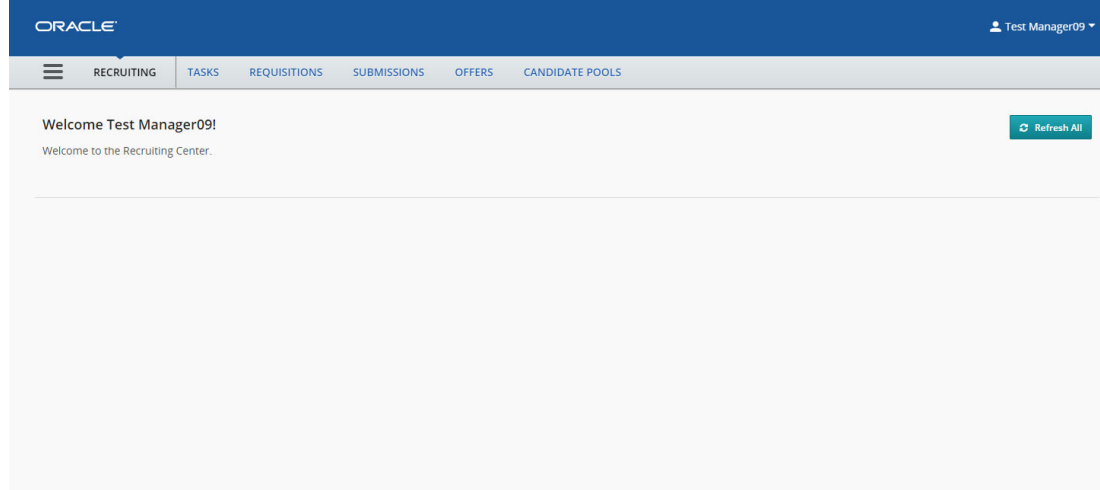

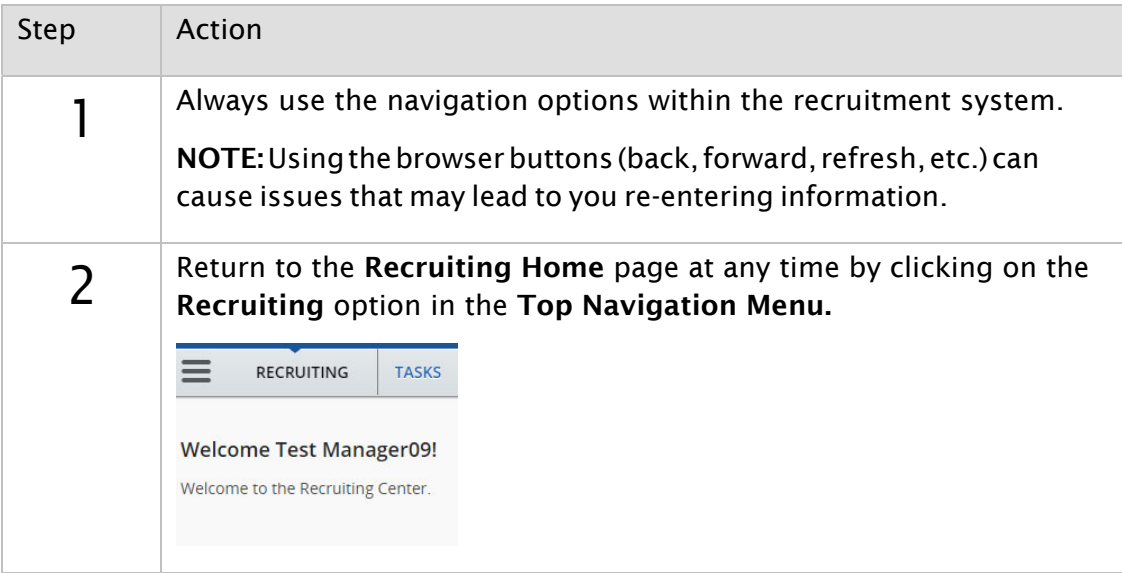

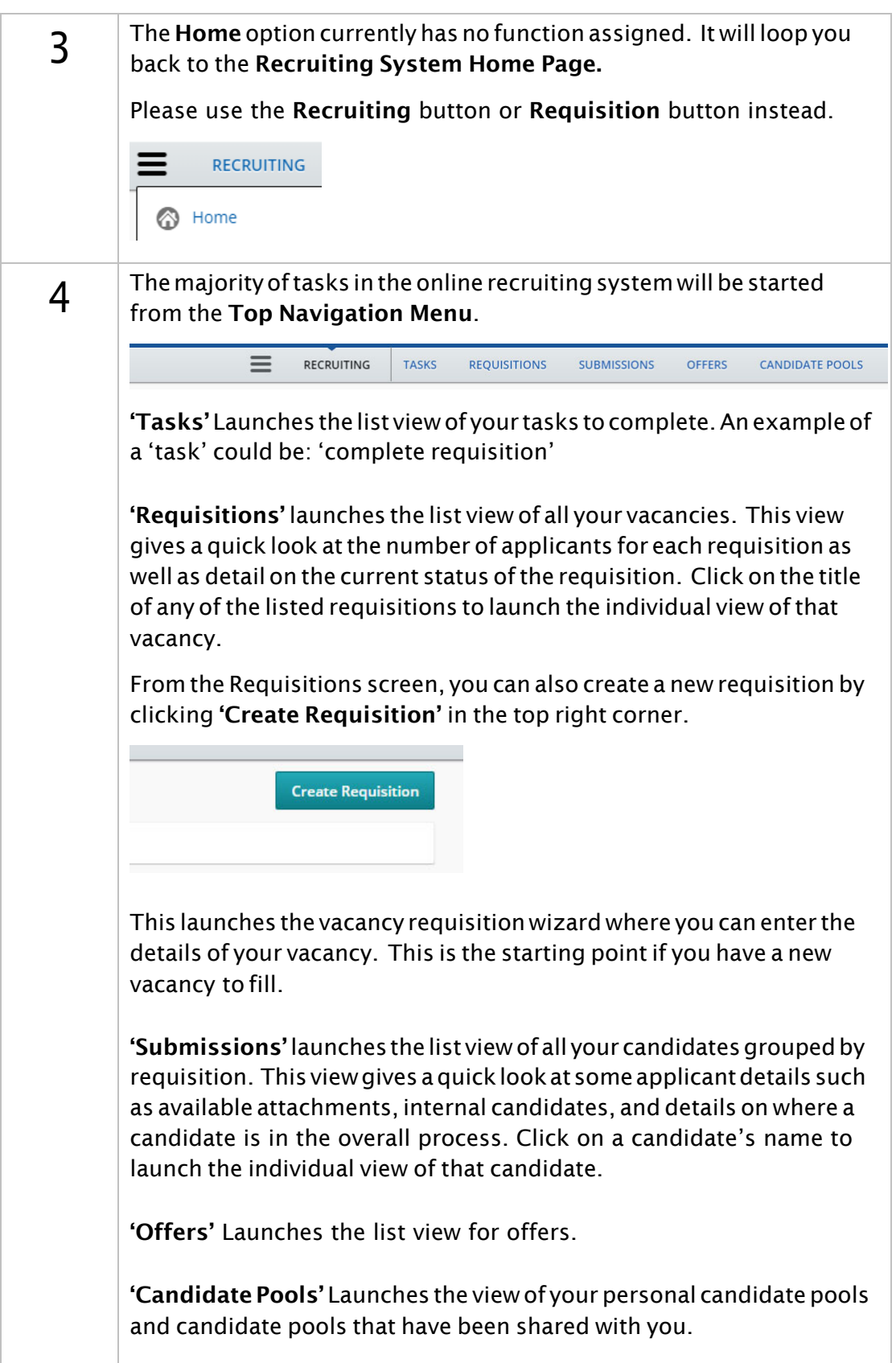

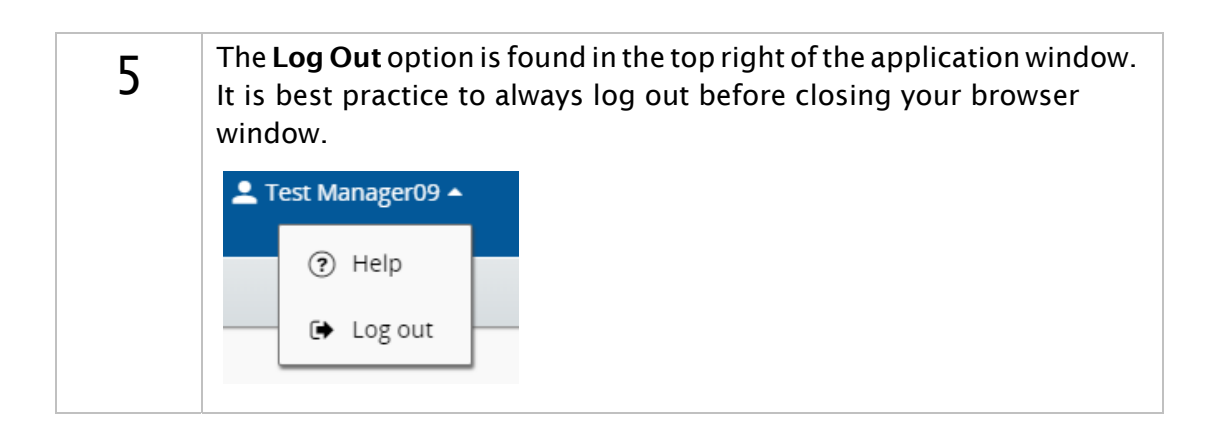

# Selector Buttons **의**

Throughout the software many fields have a Selector button that will launch a lookup tool to help you identify appropriate responses. The following example demonstrates using the Selector button with the Location field, but this technique can be used on any field with a Selector button.

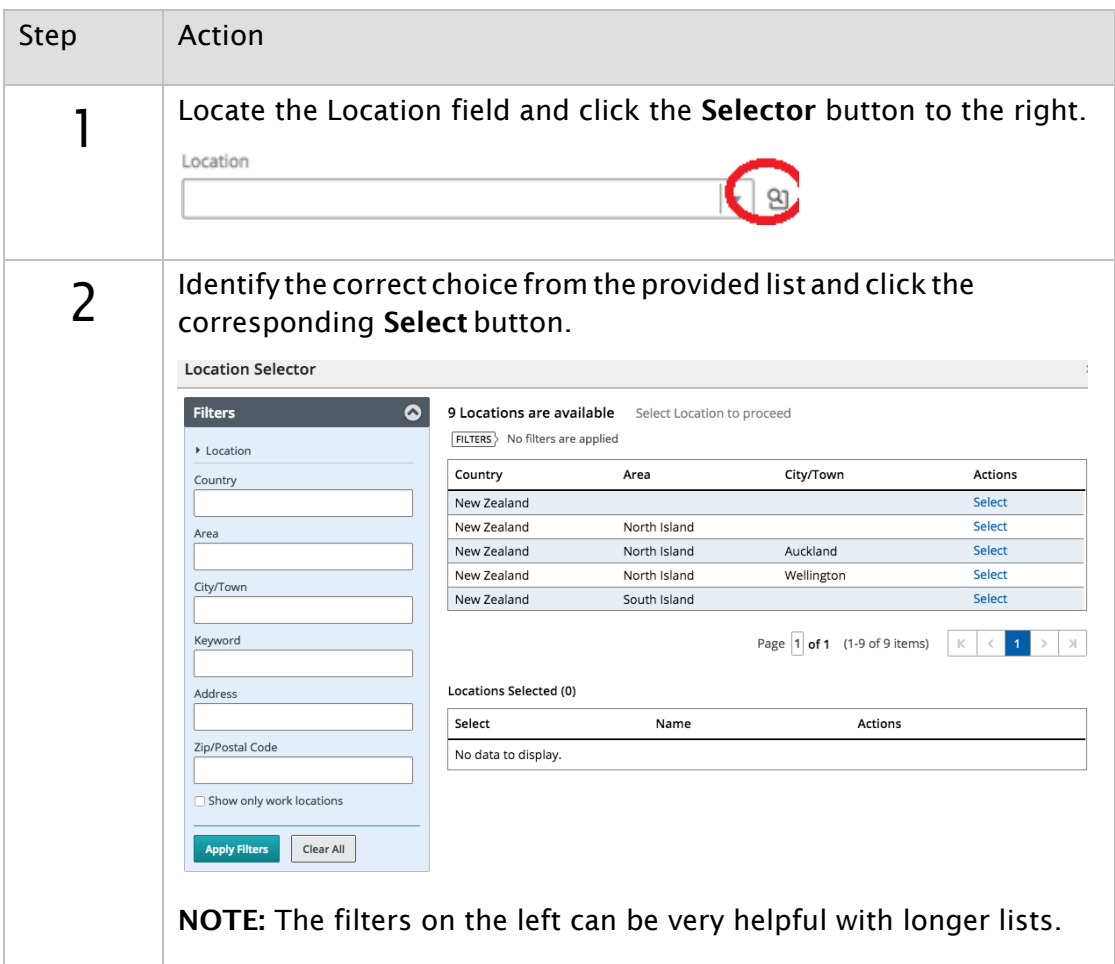

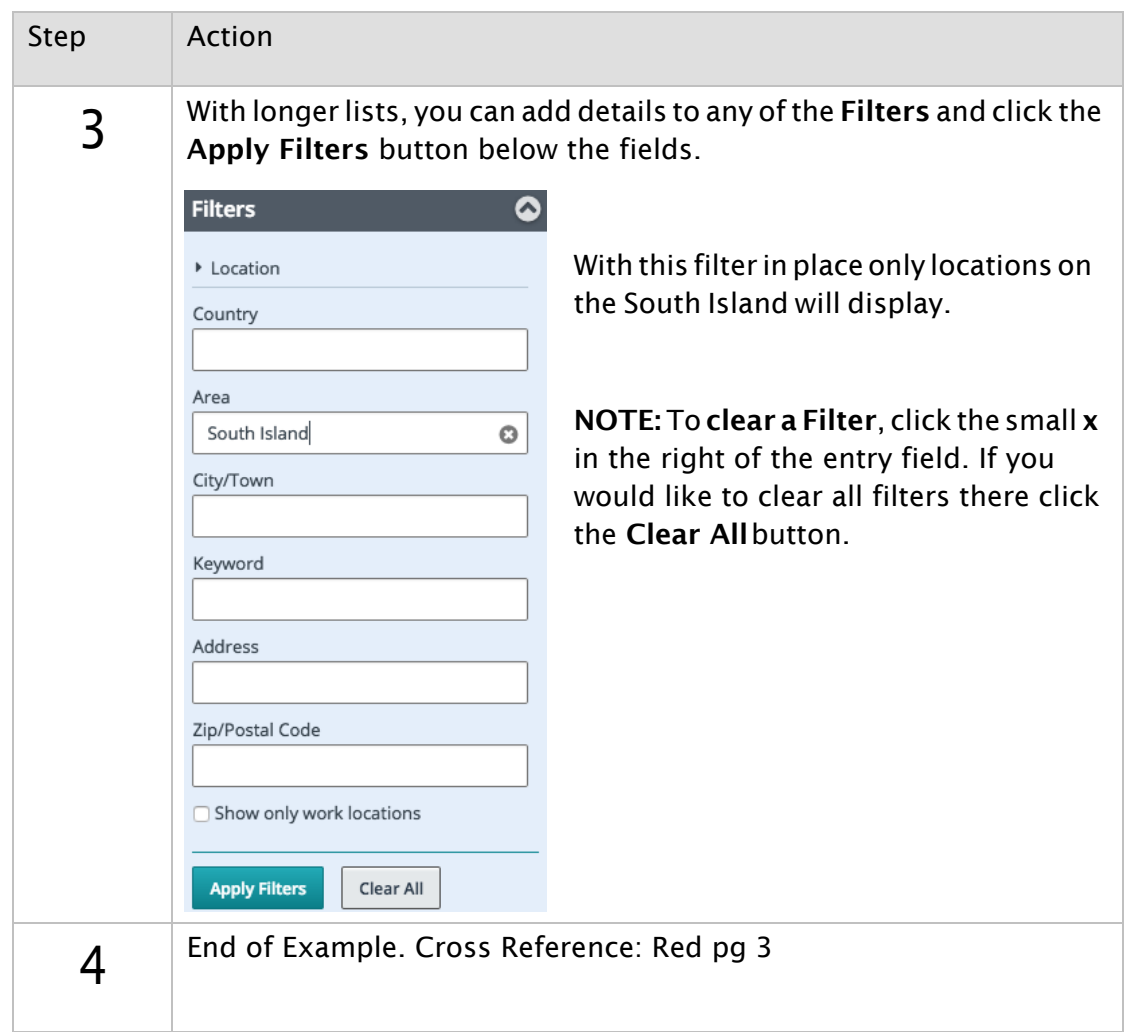

# TIP: Entry Shortcut

The Selector button can be very helpful, but there is a faster way. The following example uses Location but this technique can be used in any field with a Selector button.

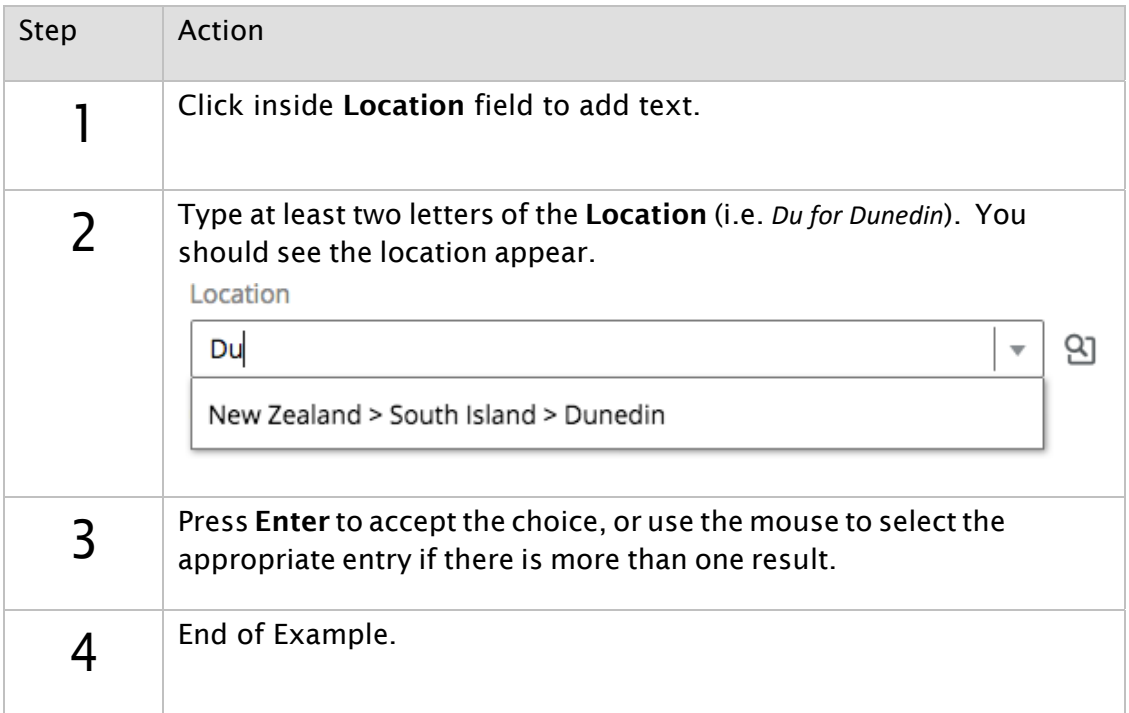

# **2: Requisition Creation and Approval**

# Creating a Requisition

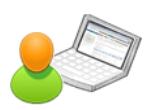

This example walks you through creating a requisition. The Entry Shortcut outlined in the Navigation section can be substituted for any Step which uses the Selector button.

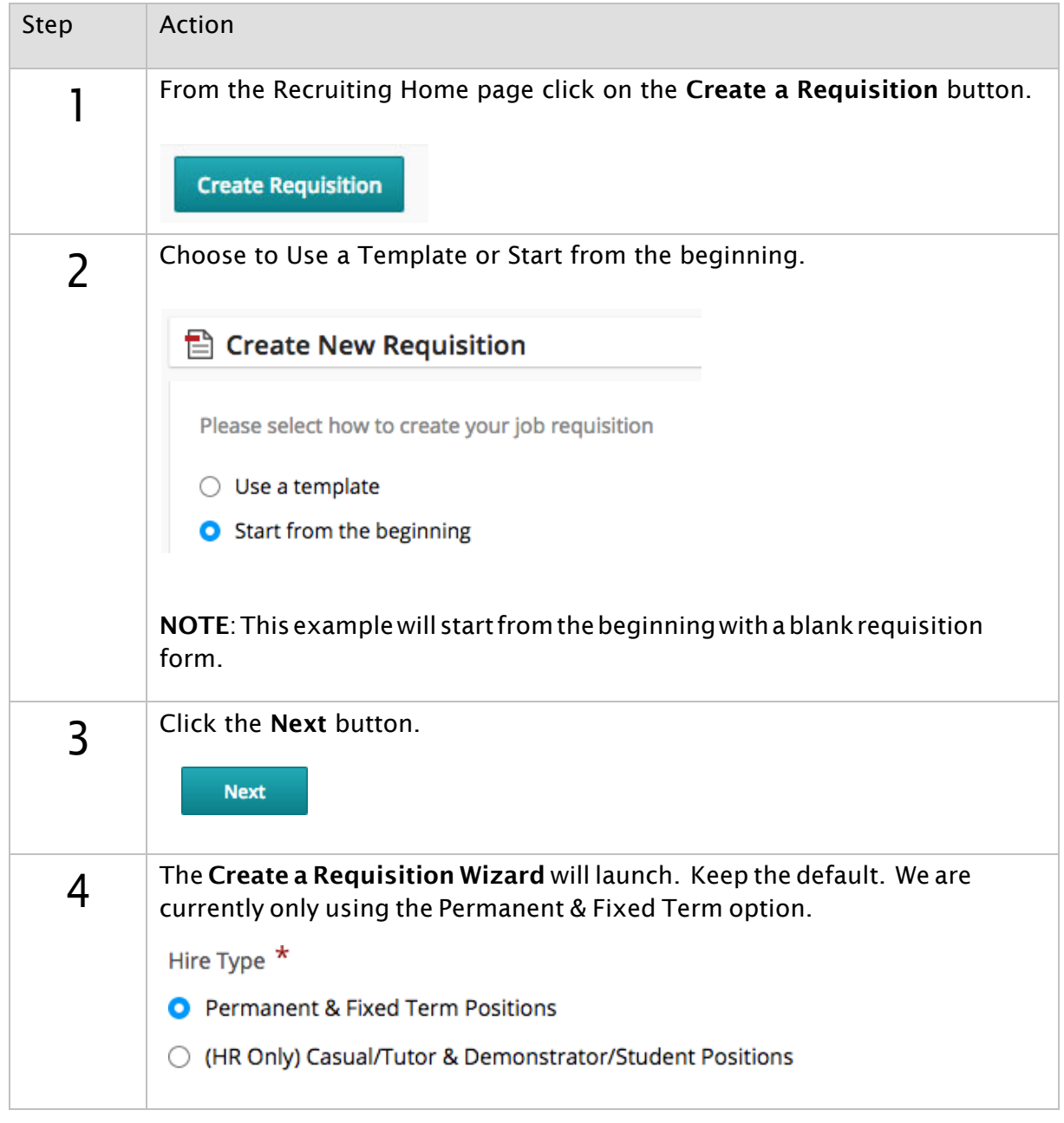

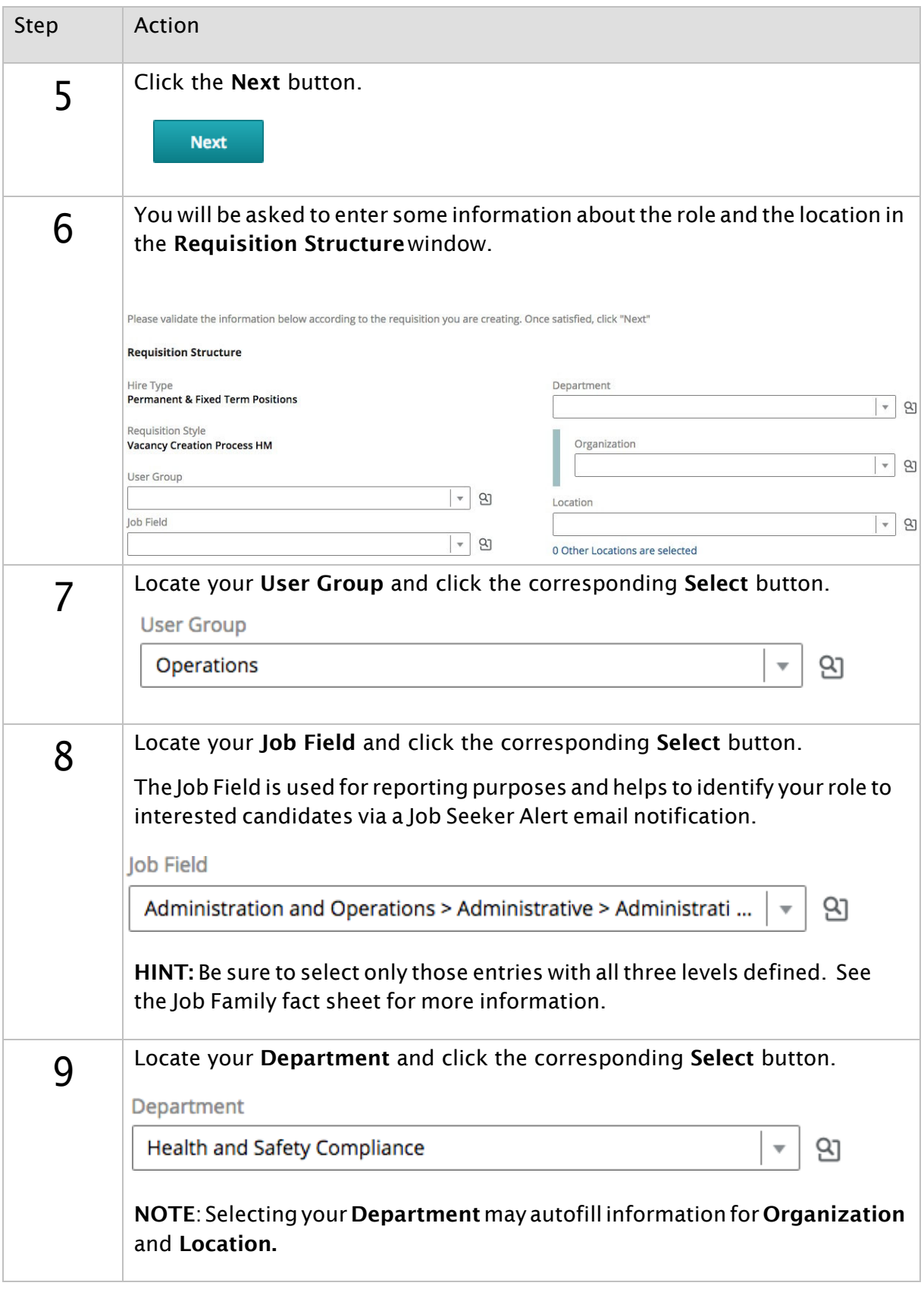

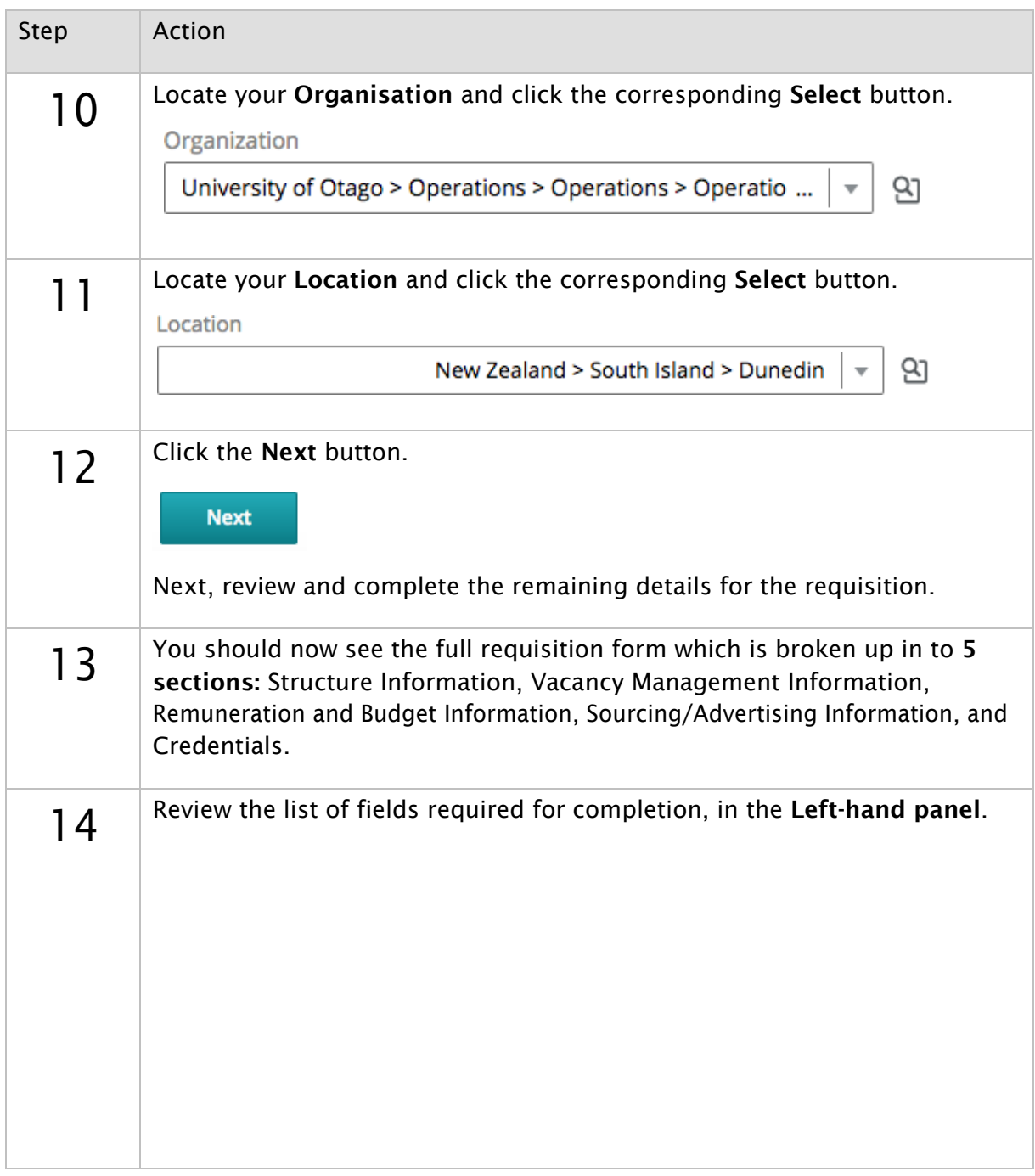

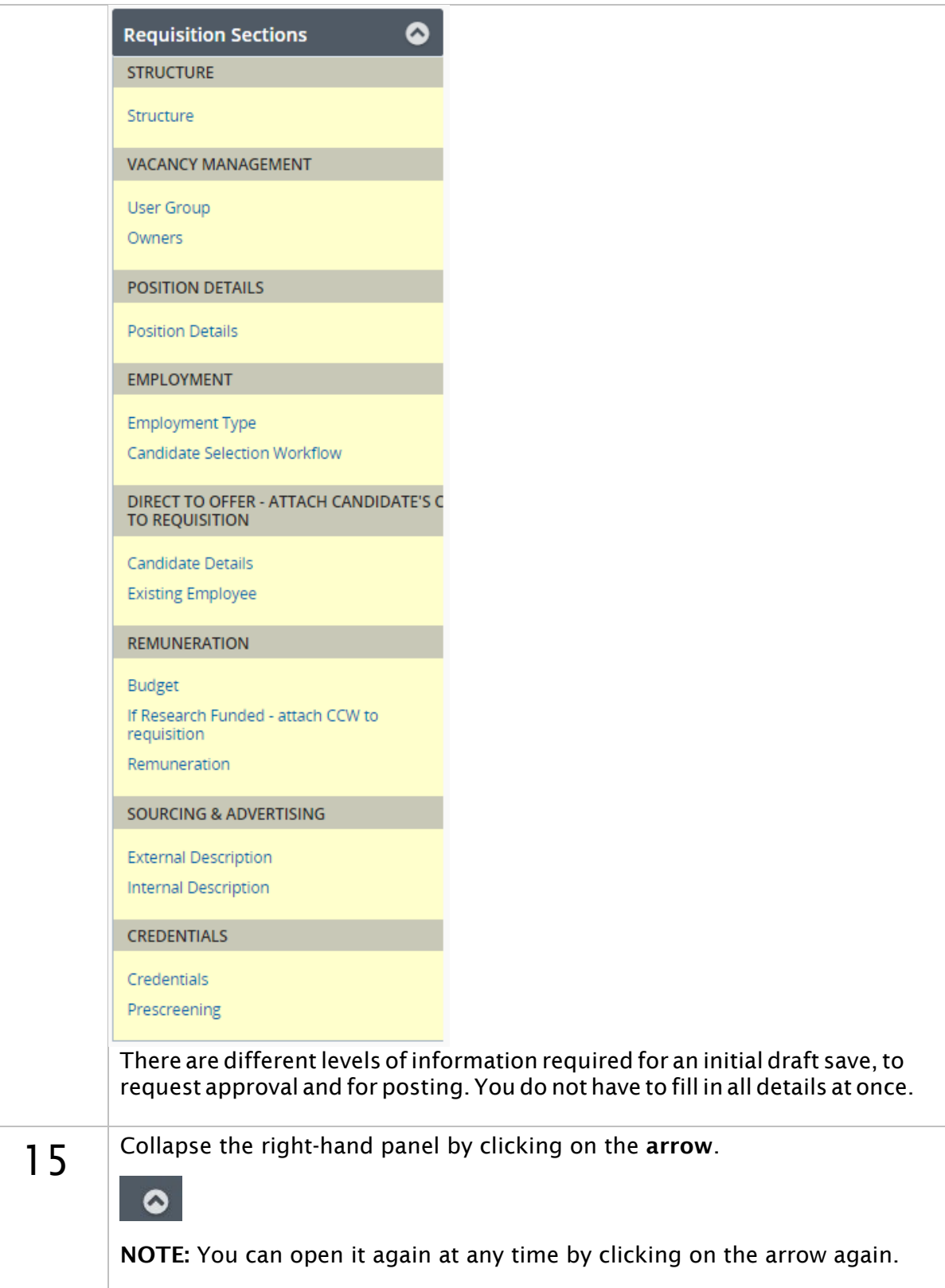

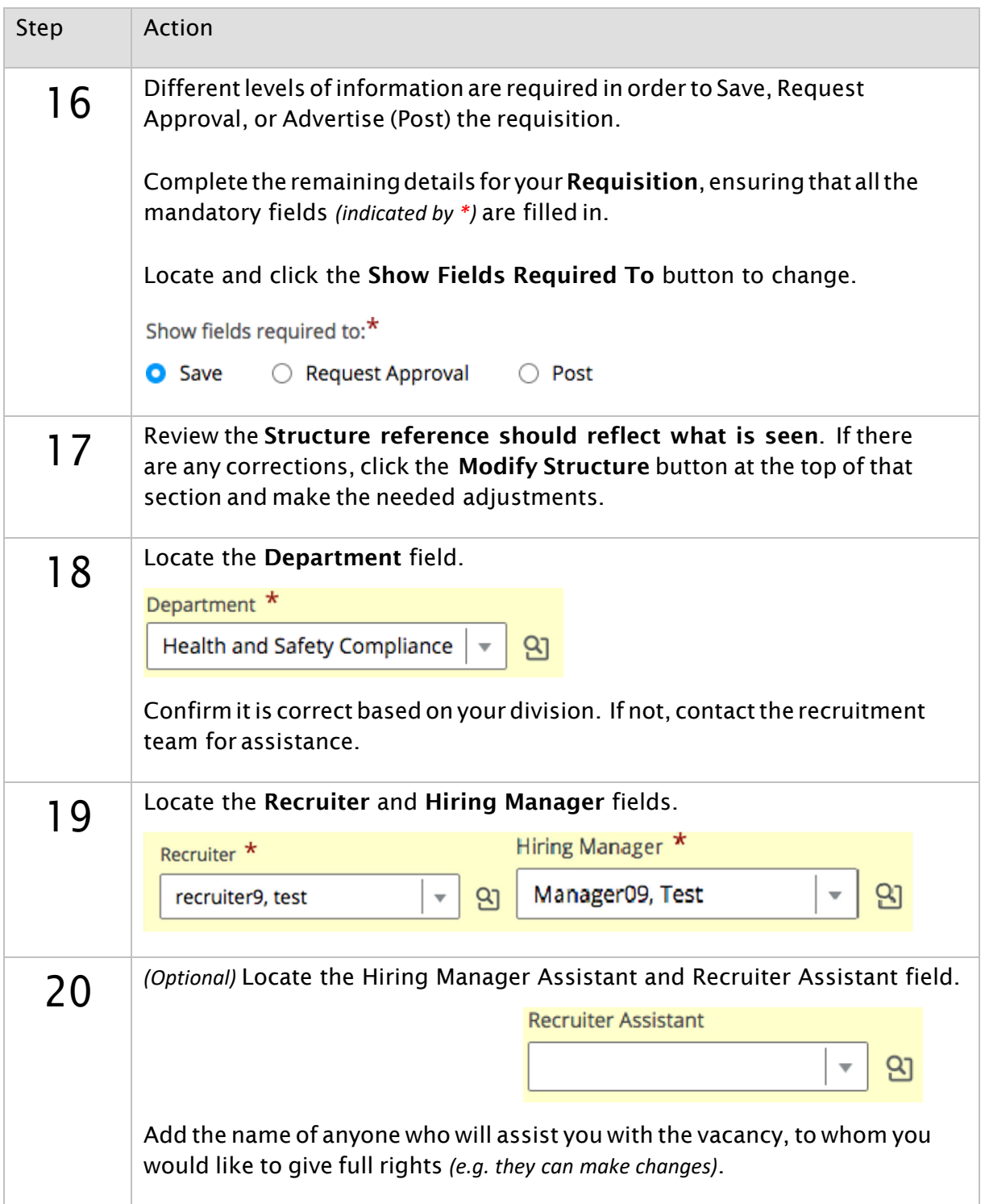
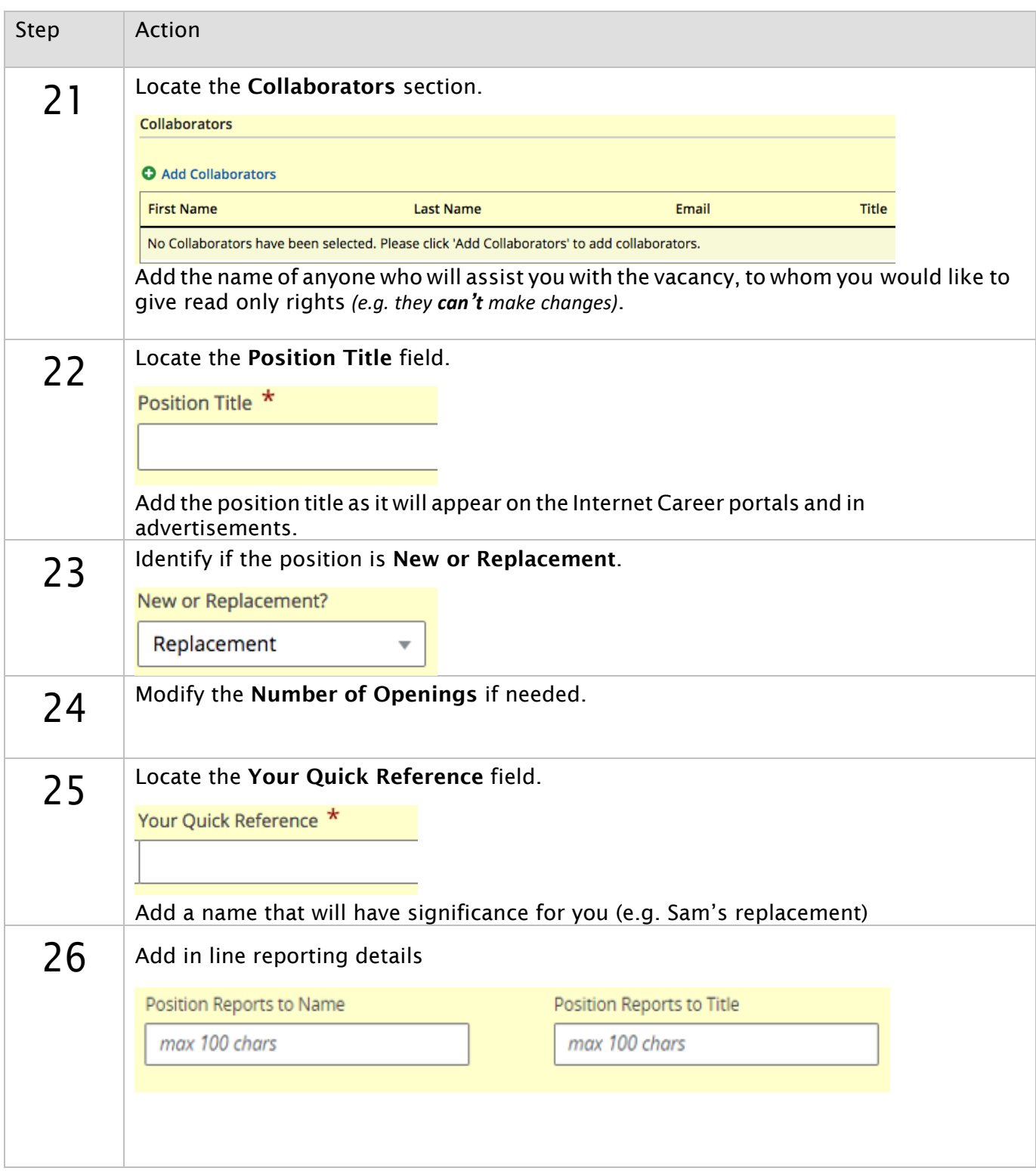

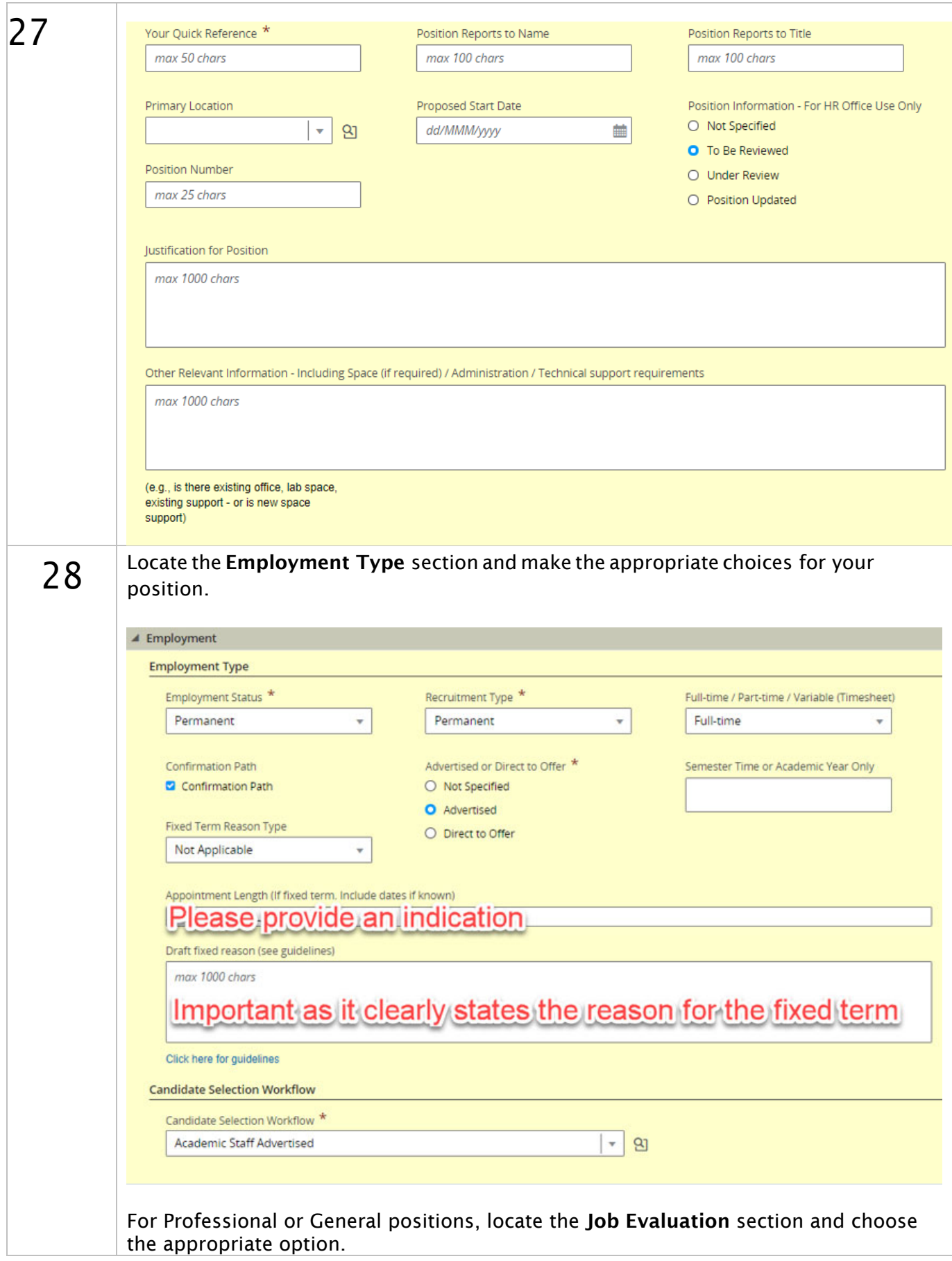

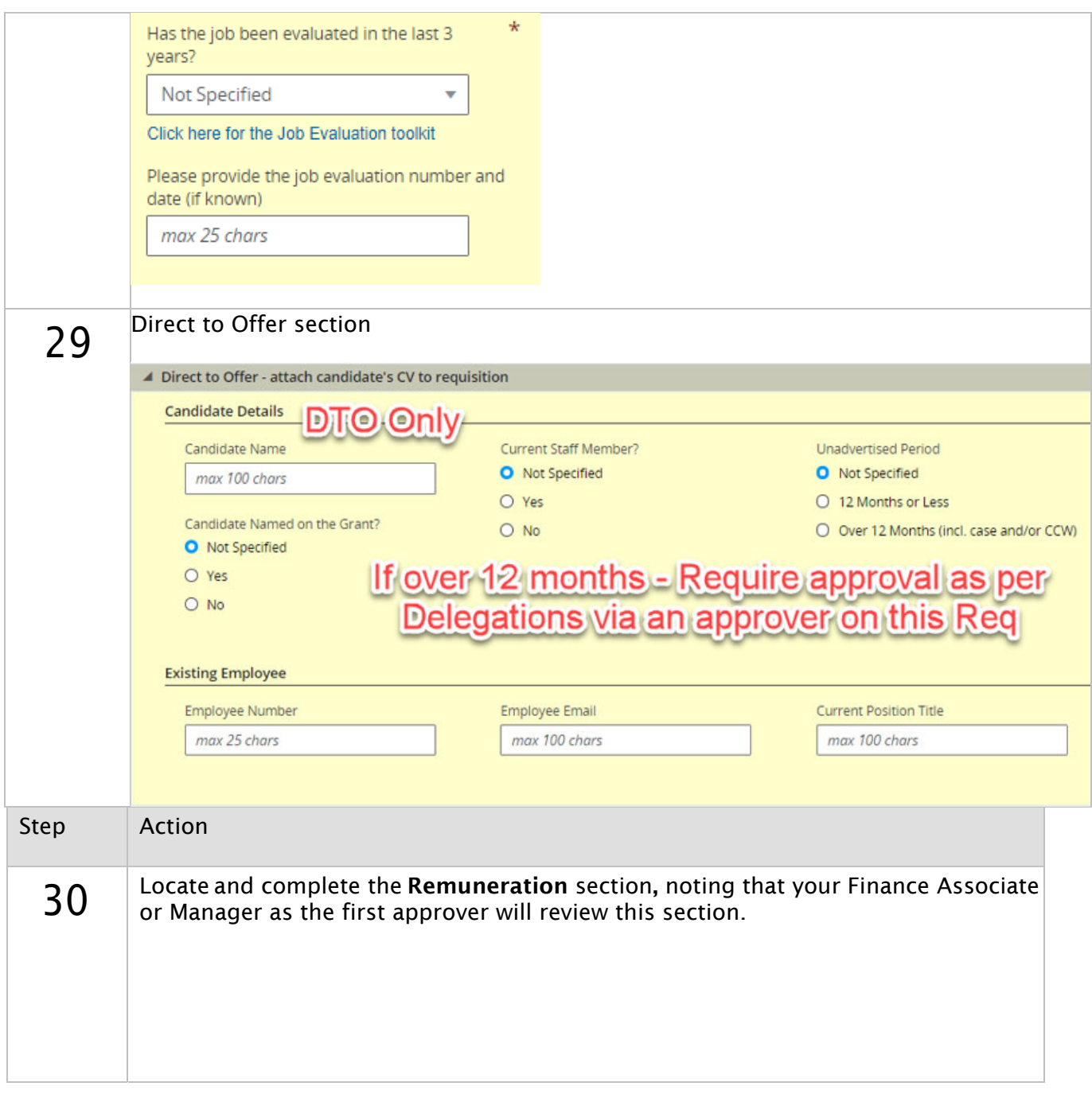

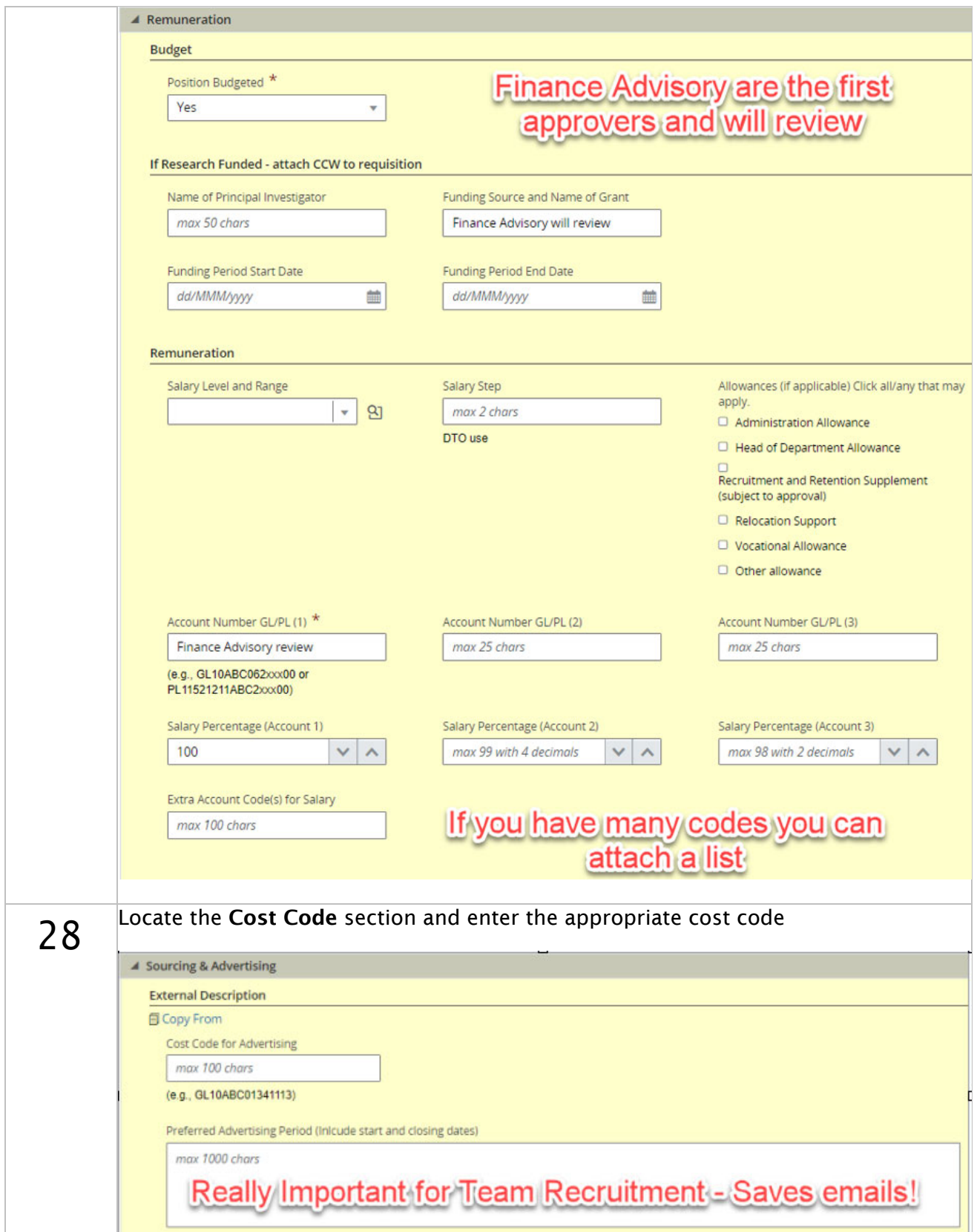

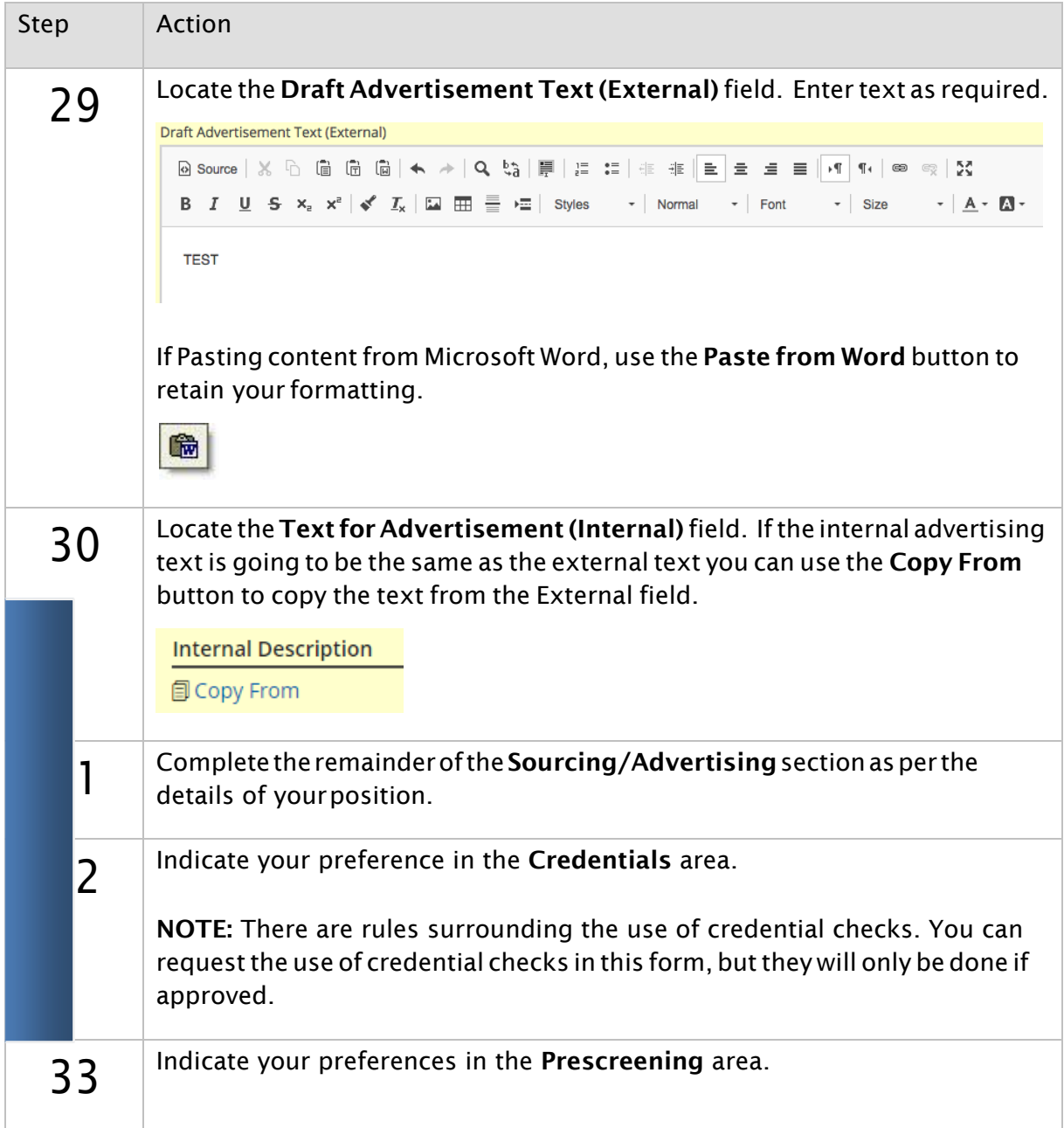

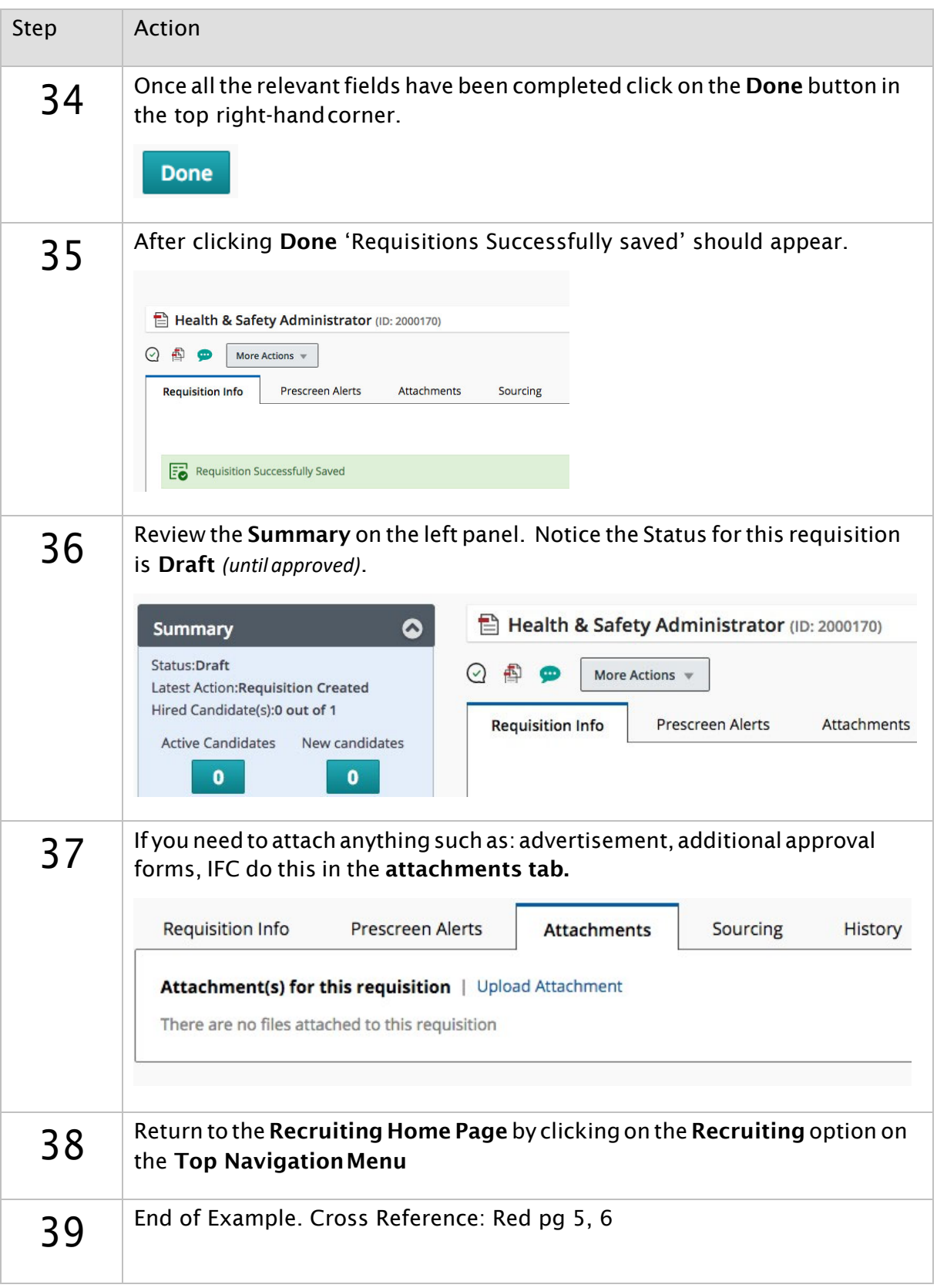

# Attaching a Job Description (or other document)

This example assumes that you are already viewing the individual requisition that you would like to attach a document to. If not, from the Requisition Home Page choose View Requisitions  $\rightarrow$  then click the Title of the appropriate Requisition.

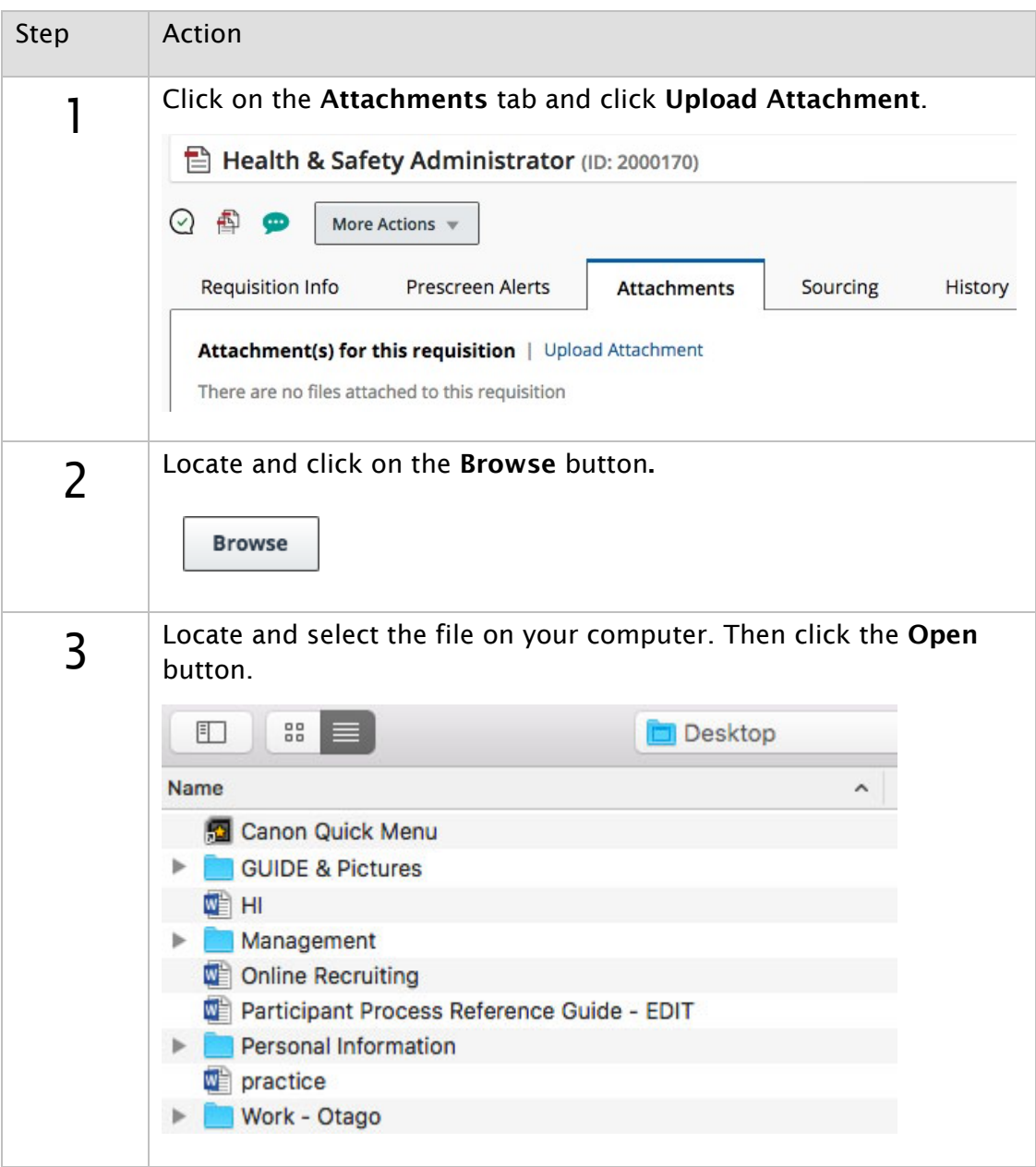

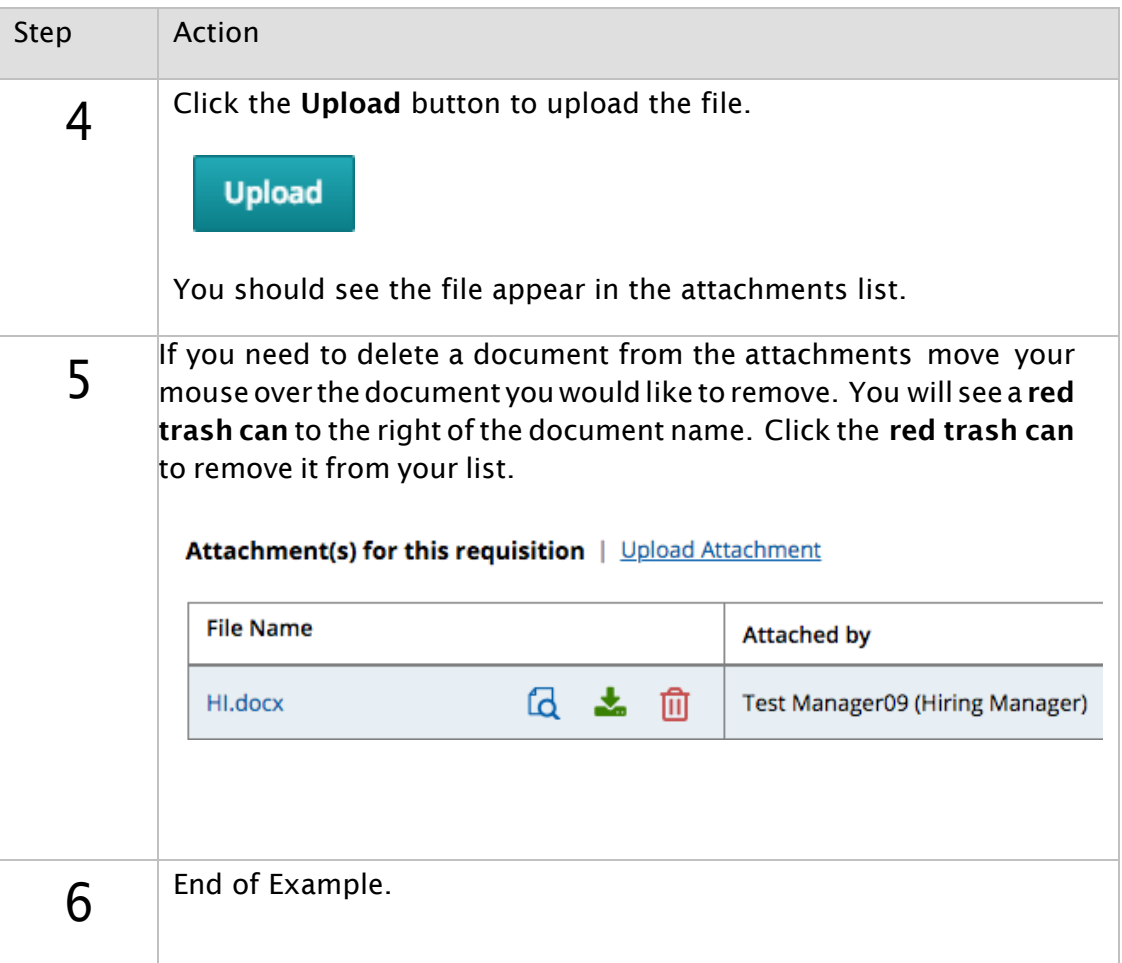

### Duplicating a Requisition

The Duplicate button is located on the Action Bar when viewing an individual Requisition File. The example assumes you are in an individual Requisition File.

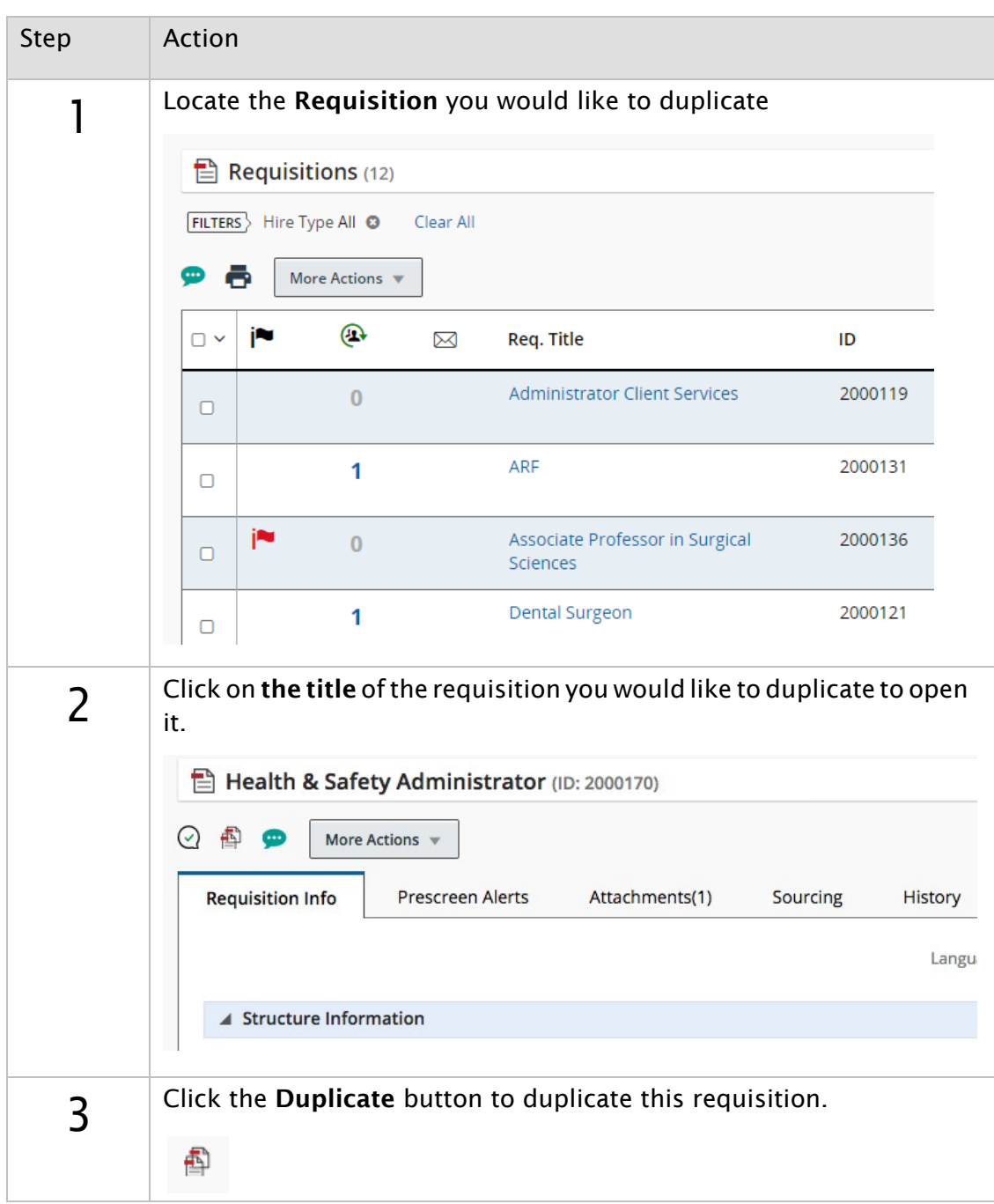

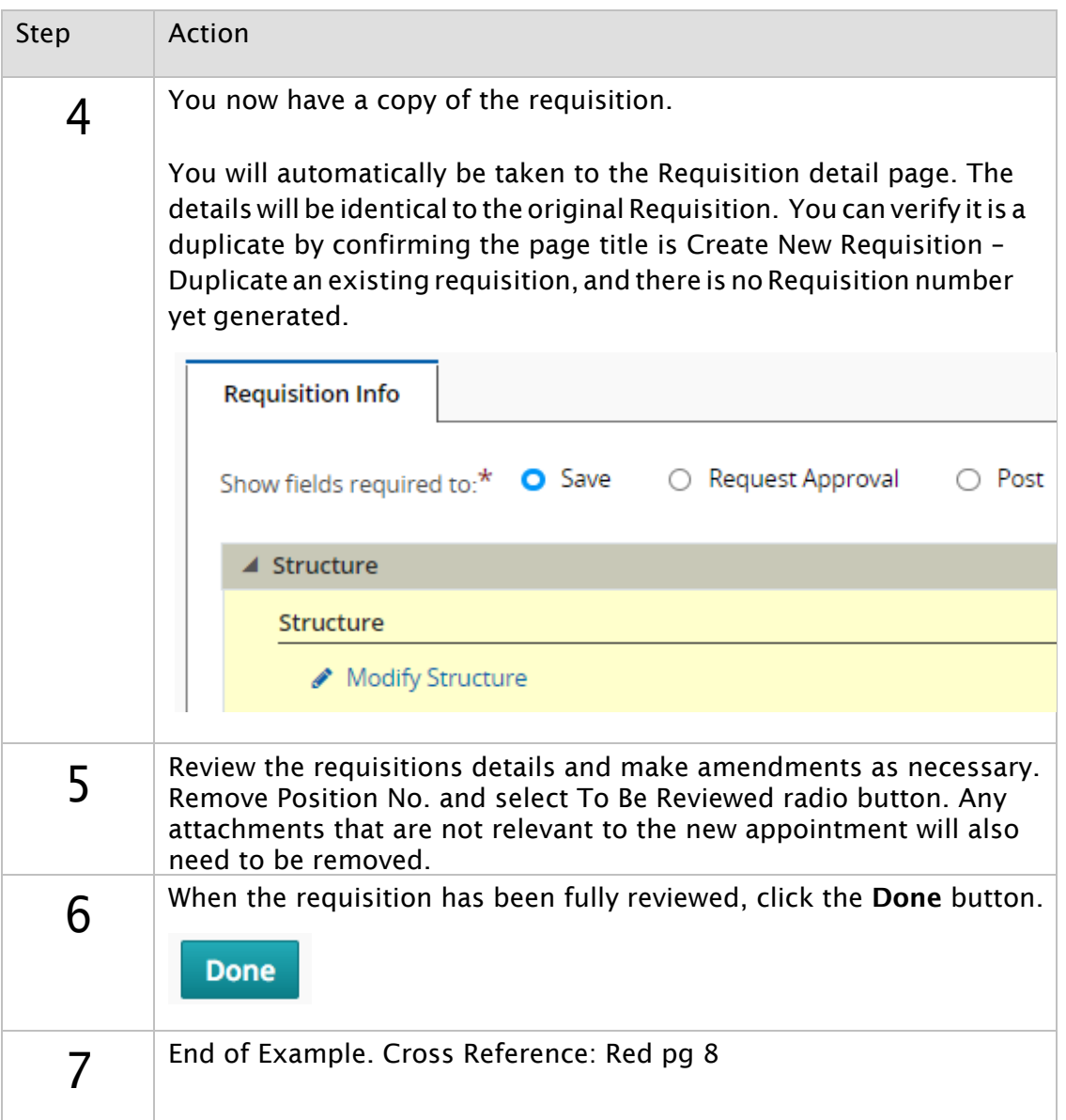

### Getting a Requisition Approved

When you are ready to change your requisition status from Draft to Open, you must get approval first. This example assumes that you are already viewing the individual requisition that you would like to have approved. If not, from the Requisition Home Page choose View Requisitions  $\rightarrow$  then click the Title of the Requisition in question.

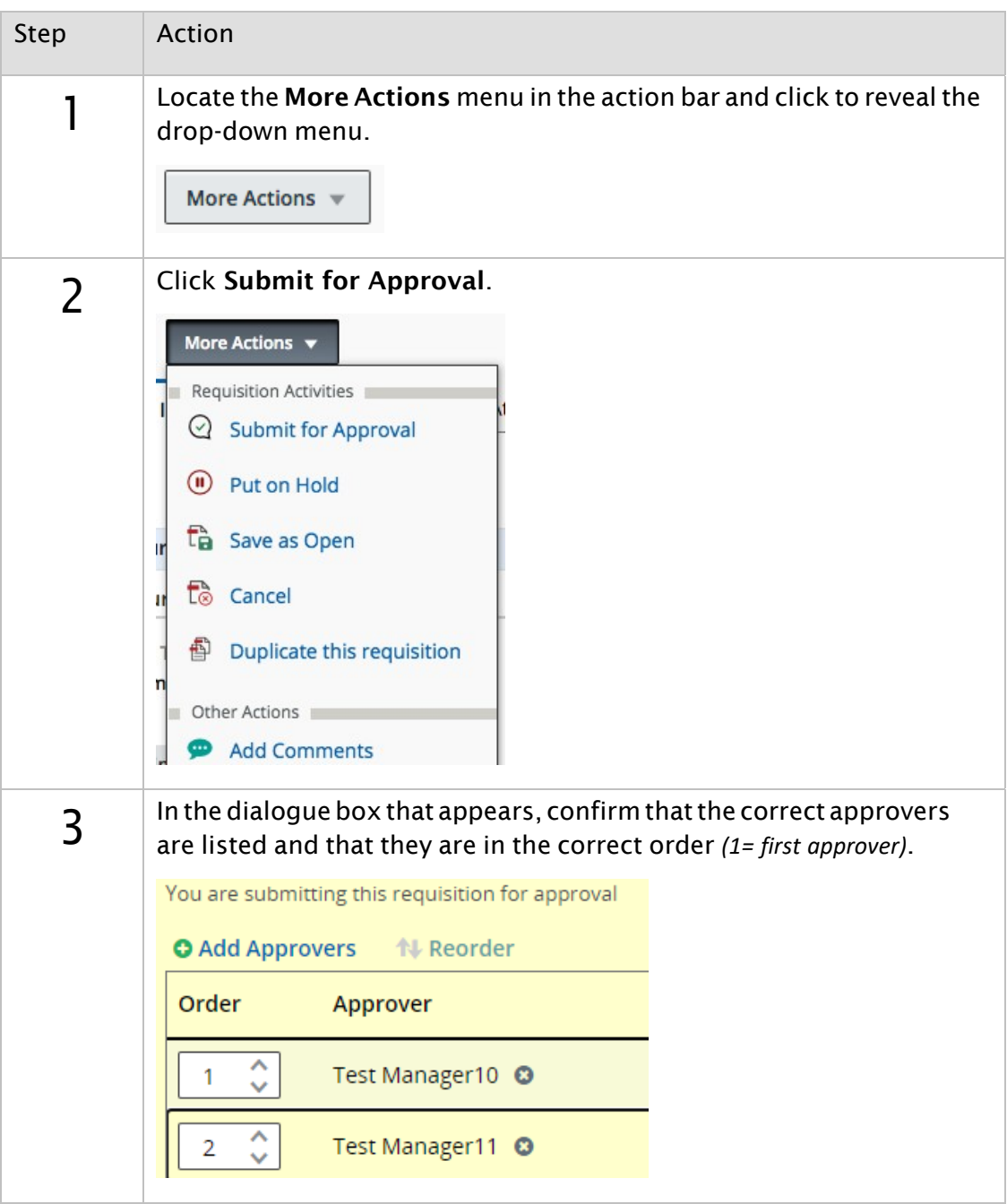

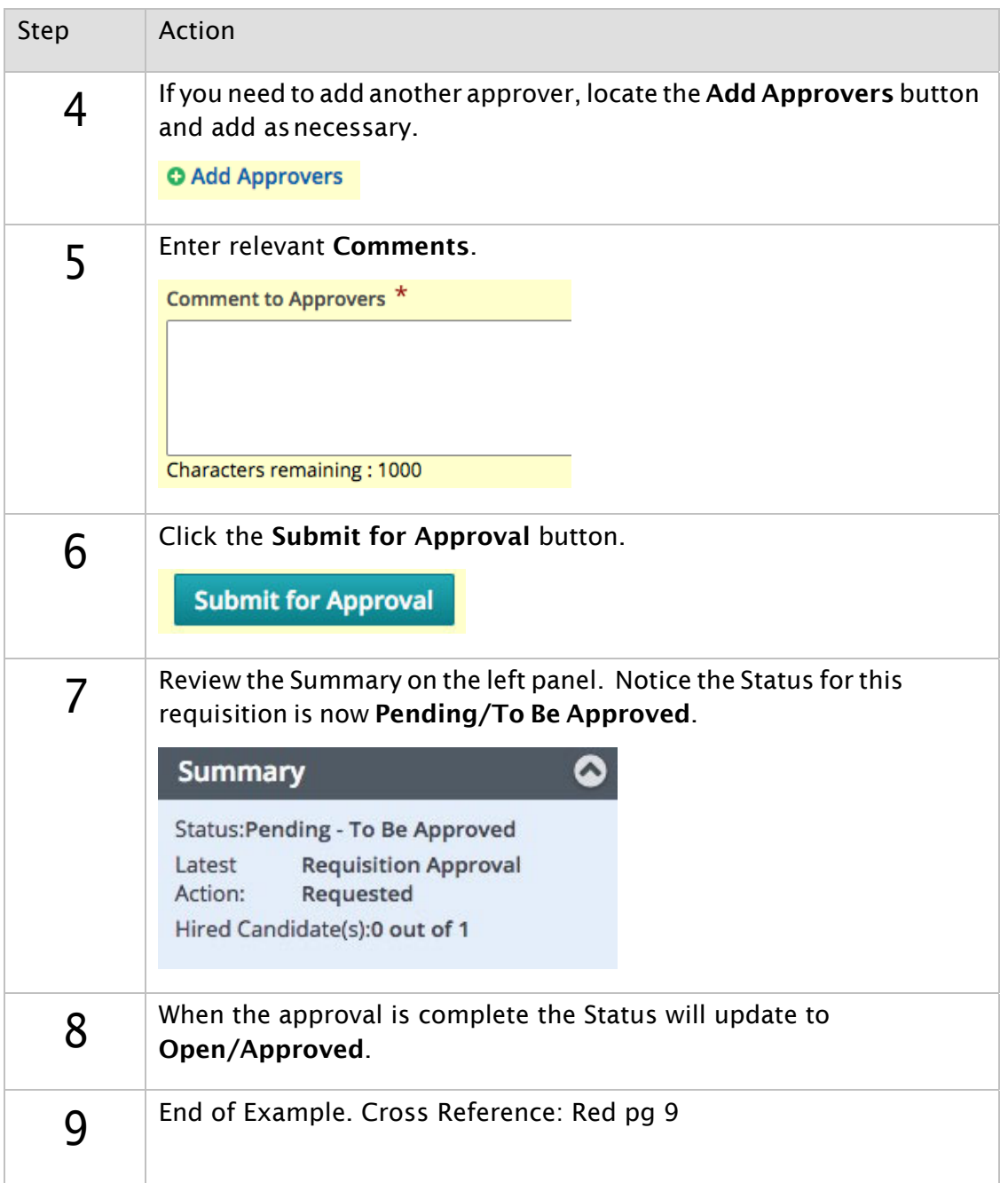

# **4: Prescreening Questions**

#### Adding Prescreening Questions

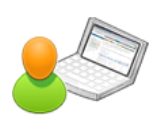

The Prescreening section is found at the bottom of the Requisition. You will need to be in Edit mode to add questions to your requisition. This exercise will walk you through adding questions to include in your Prescreening questionnaire.

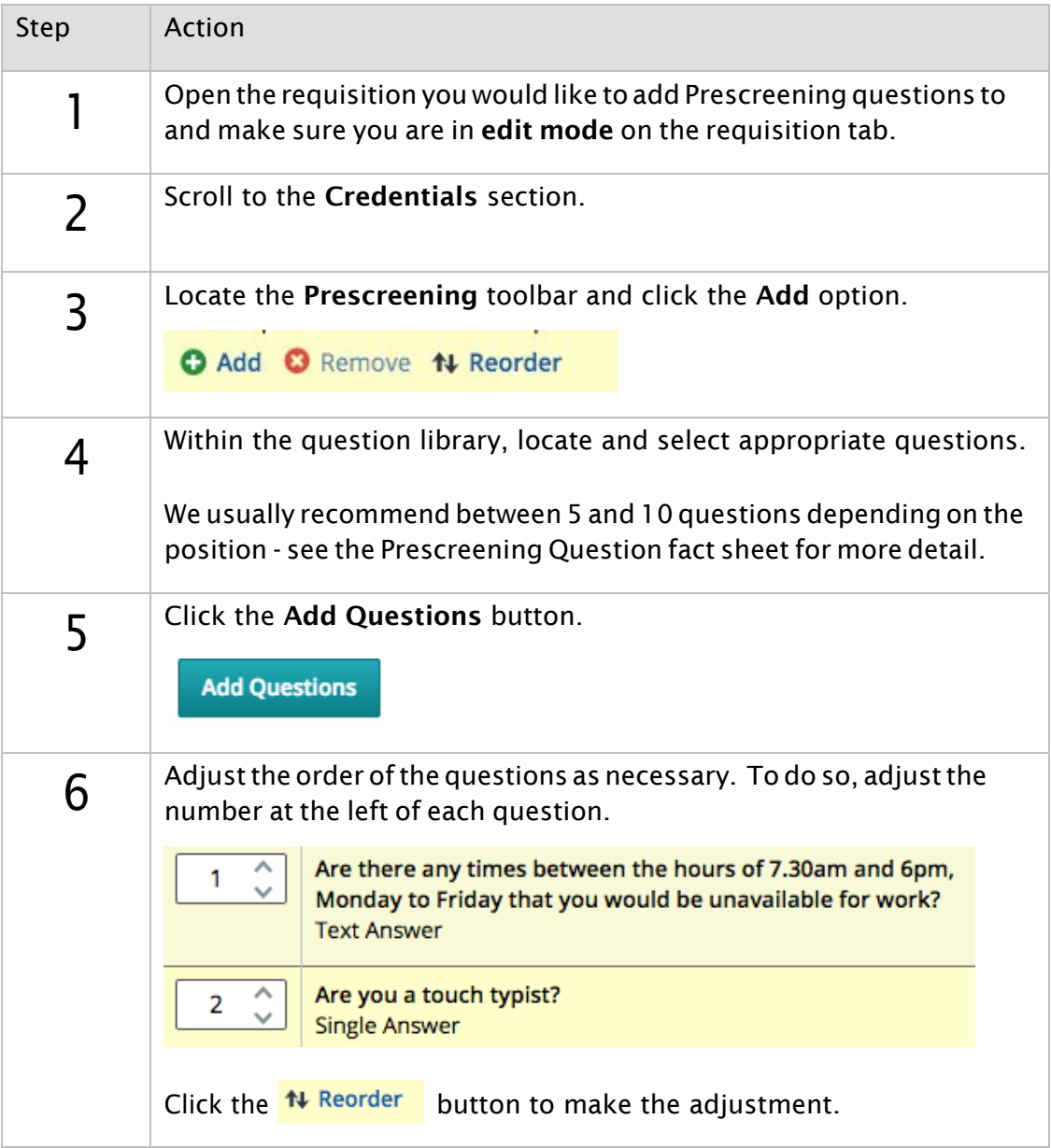

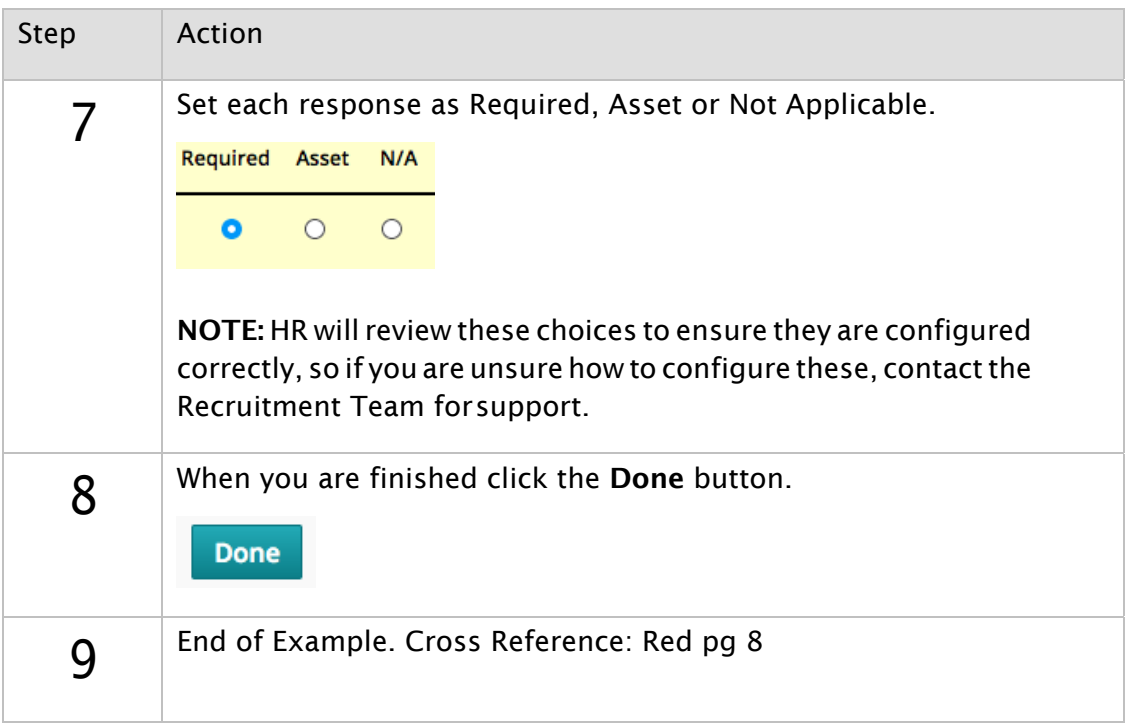

### **5: Candidate Management**

#### Viewing and Filtering Candidate Lists

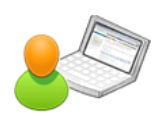

You have several options available to view and filter the Candidate List; these actions assist you in managing candidates as efficiently as possible.

NOTE: The following examples highlight some of the options available, but do not represent a complete procedure.

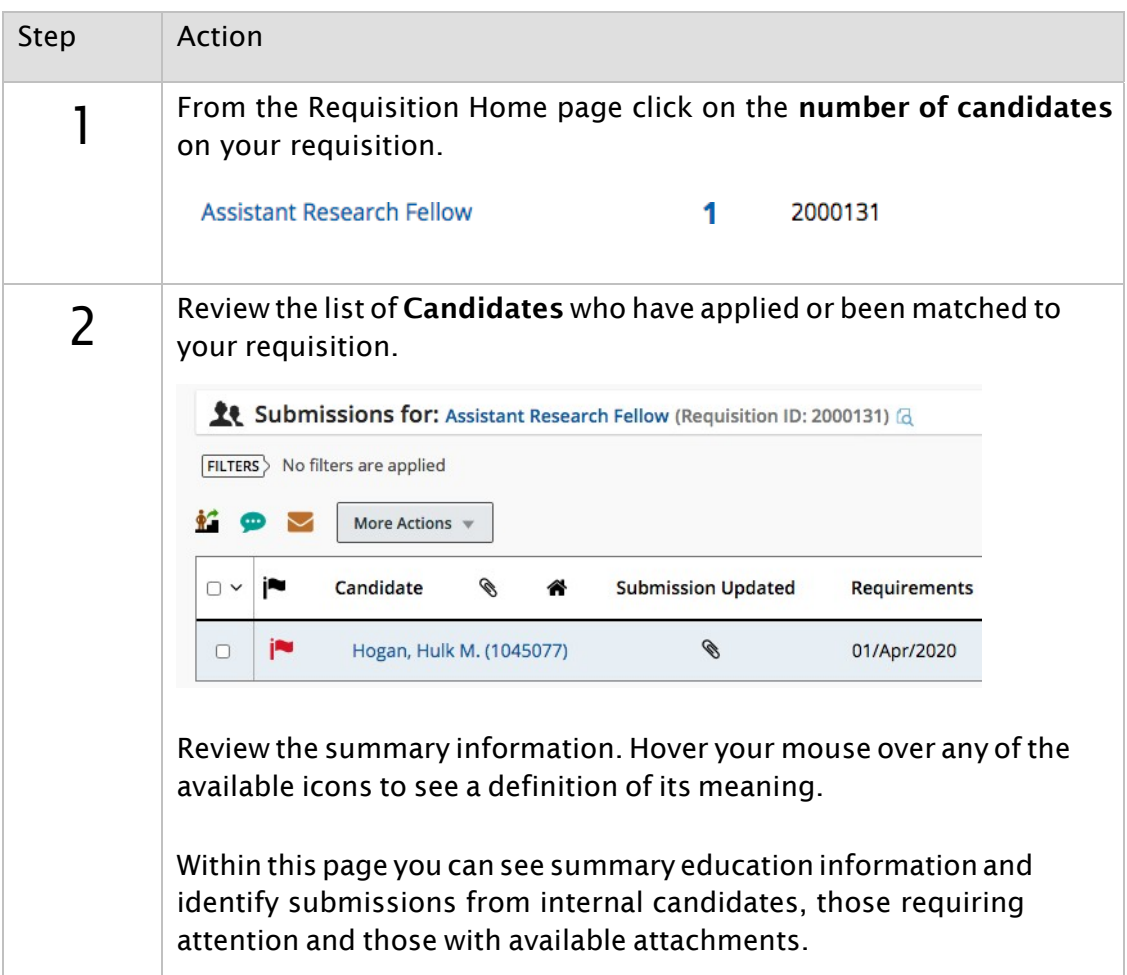

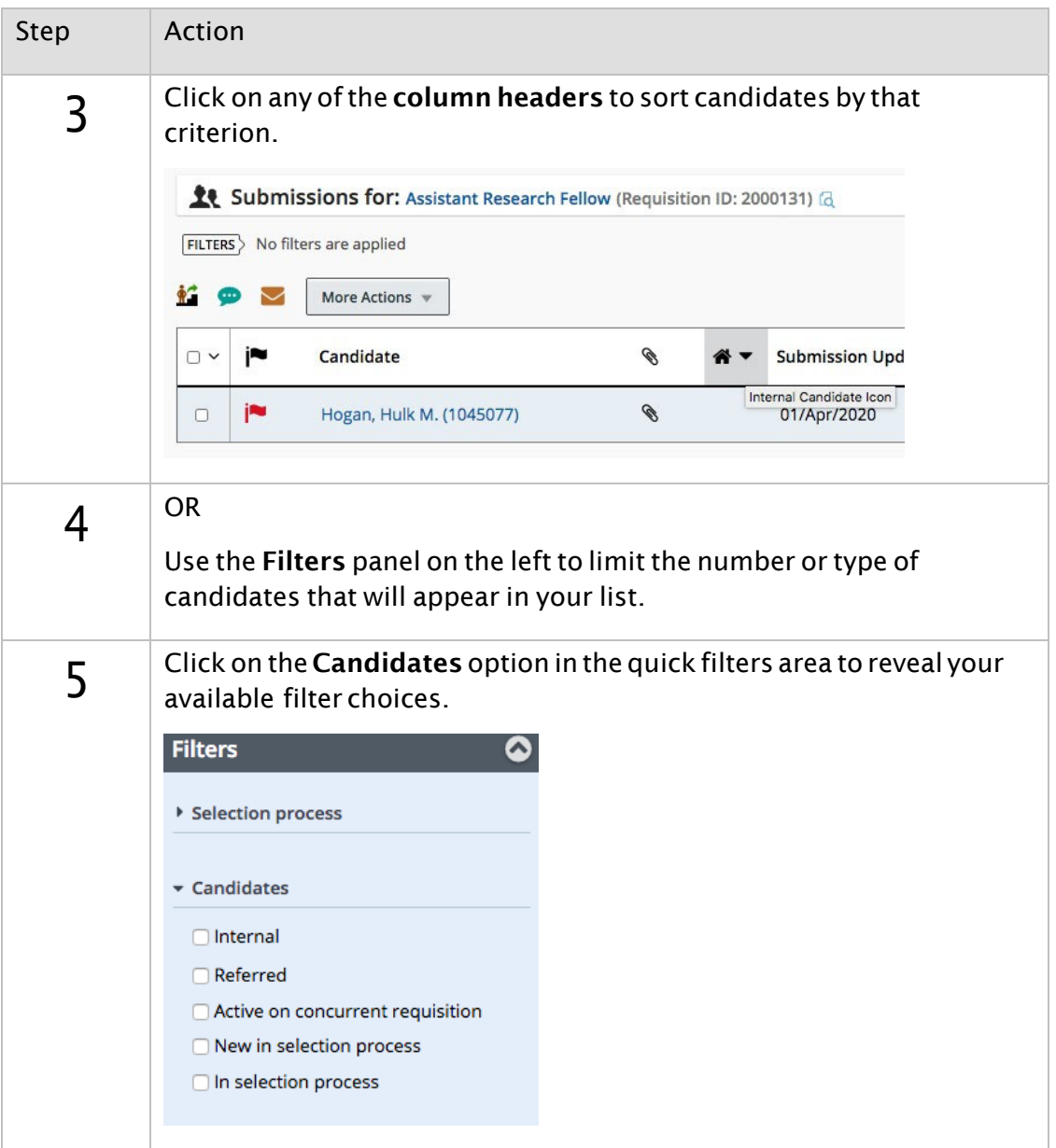

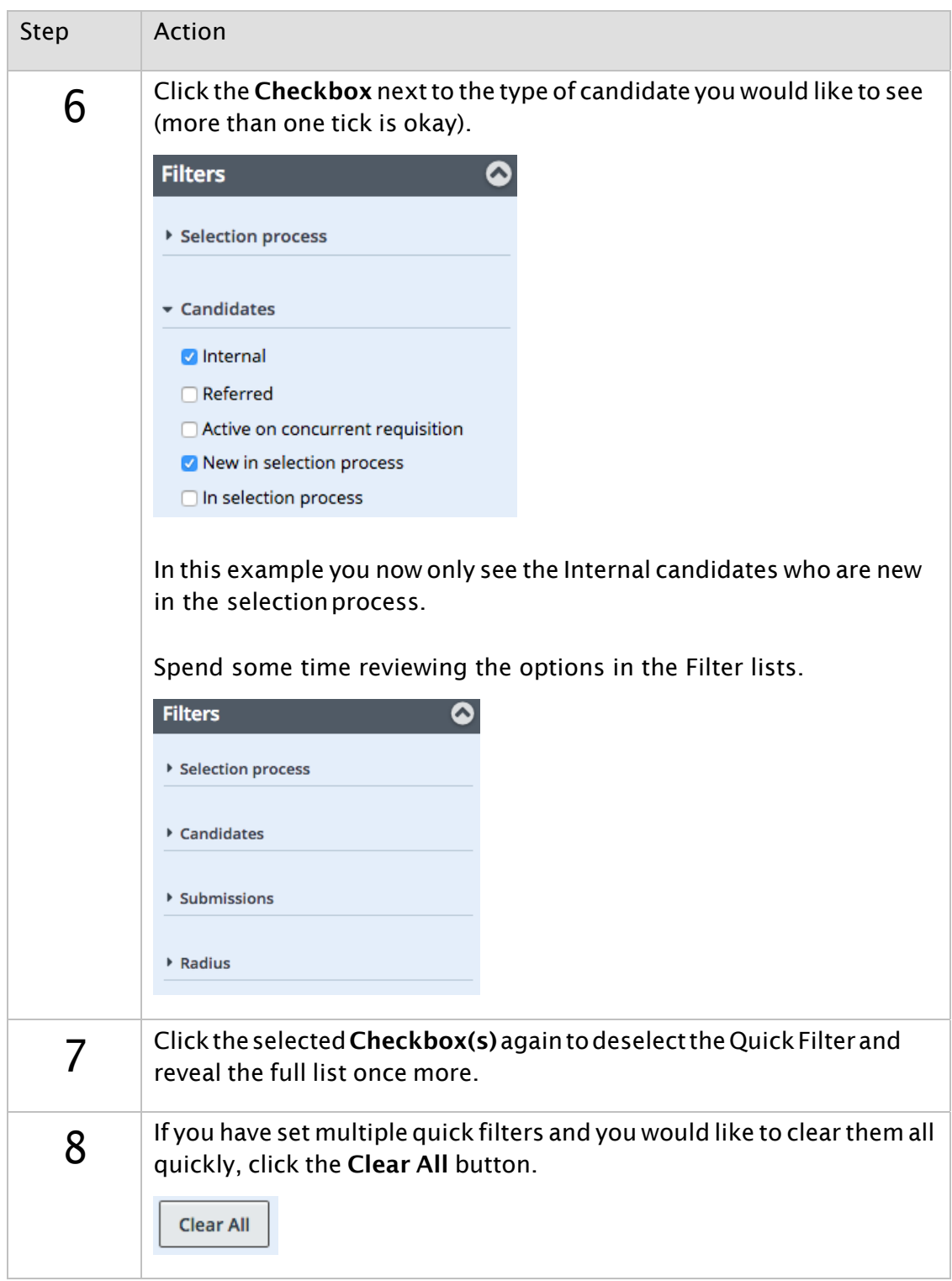

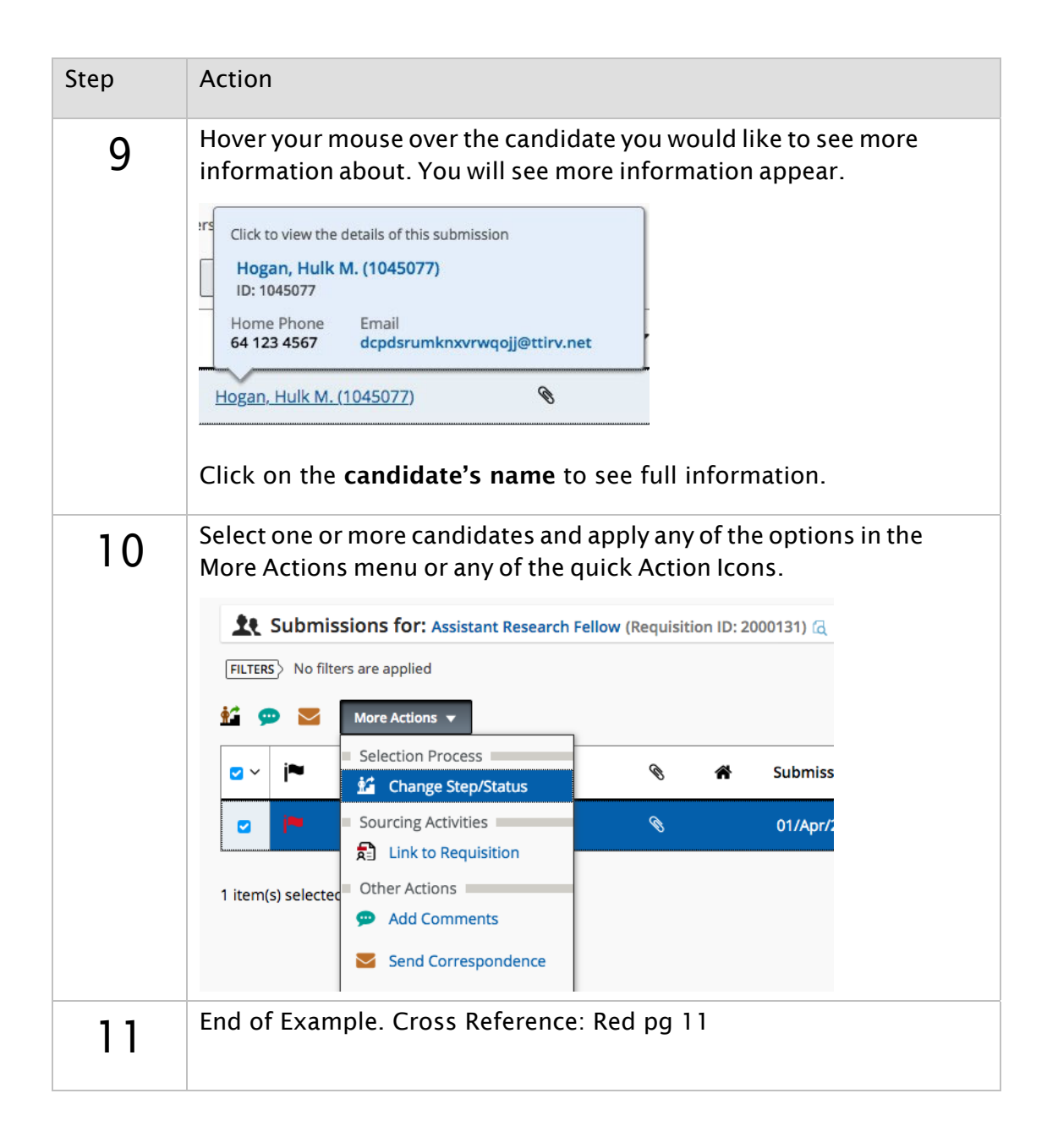

### Viewing Candidate Files

To view a Candidate File, click the name of the candidate from the Candidate List. This example walks you through viewing a Candidate File.

Be aware that you can see two slightly different views of each candidate. There is a General Profile view, and a specific Submission view related to just that requisition.

NOTE: The following examples highlight some of the options available, but do not represent a complete procedure.

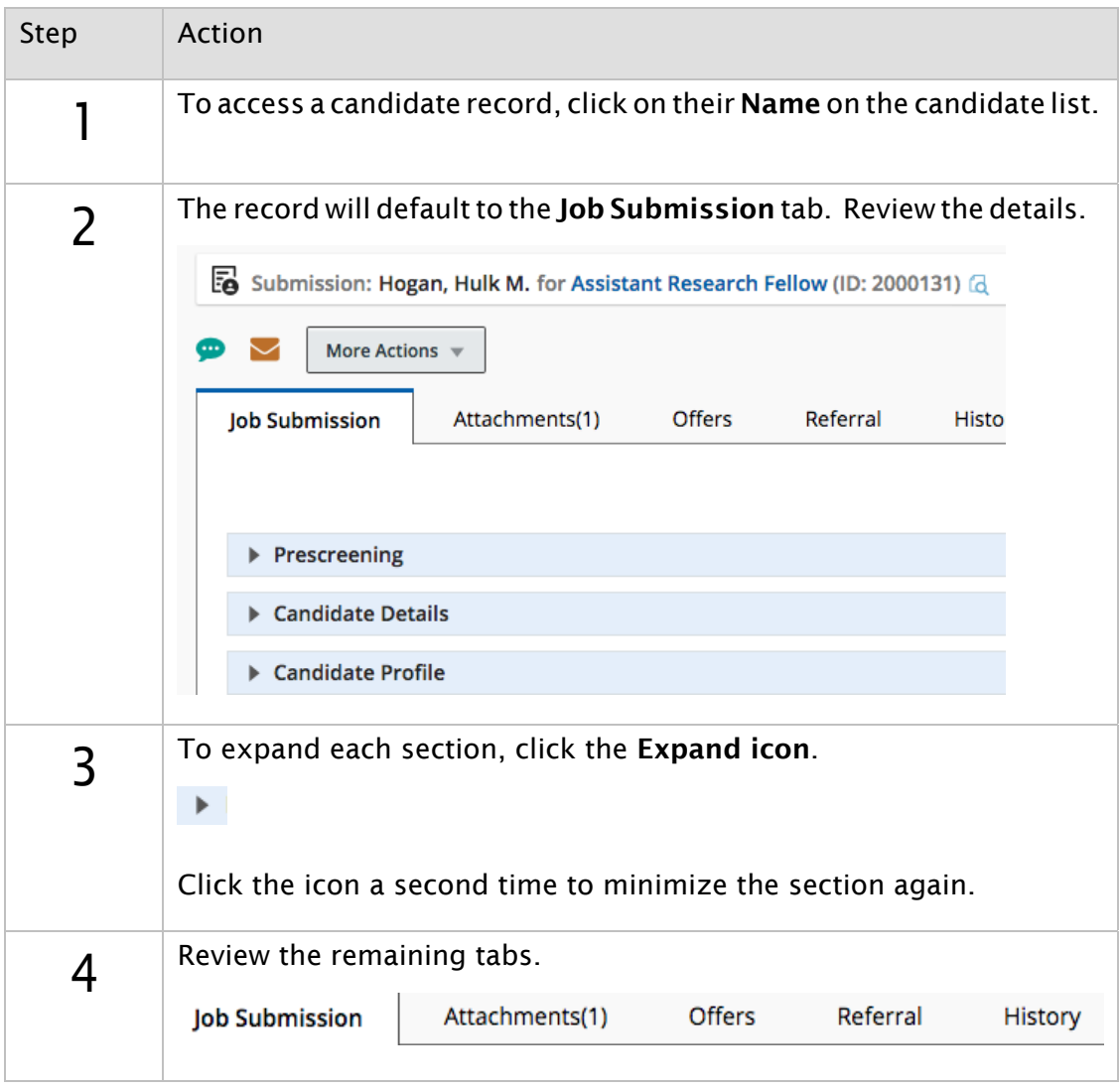

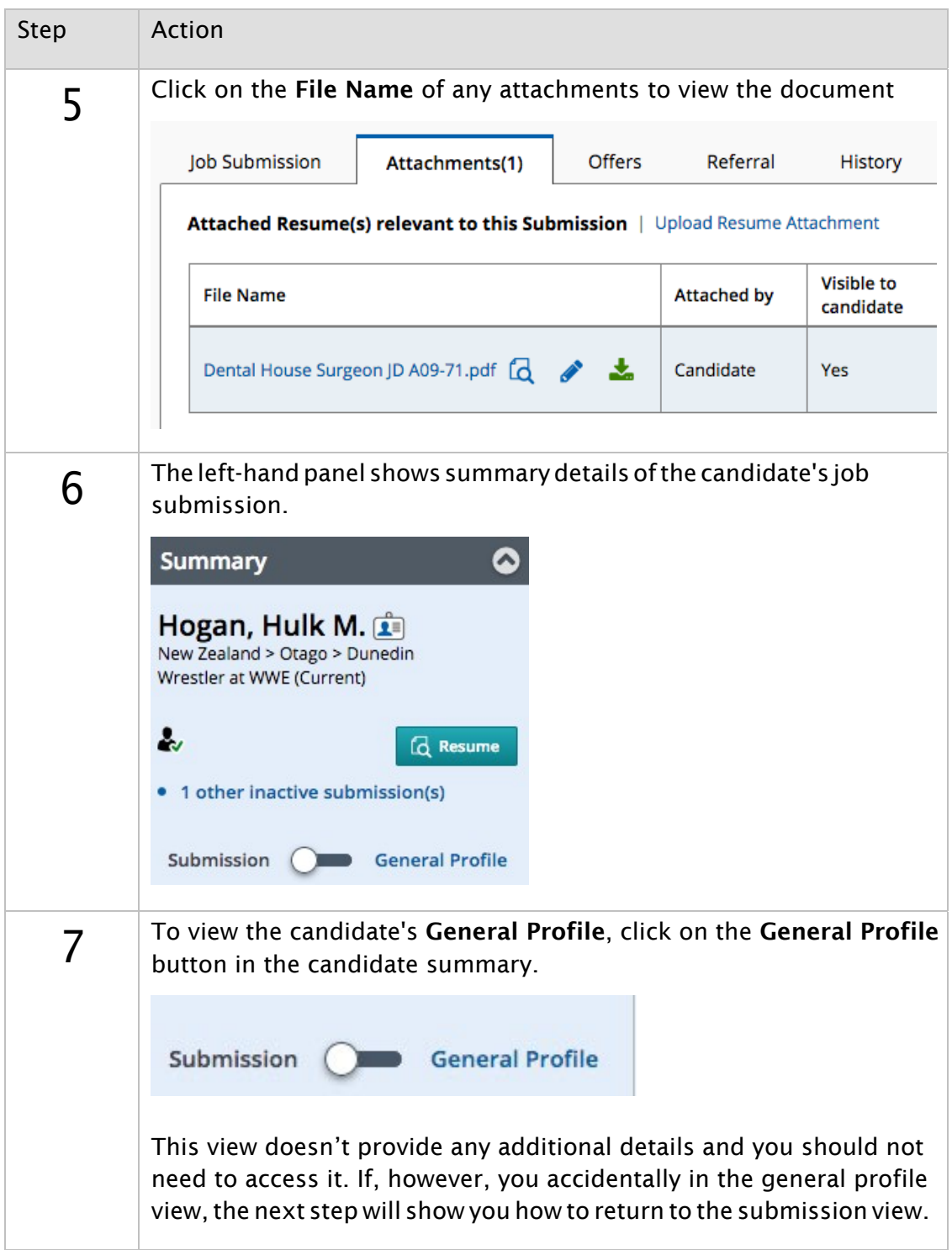

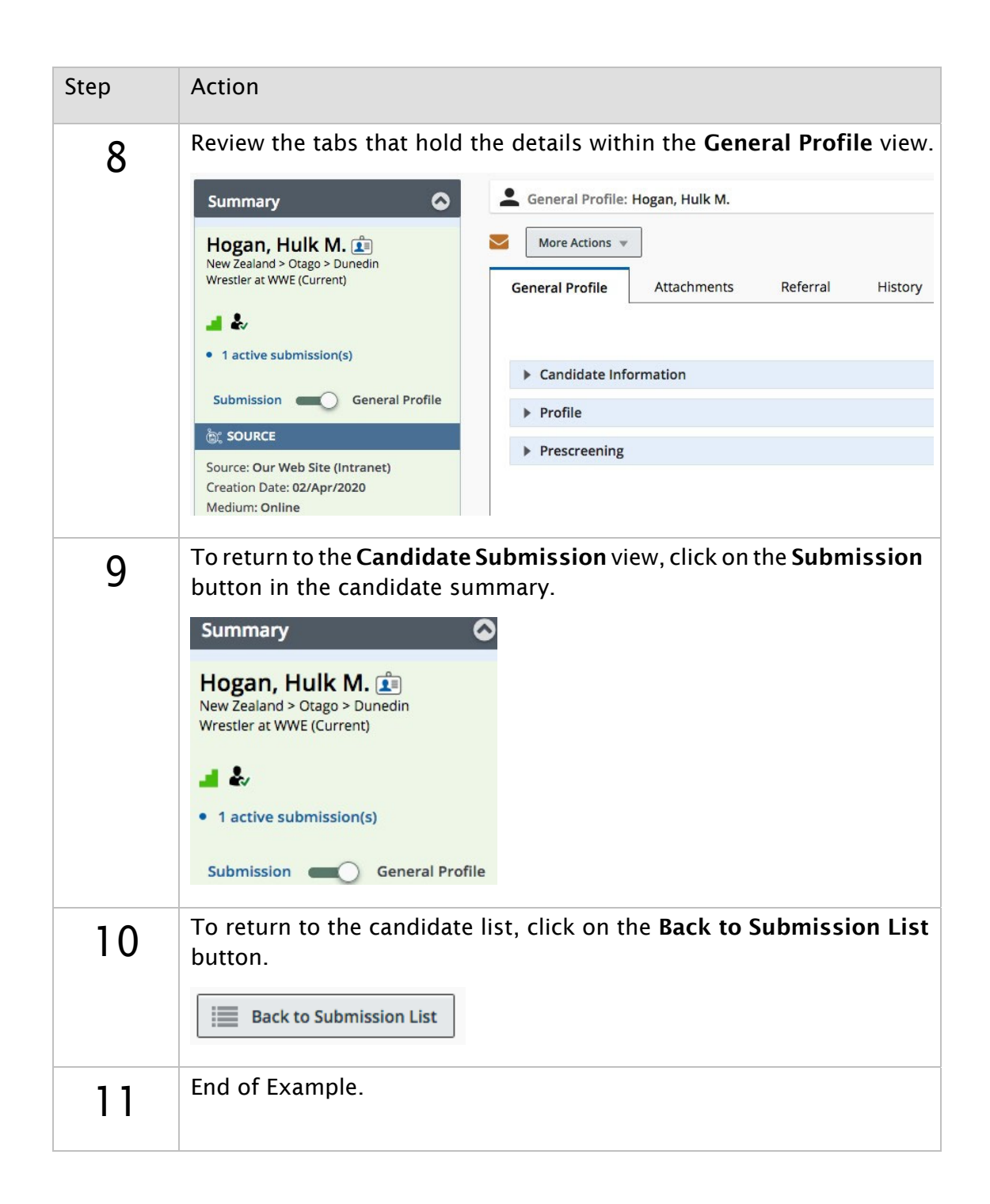

### Adding Comments (from list view)

Access the Add Comments action from the action bar on the Candidate List or on the Candidate File.

This example will walk you using the Add Comments action in list view.

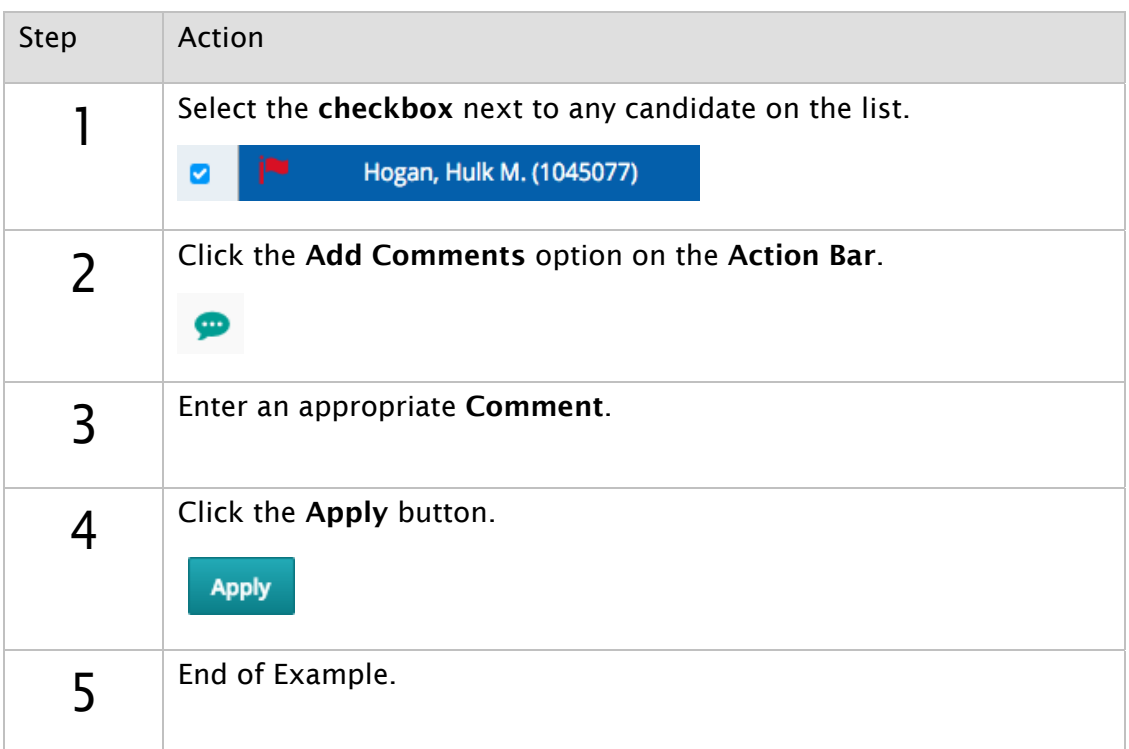

### Adding Comments (from candidate file view)

This example will walk you using the Add Comments action from a candidate file.

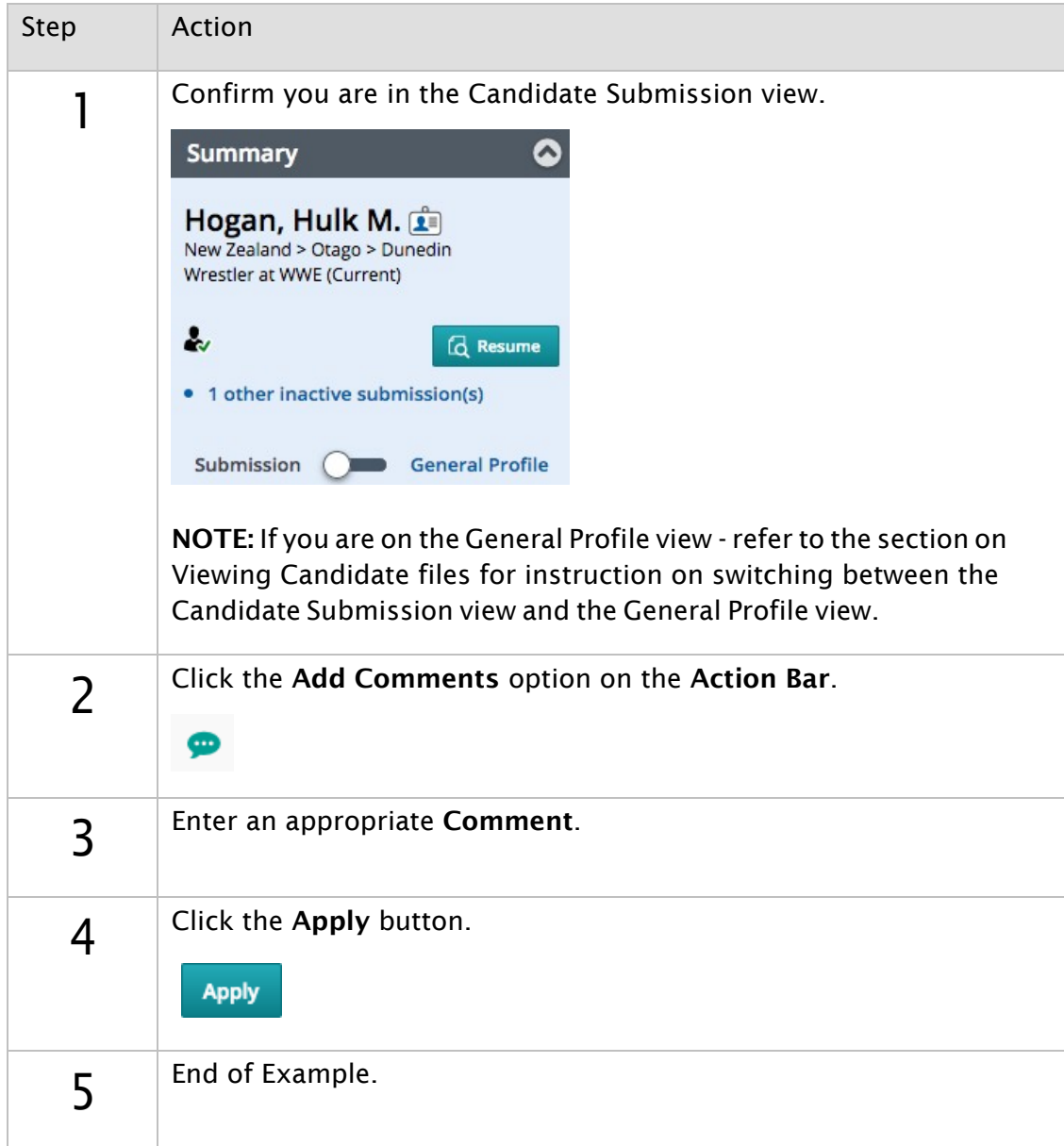

### Attaching Files (from candidate file view)

This example will walk you through using the Attach File action from a candidate file.

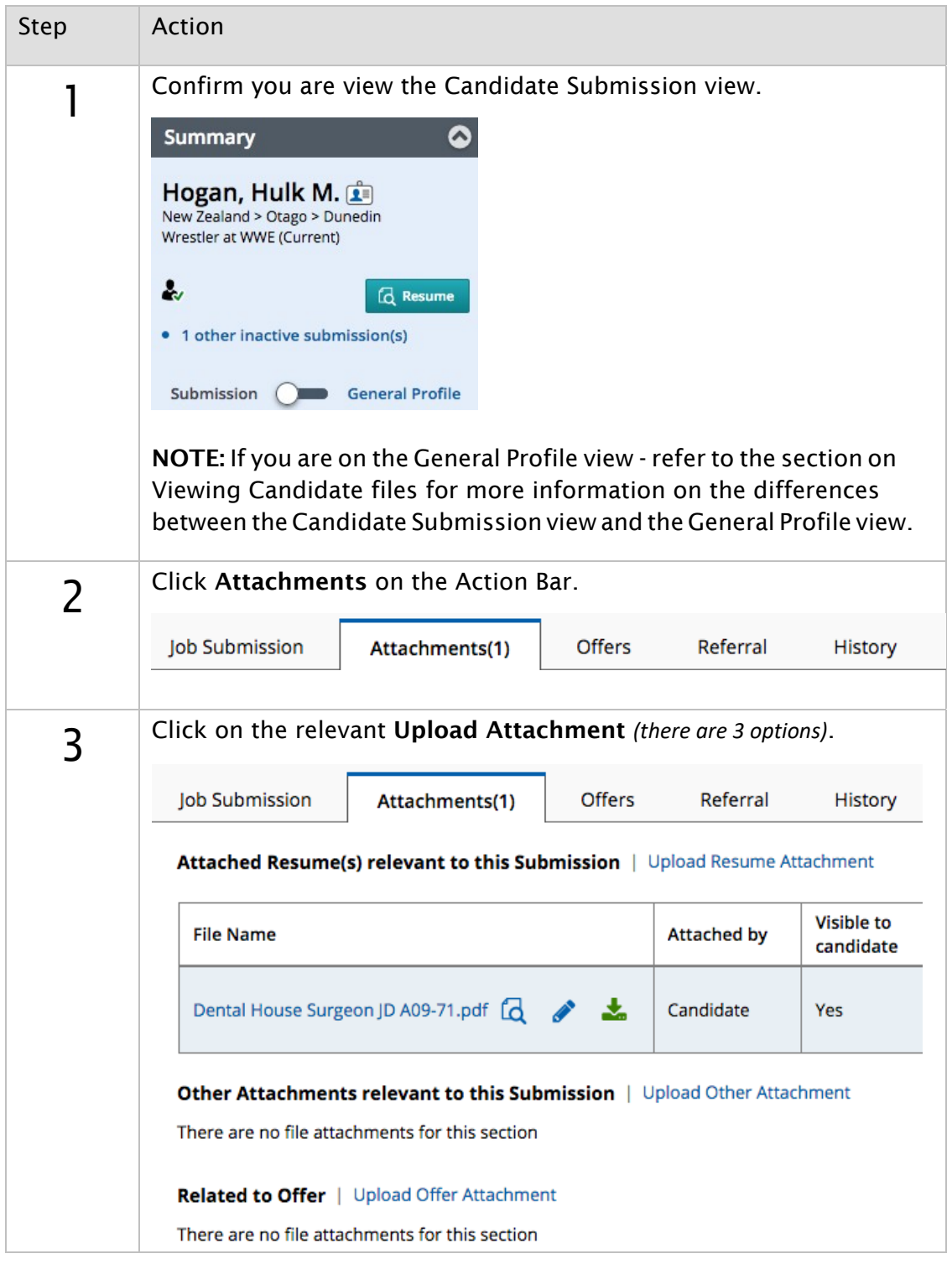

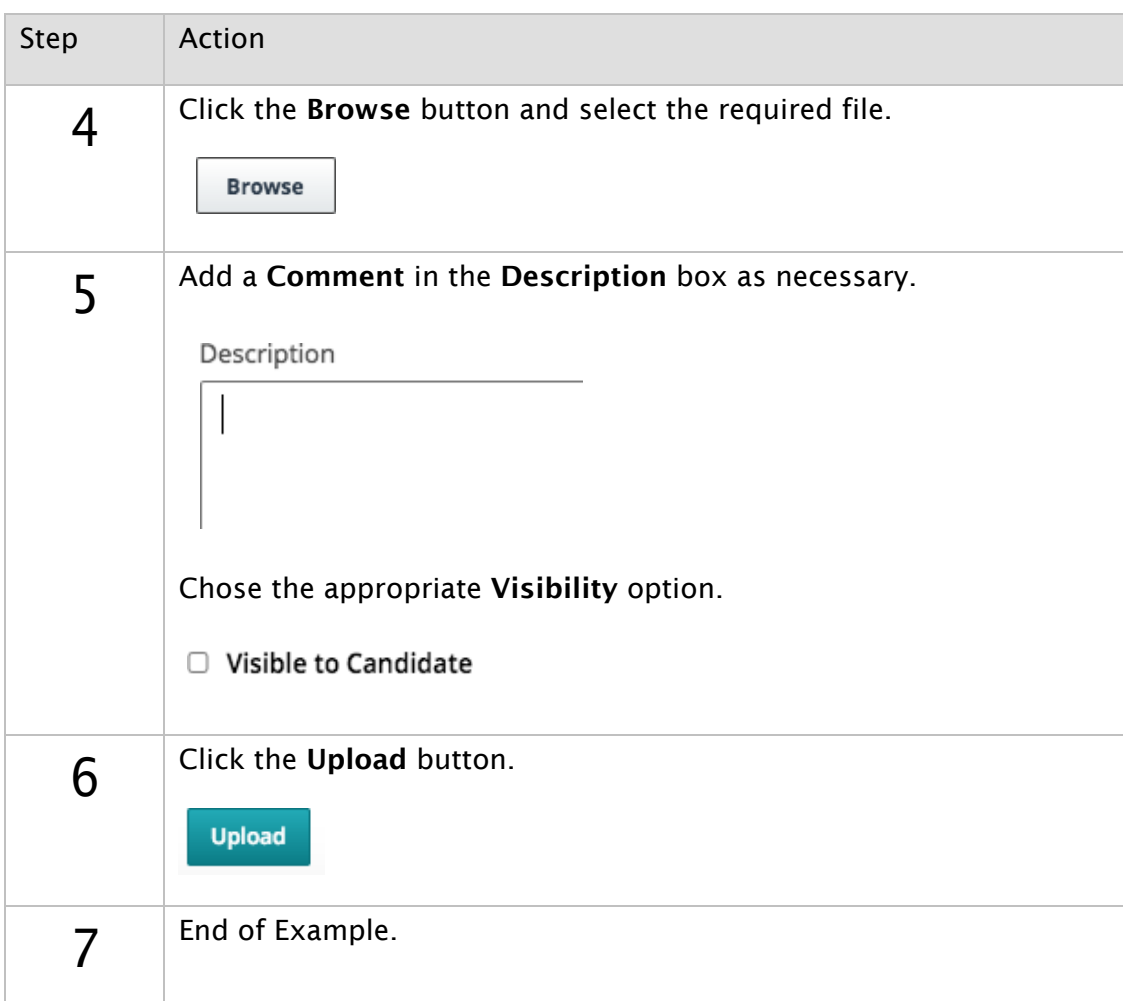

### **6: Candidate Selection Workflow**

#### Moving Candidates in the CSW (from list view)

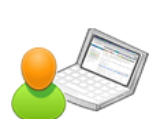

Use the Change Step/status action to move candidates through the hiring process. This action can be accessed from the Candidate list view for one or more candidates or from the Candidate File.

This example will walk you through using the Change Step/status action from the Candidate list view.

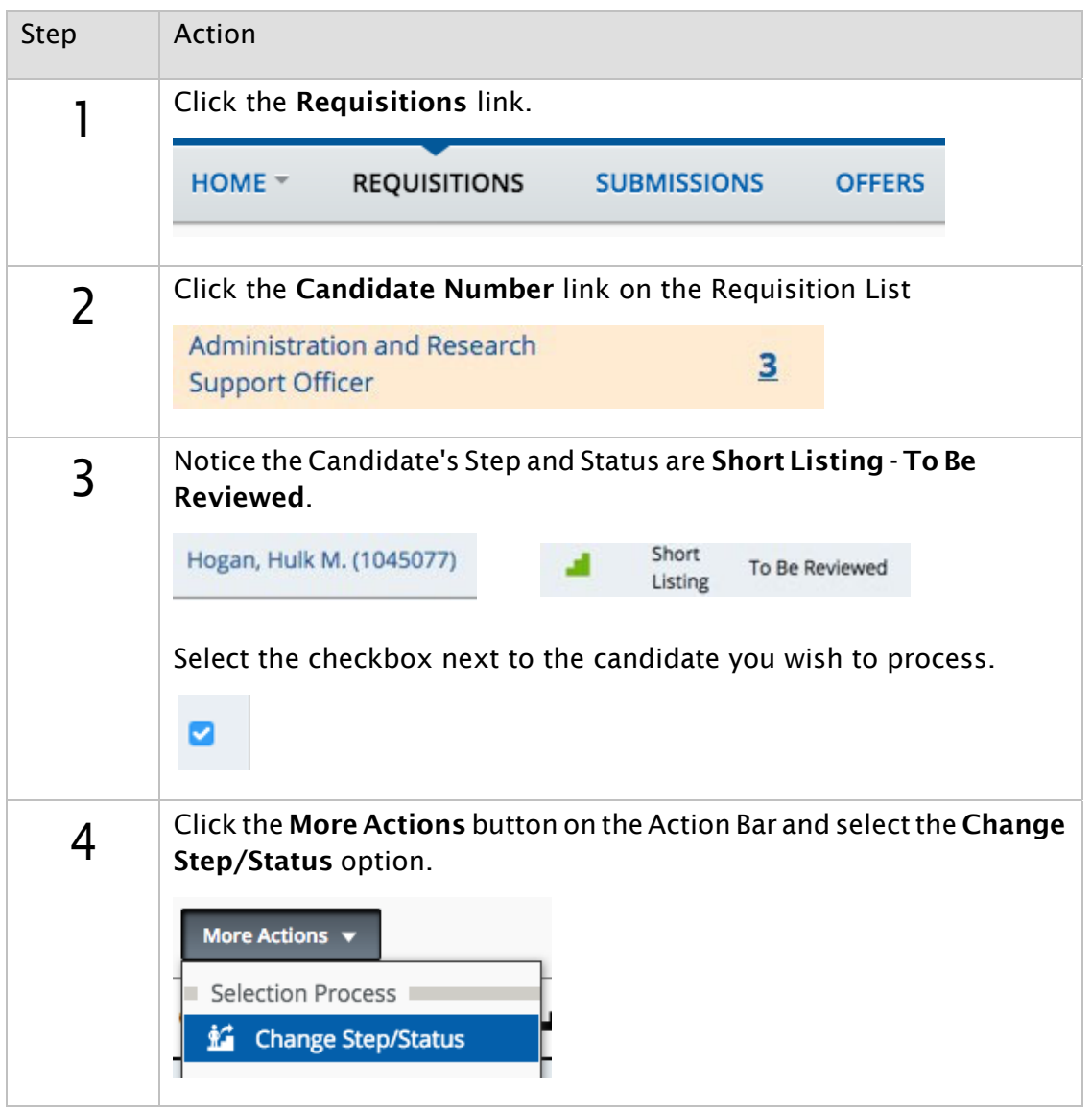

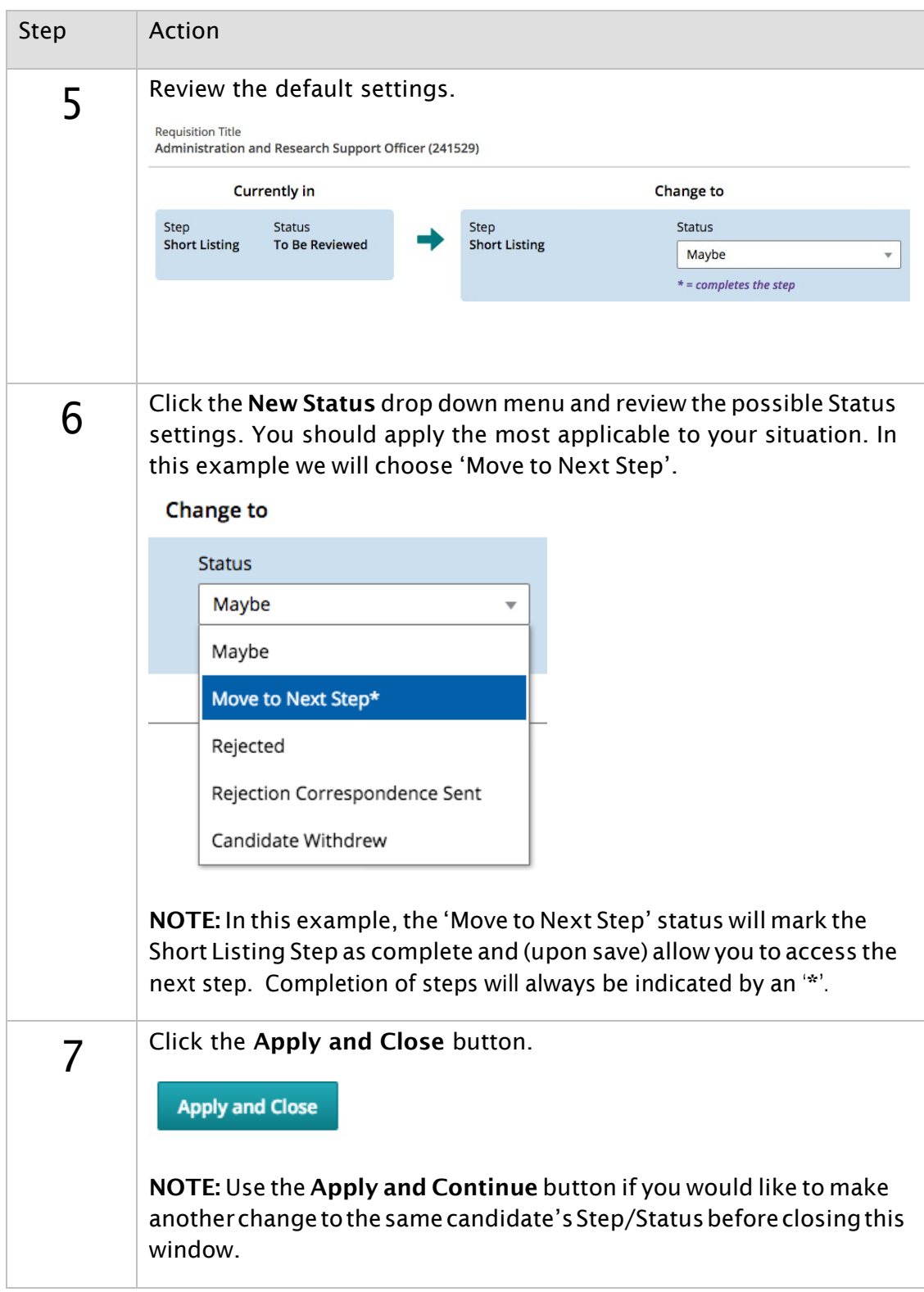

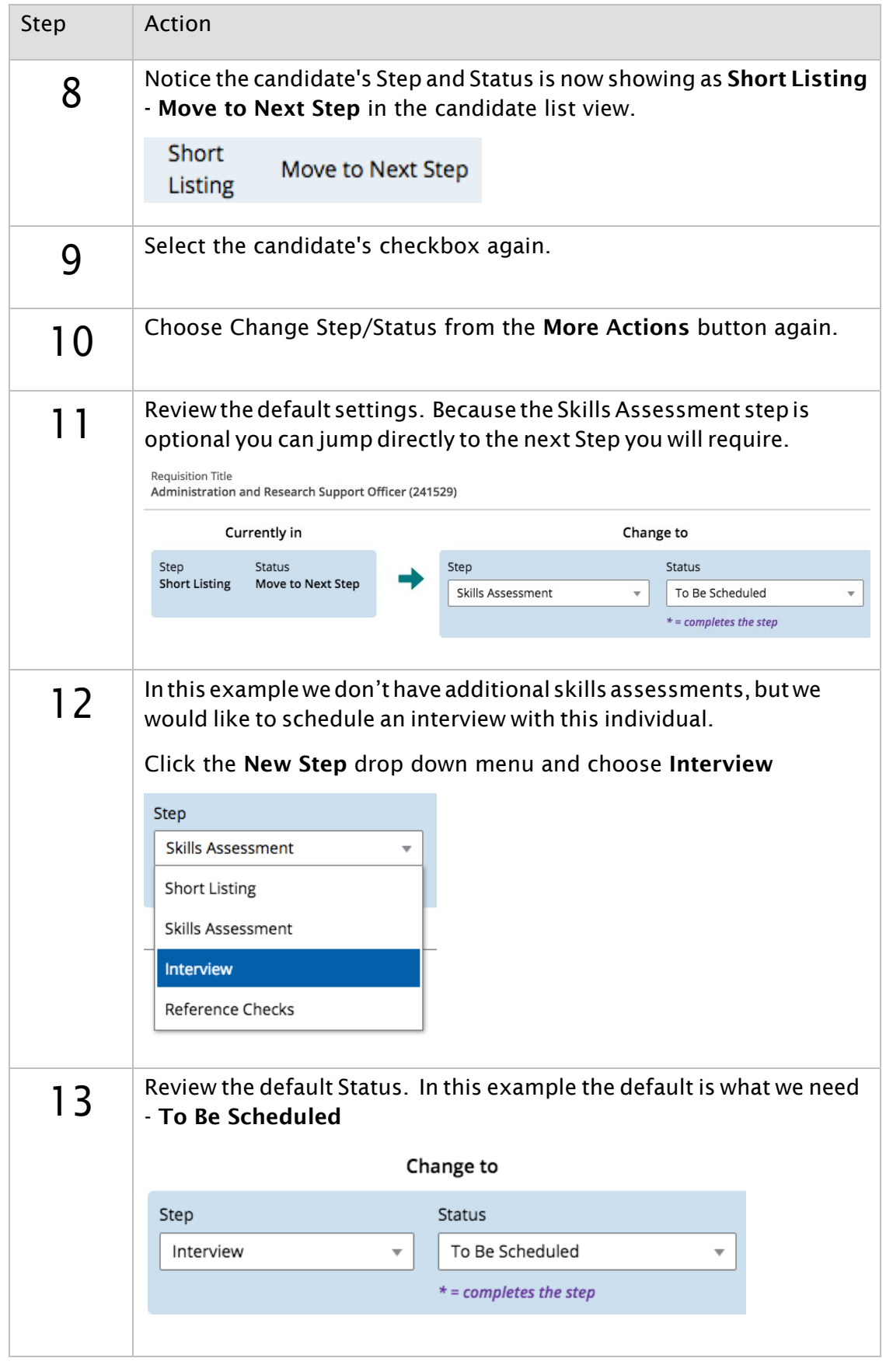

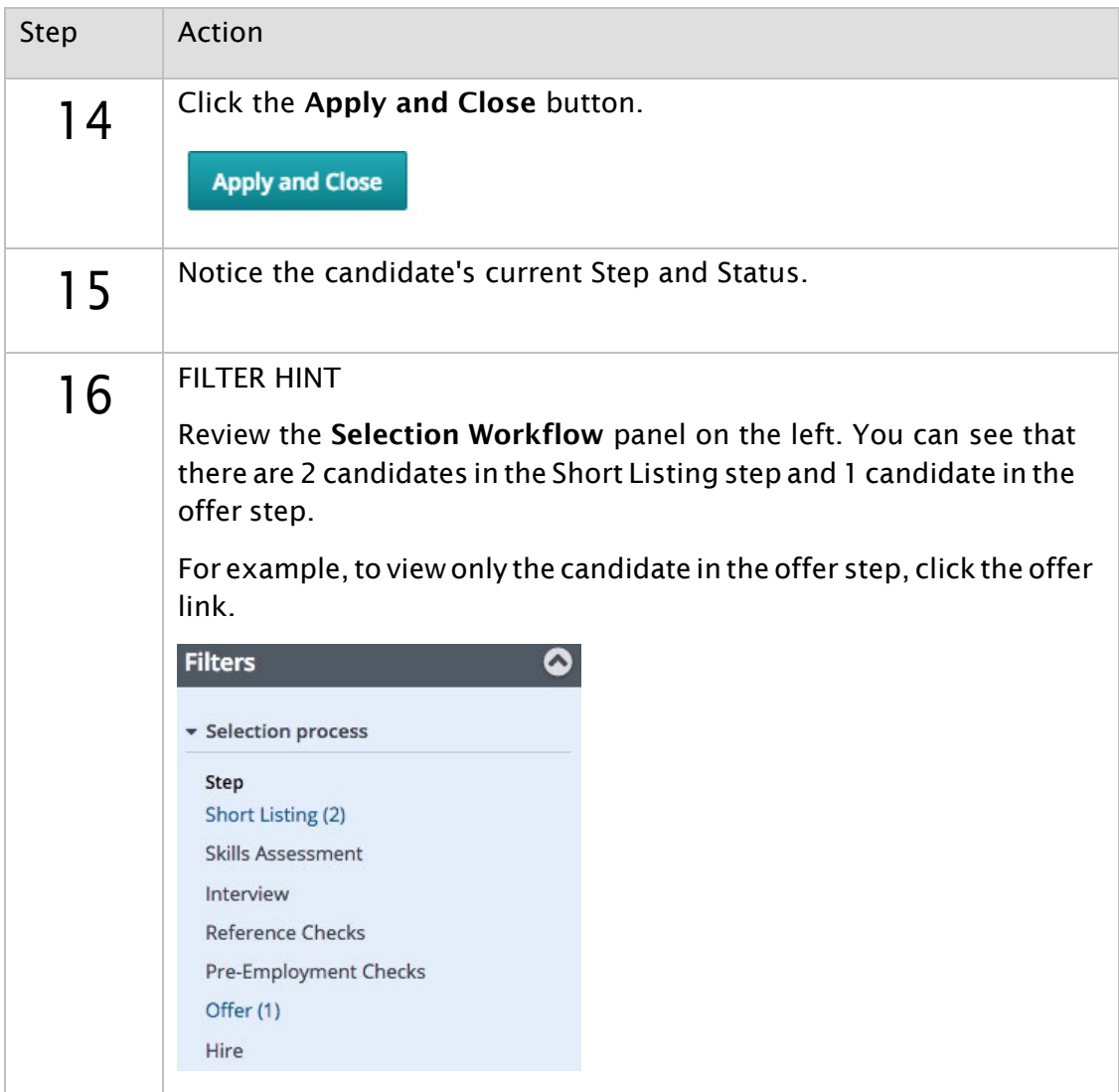

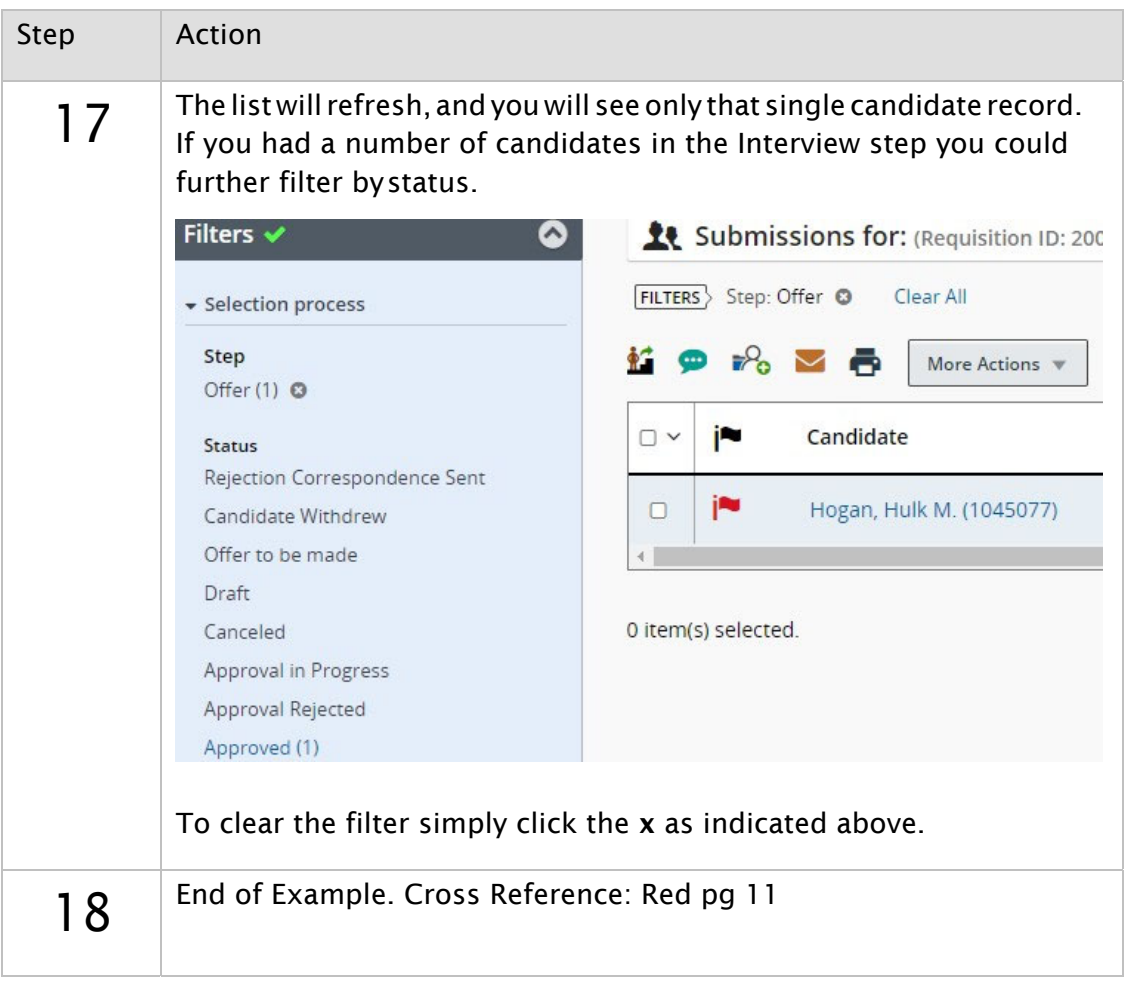

# Moving Candidates in the CSW (from candidate file view)

This example will walk you through using the Change Step/status action from the individual Candidate file view.

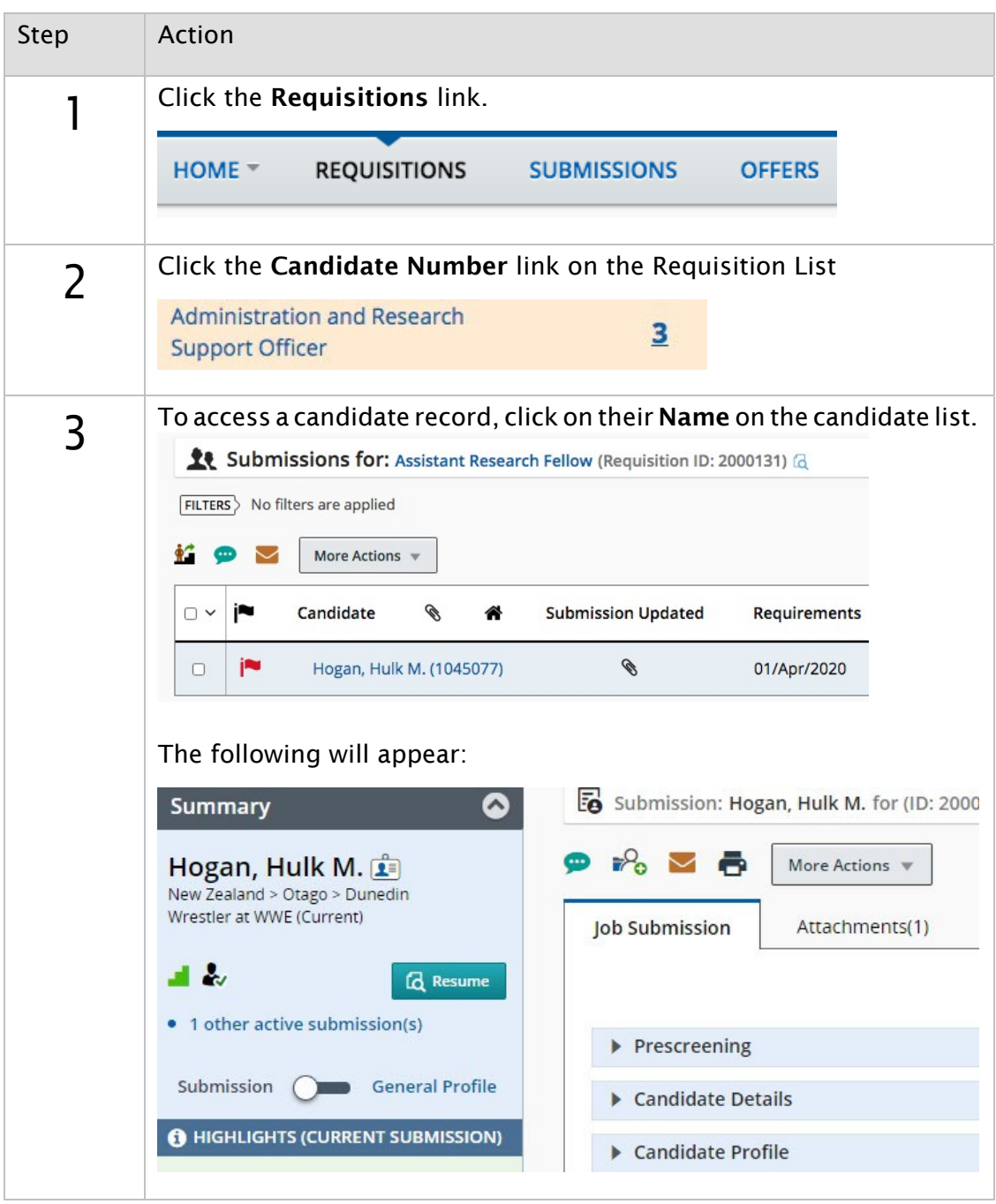

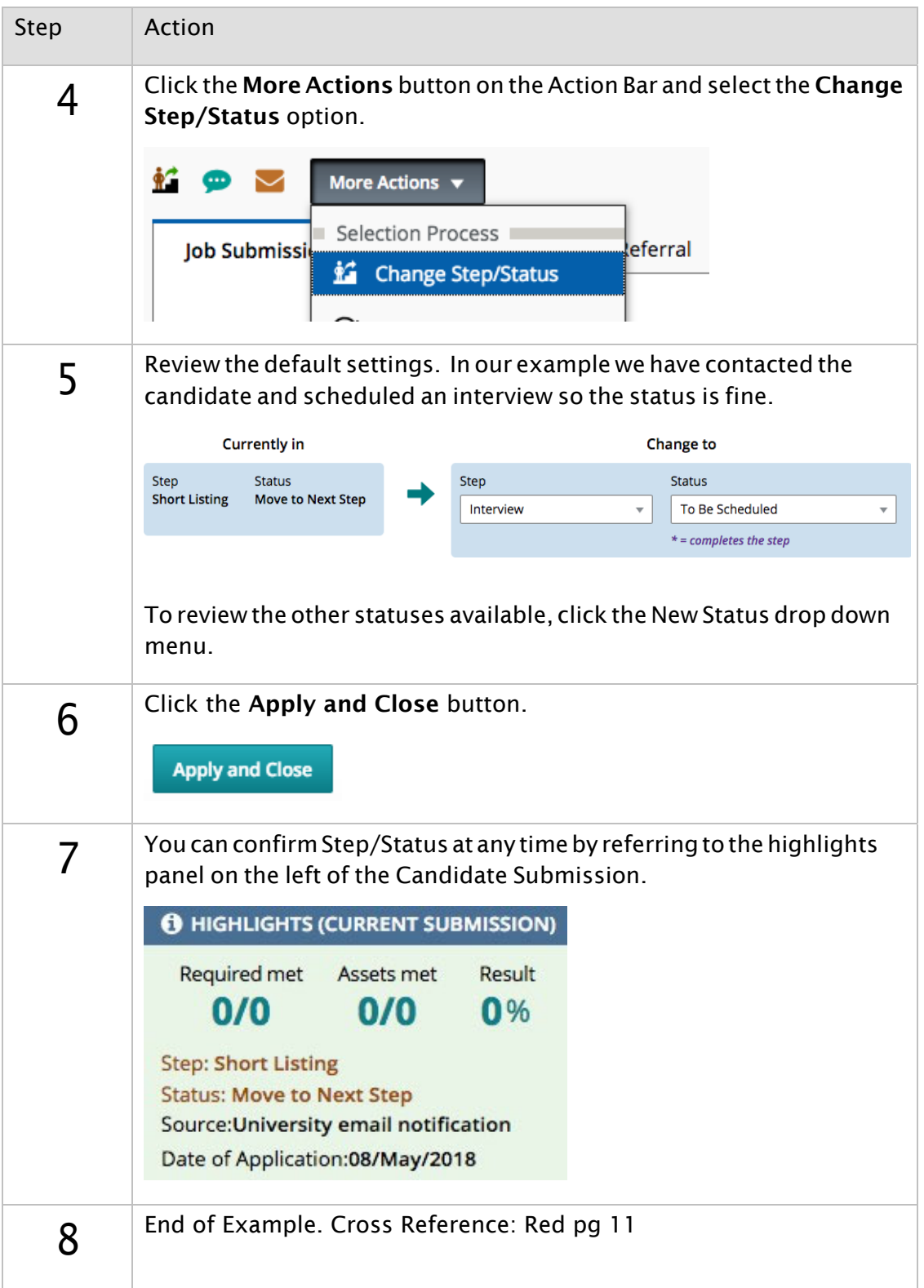

#### Moving Candidates in the CSW (using shortcut buttons)

Shortcut buttons can be used from the Candidate File when activated on certain Steps. This example will walk through using shortcut buttons to move a candidate through the Candidate Selection Workflow.

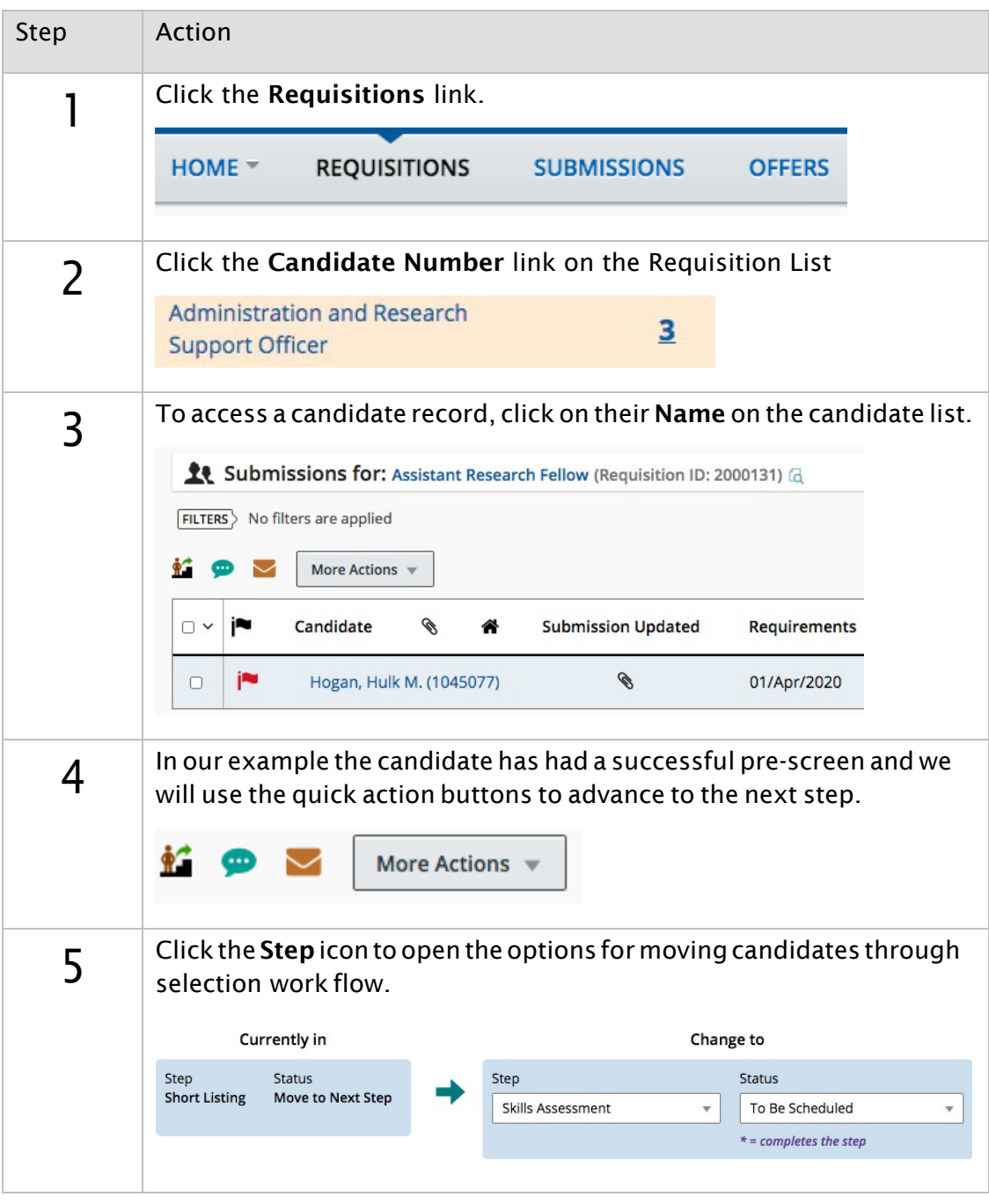

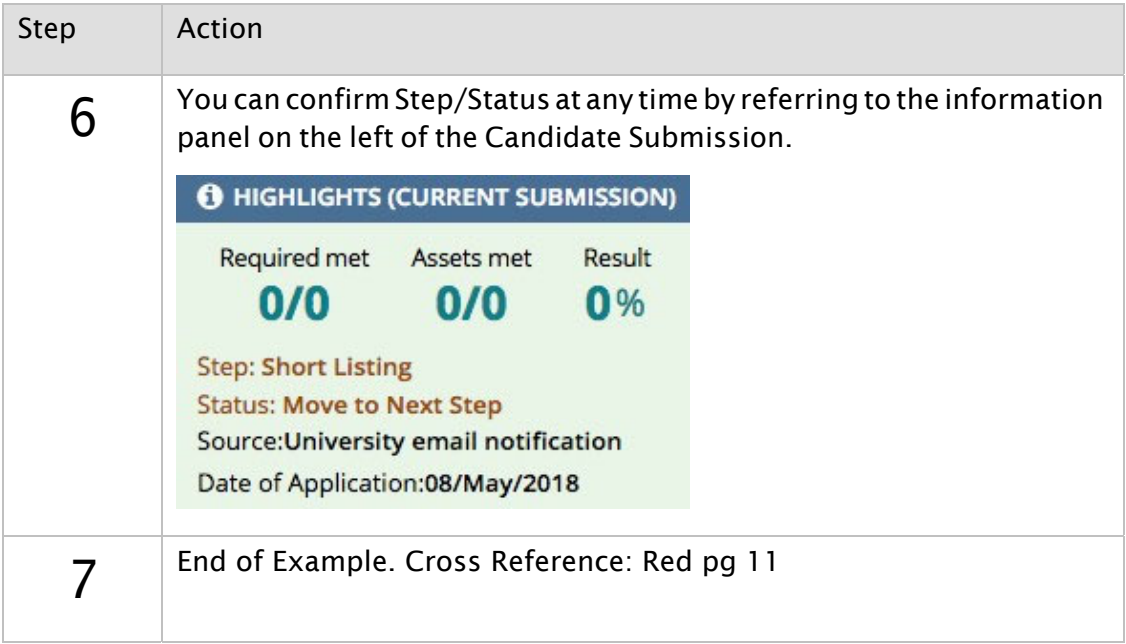

### Undo a Step/Status change

This example will walk you through using the Undo Status Change action to move a candidate back to a previous Step/Status within the Candidate Selection Workflow.

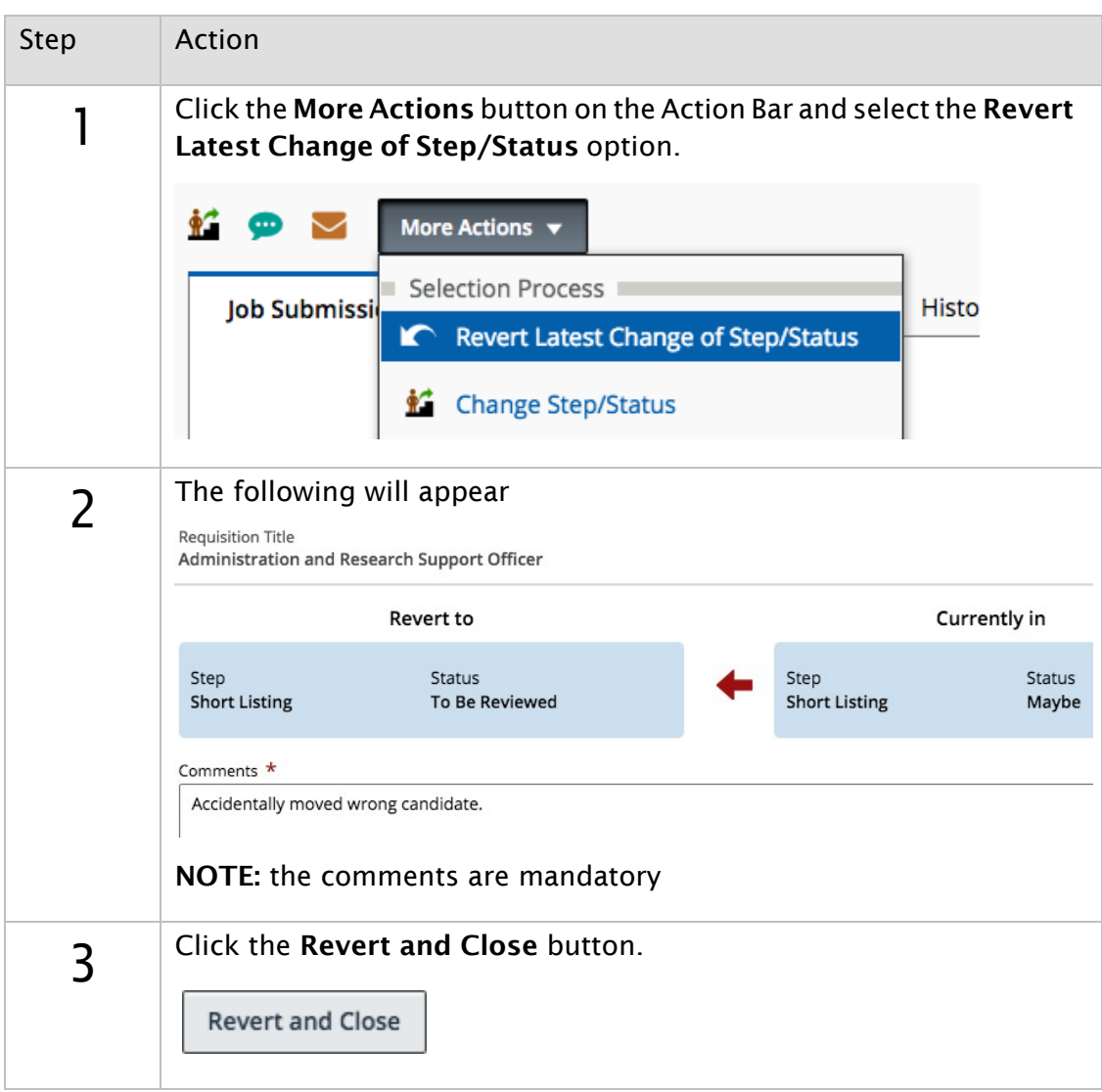

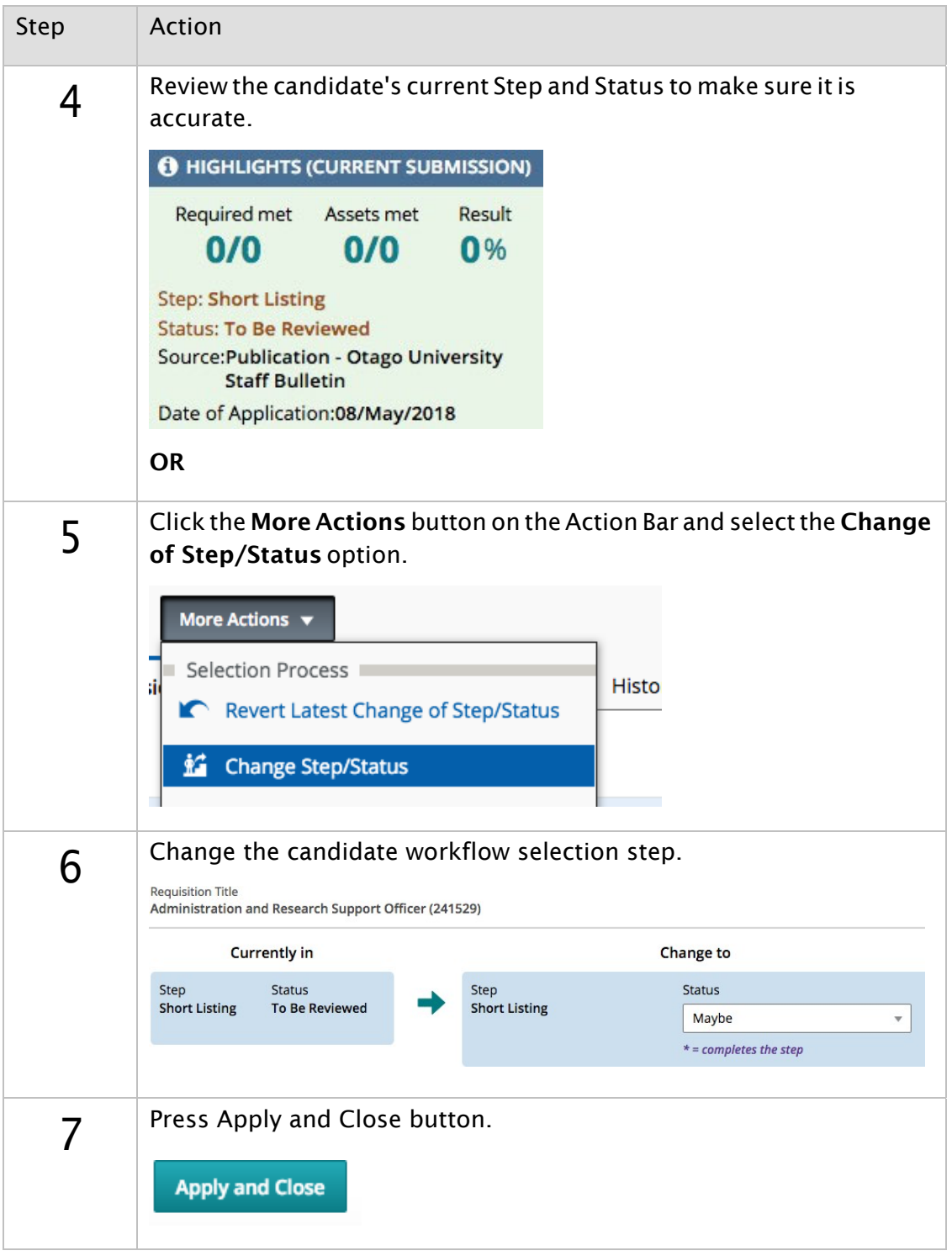
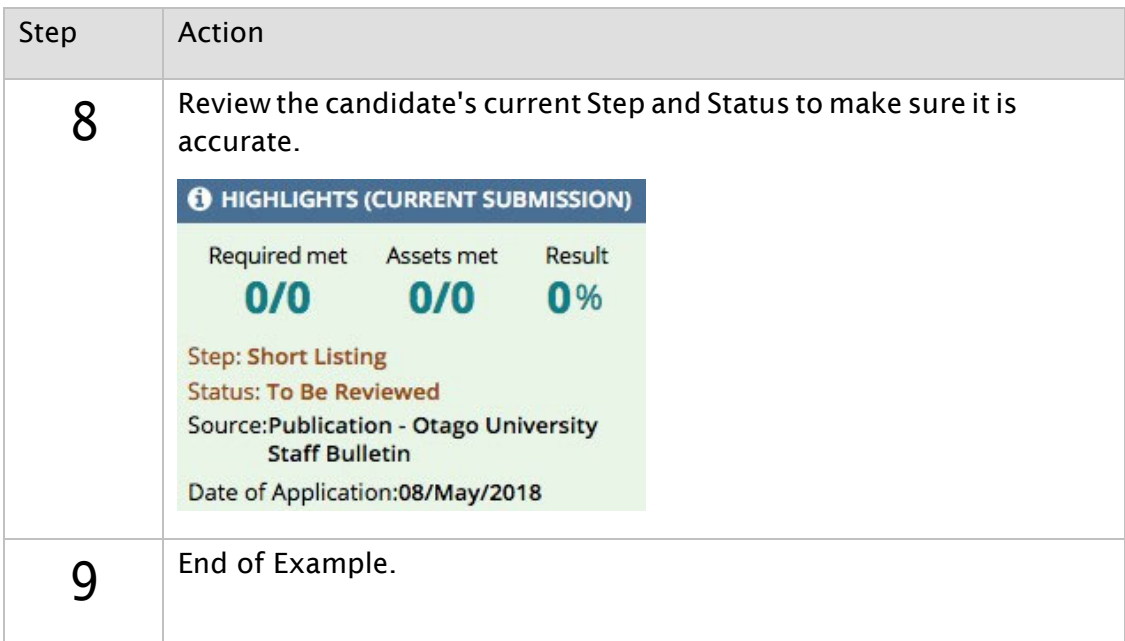

# Rejecting a Candidate

You can access the Rejected status from the Change Step/Status screen. This example will walk through rejecting a candidate from the list view.

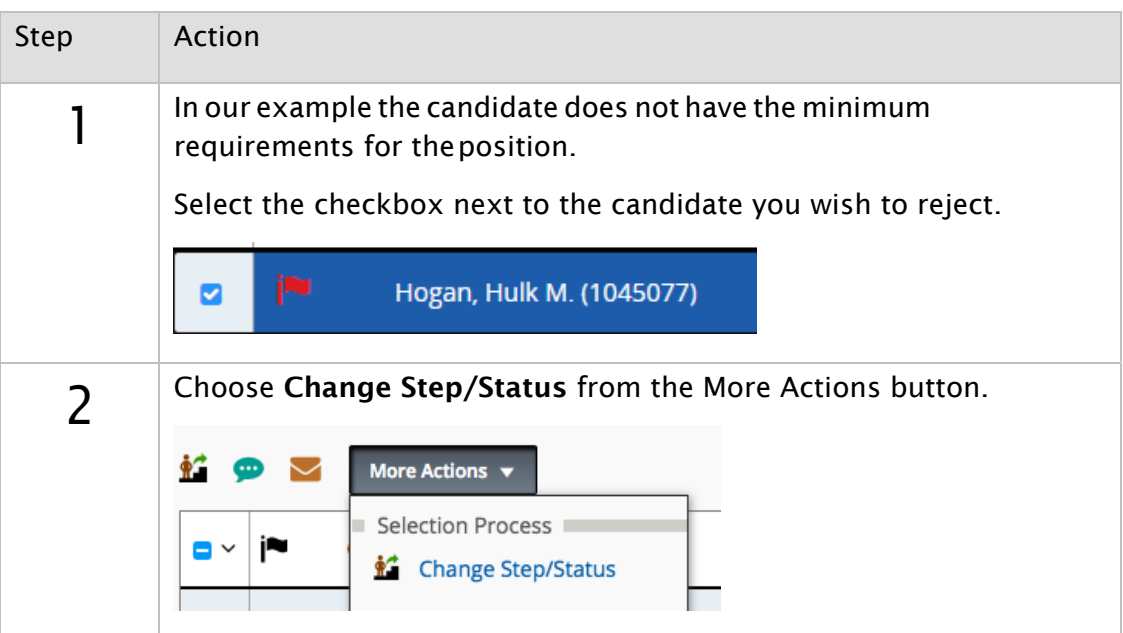

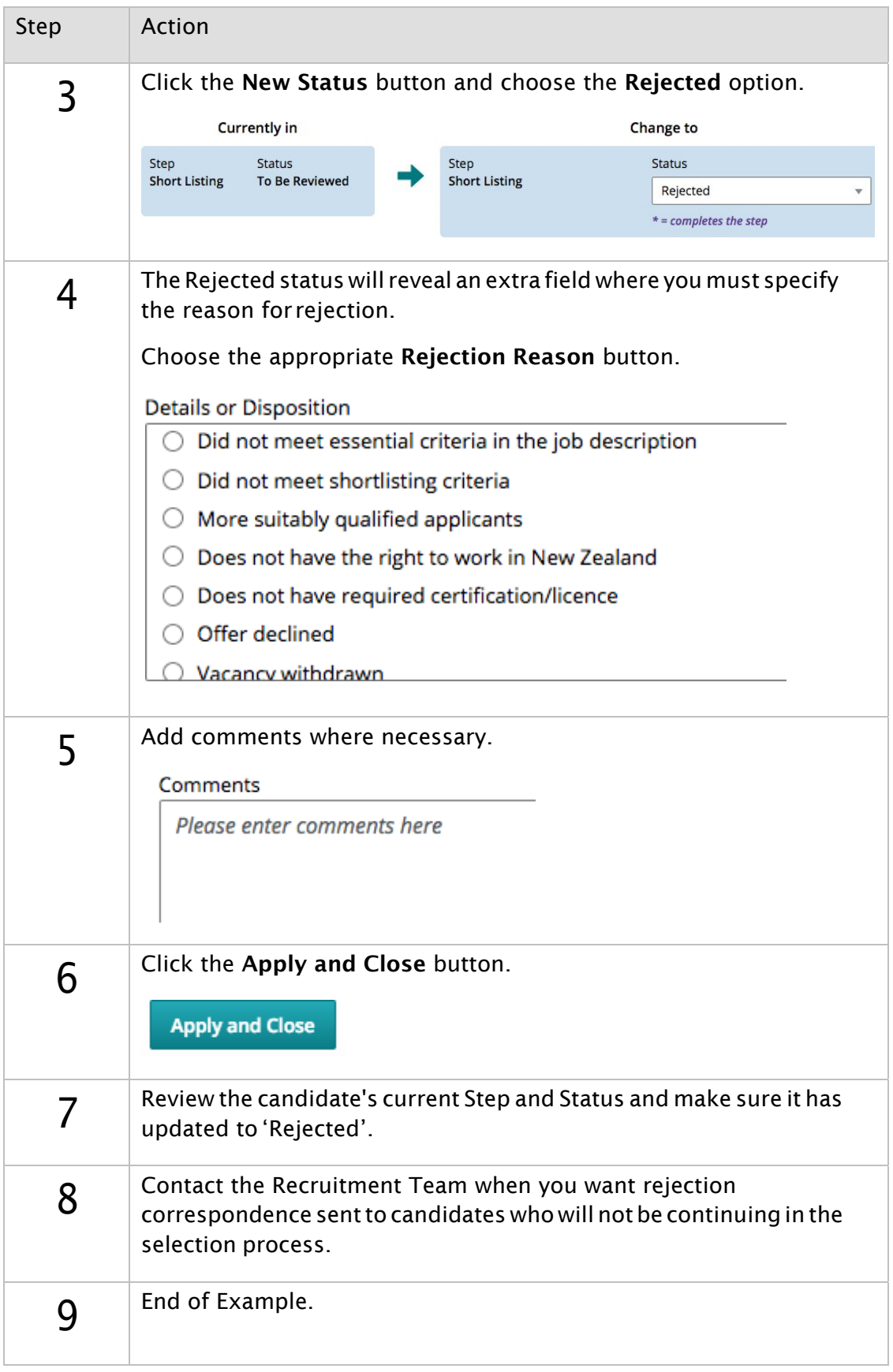

# **7: Offer Management**

### Creating an Offer

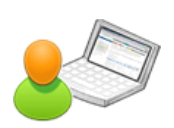

The Create Offer action is available from the More Actions menu when in the Candidate File.

This exercise will walk you through creating an offer.

NOTE: You will see the Create Offer option appear in the More Actions menu once a candidate is in the Reference Check - Reference Check Satisfactory step/status. However, you should place a candidate in the Offer - Offer to be Made step/status before creating an offer.

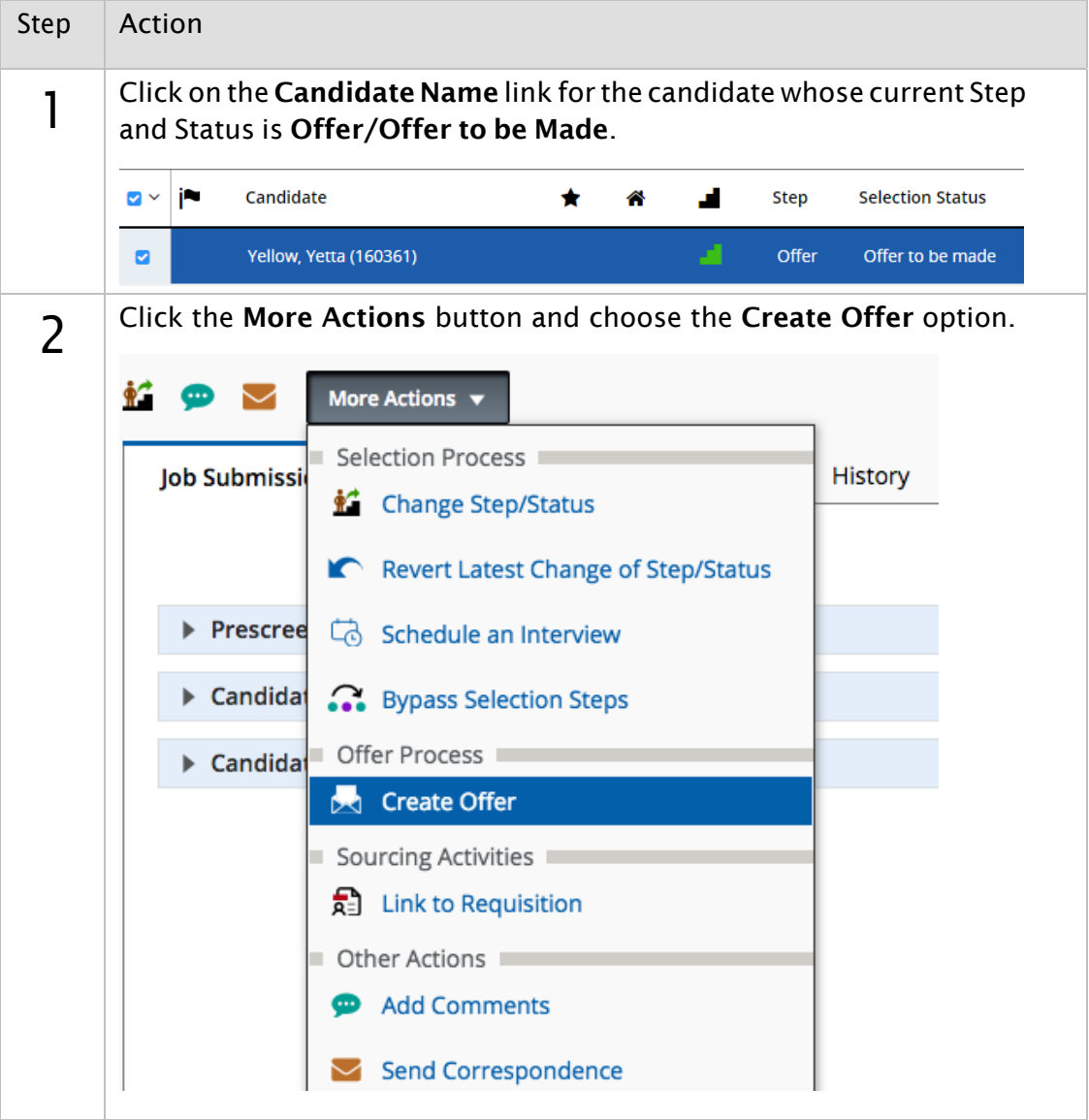

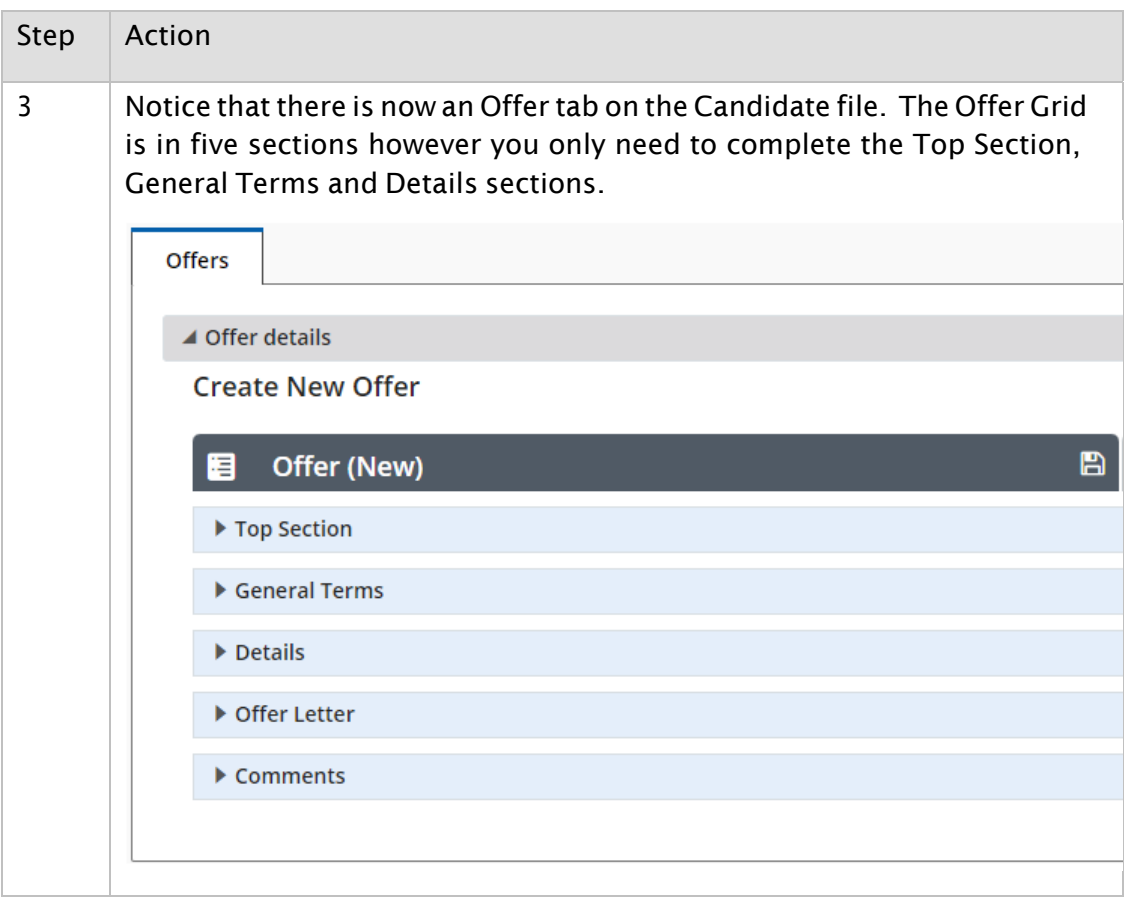

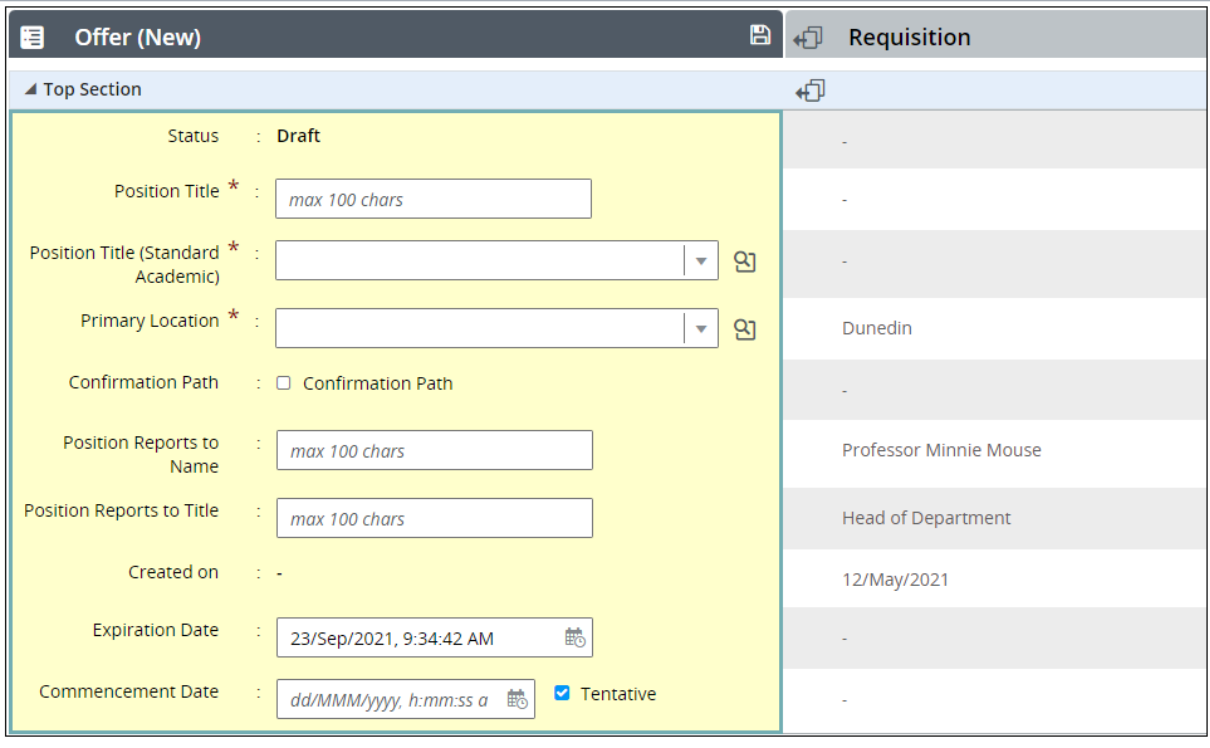

Click on the **Fig. 4** Requisition file transfer icon to transfer the information listed to the Offer Grid.

### You can edit the transferred information.

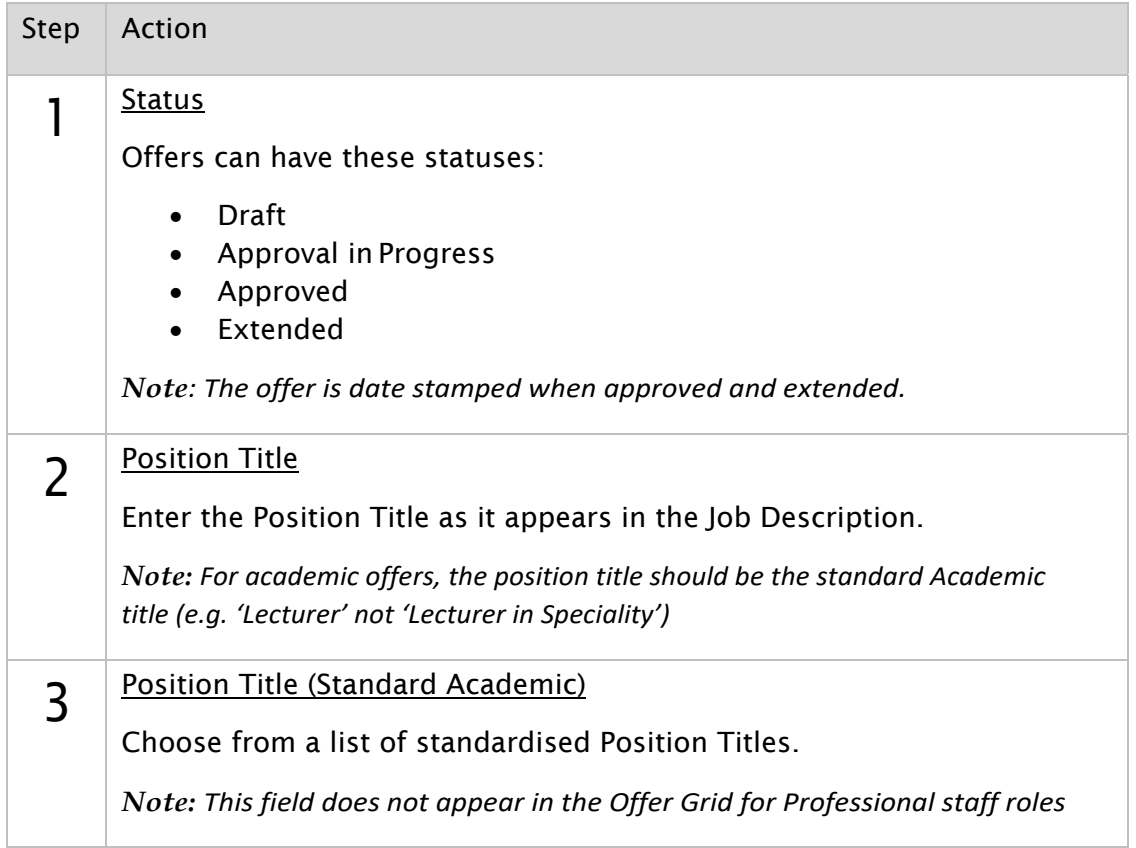

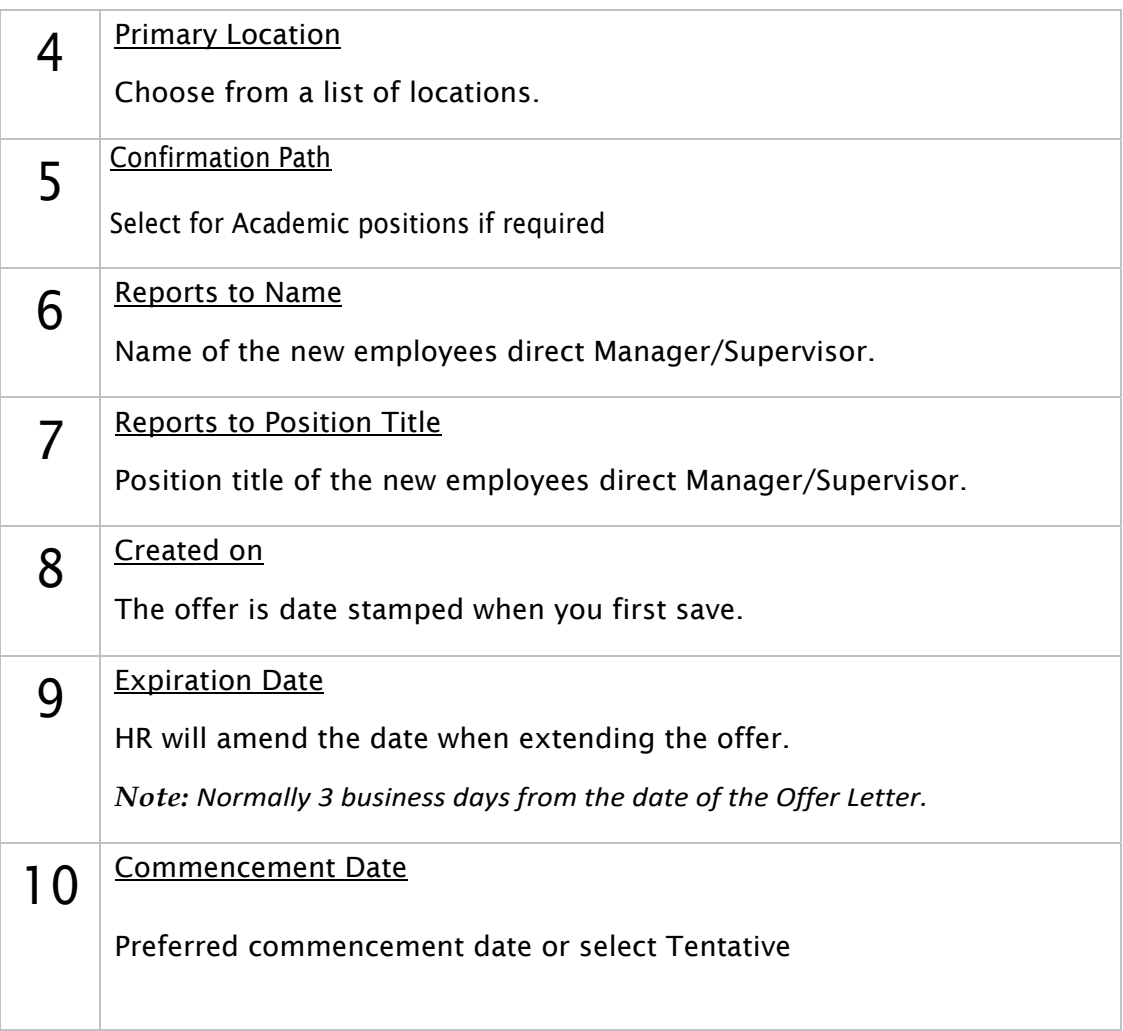

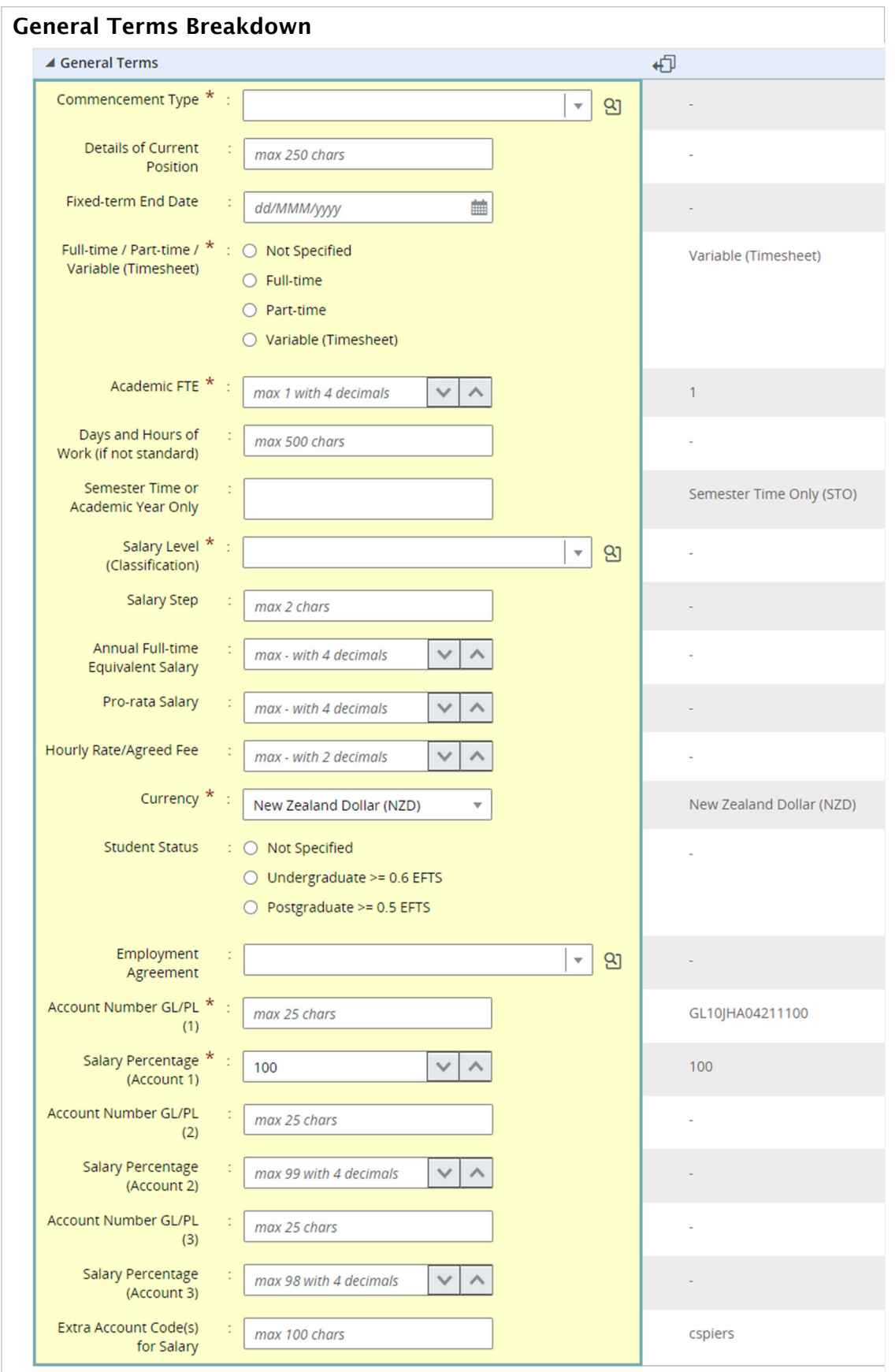

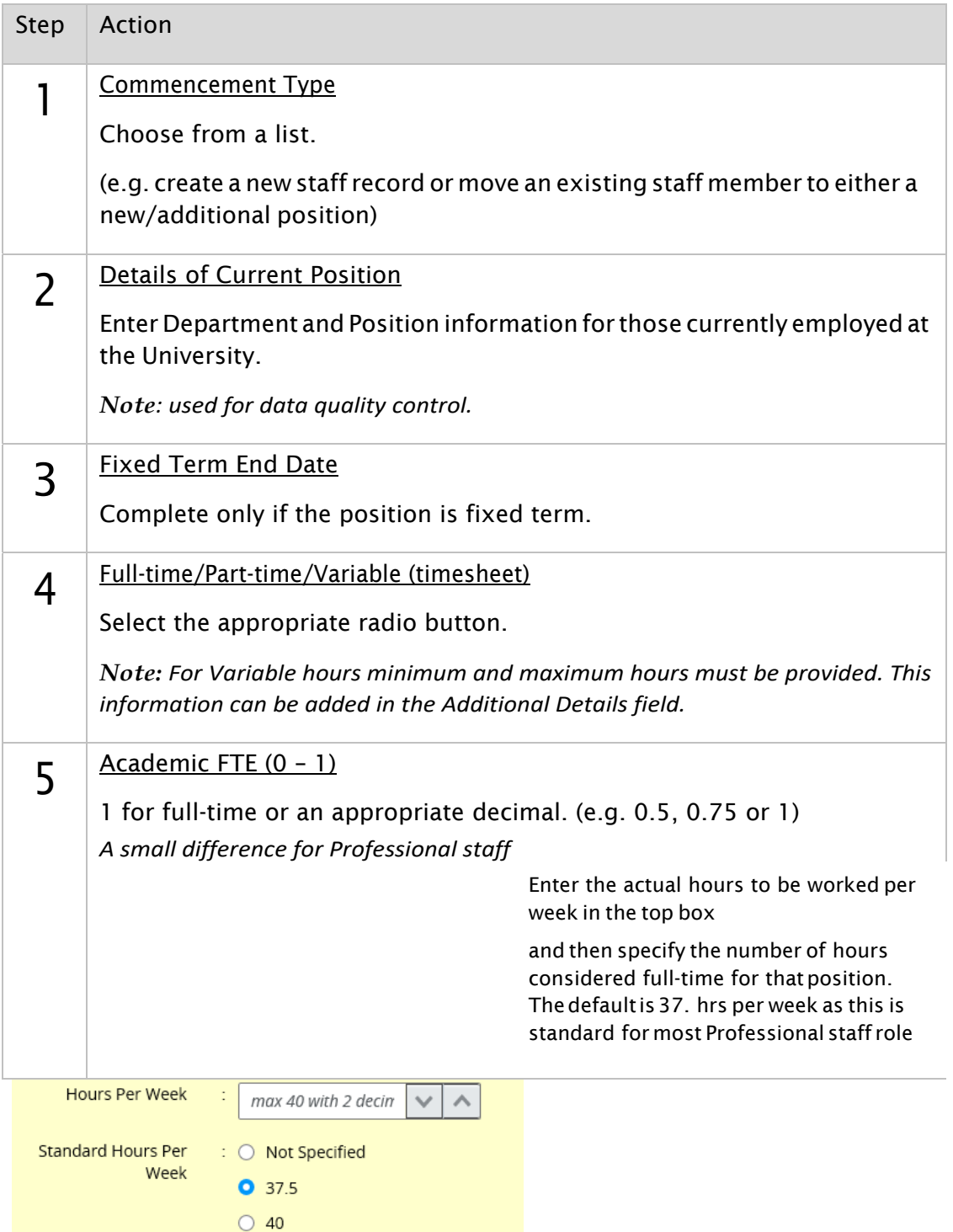

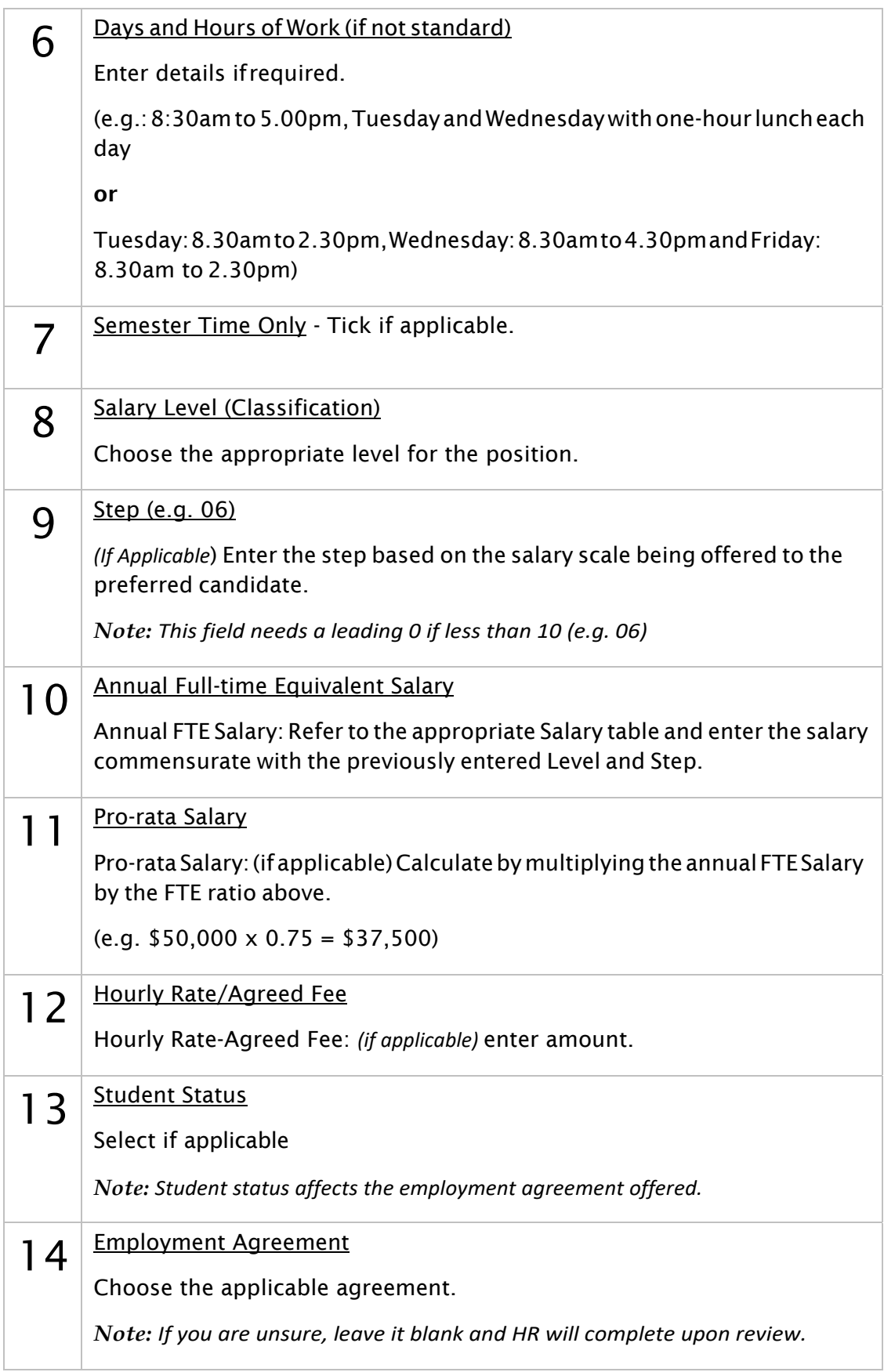

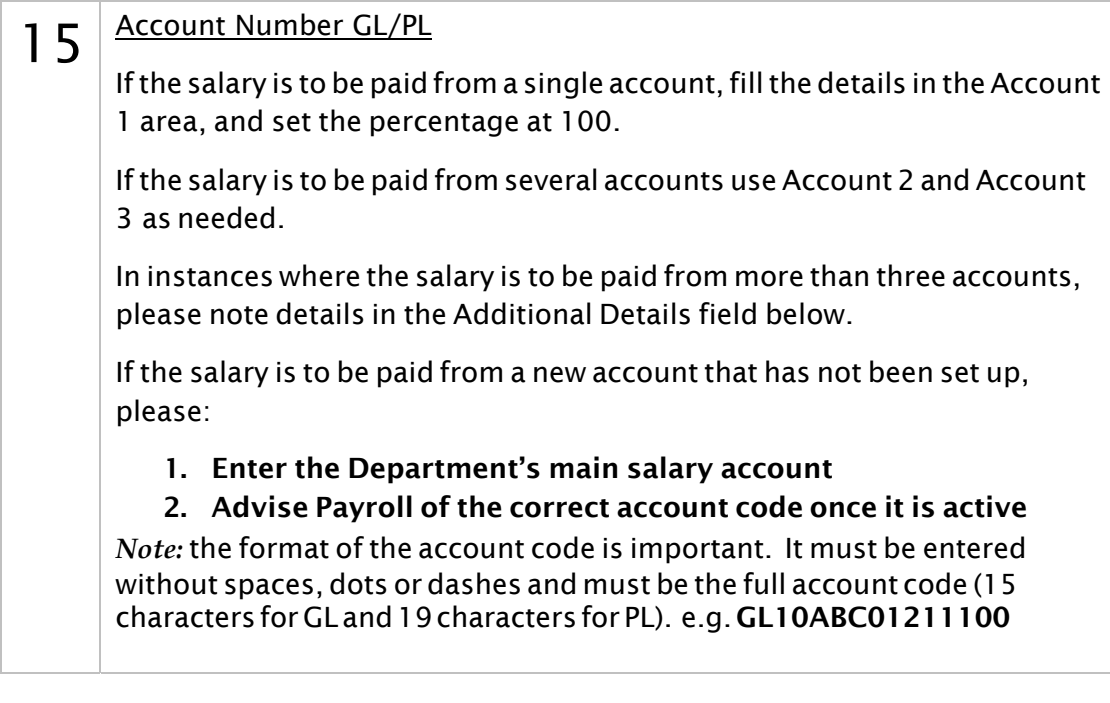

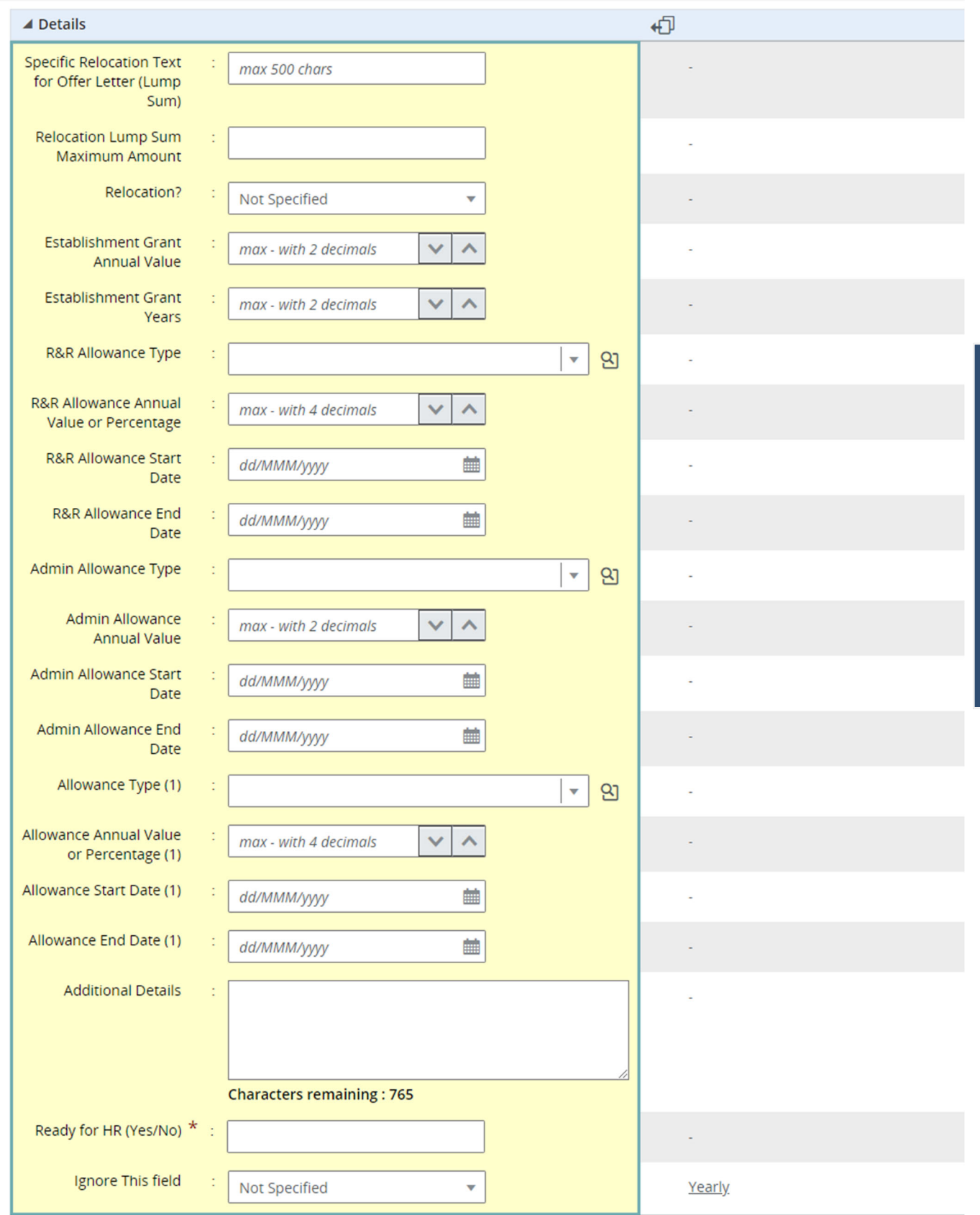

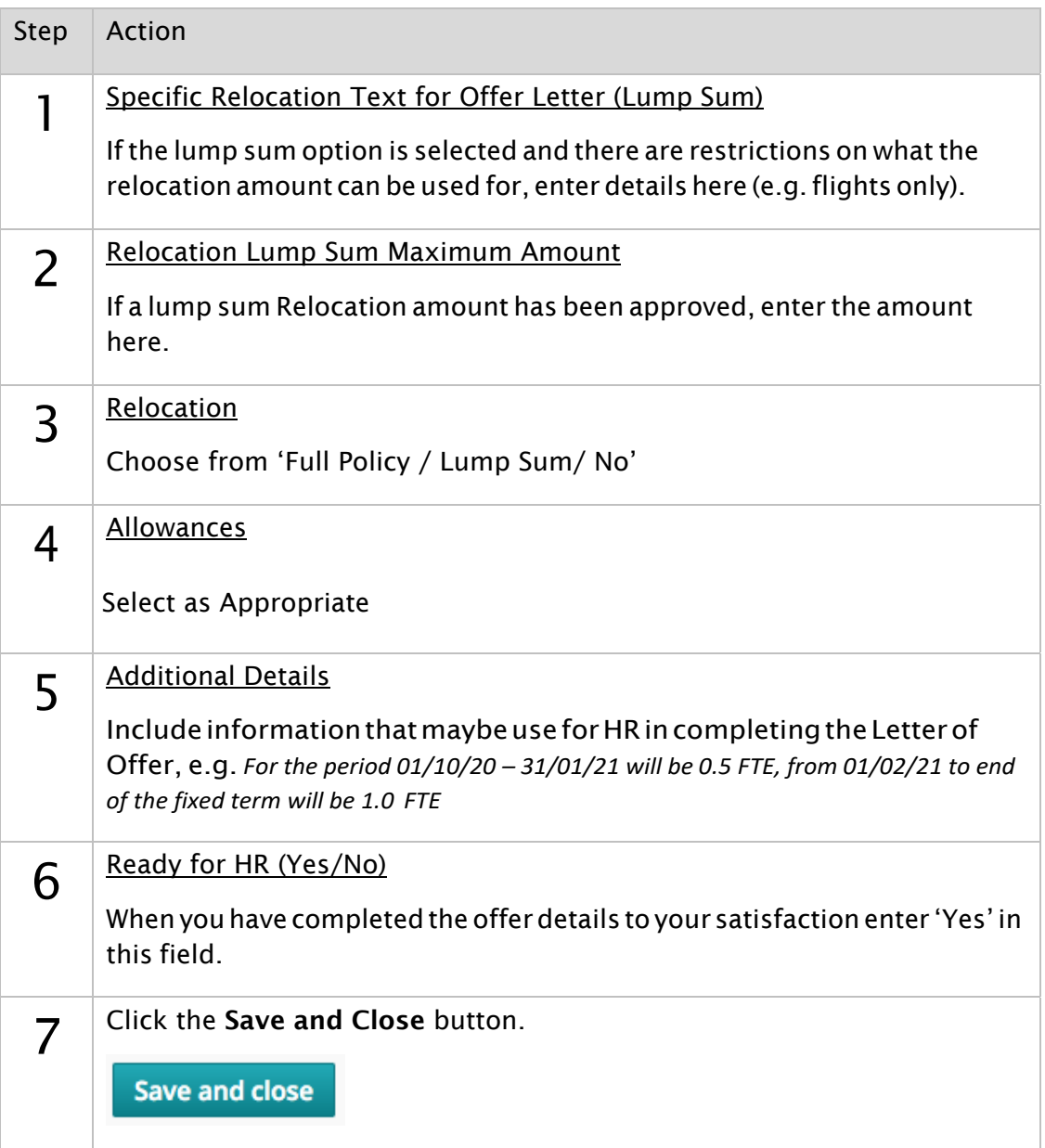

## Getting an Offer Approved

When the offer details are complete you must seek approval before HR will begin work on the Offer letter. This example assumes that you are already viewing the candidate file for the individual to whom you would like to offer the position. If not, from the Requisition Home Page choose View Requisitions  $\rightarrow$  then click the number in the Candidate Count field to bring up the candidate list. Finally click the name of the individual in question.

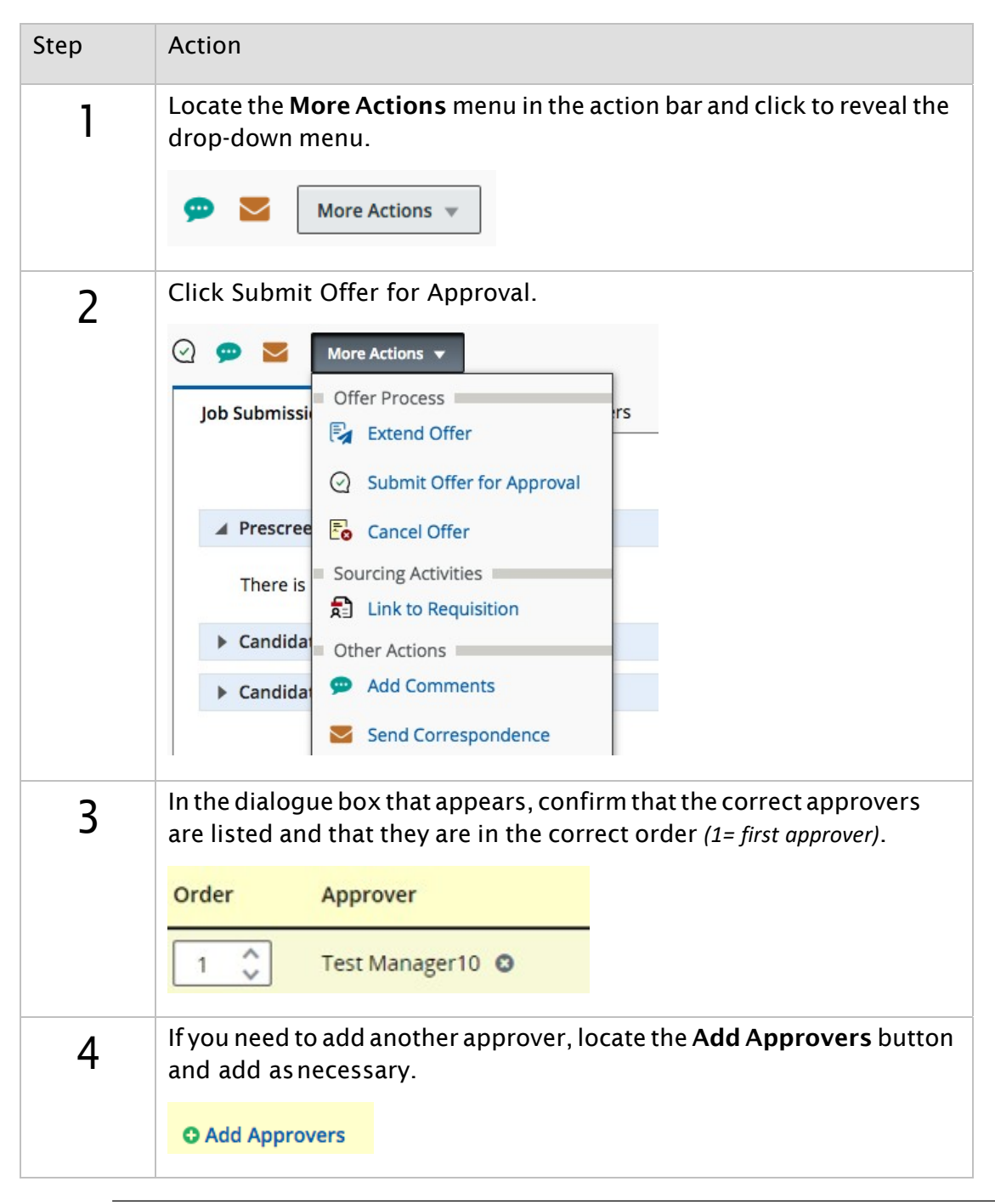

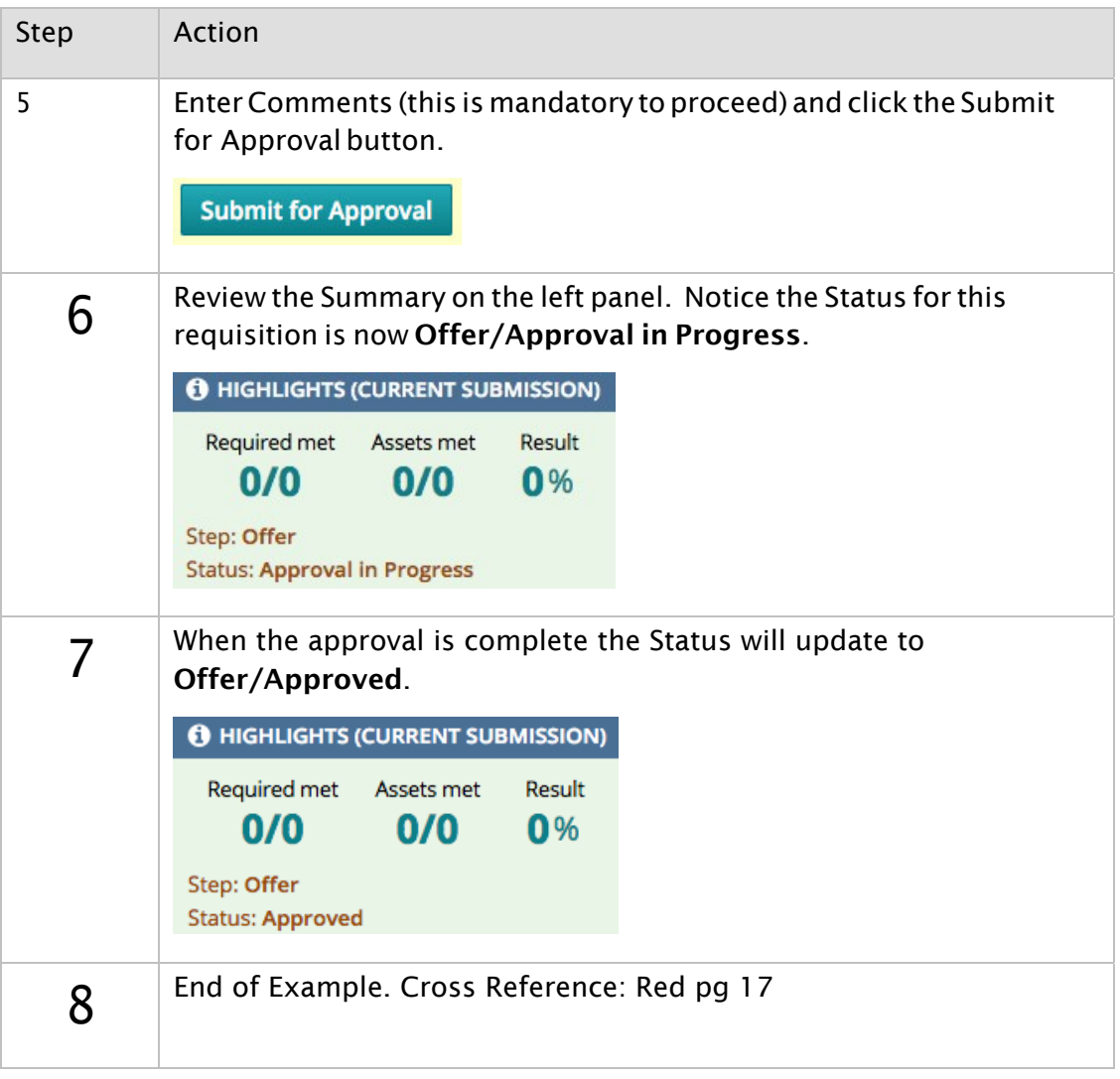

### **Online Recruiting: Direct to Offer Fact Sheet**

#### What is Direct to Offer?

Direct to offer is essentially an unadvertised position. The process is very similar to the advertised position process but with some notable differences.

### Differences in the Requisition

This sheet assumes you already understand the process for completing a requisition for an advertised vacancy. If you do not, please refer online recruiting Reference Guide for assistance.

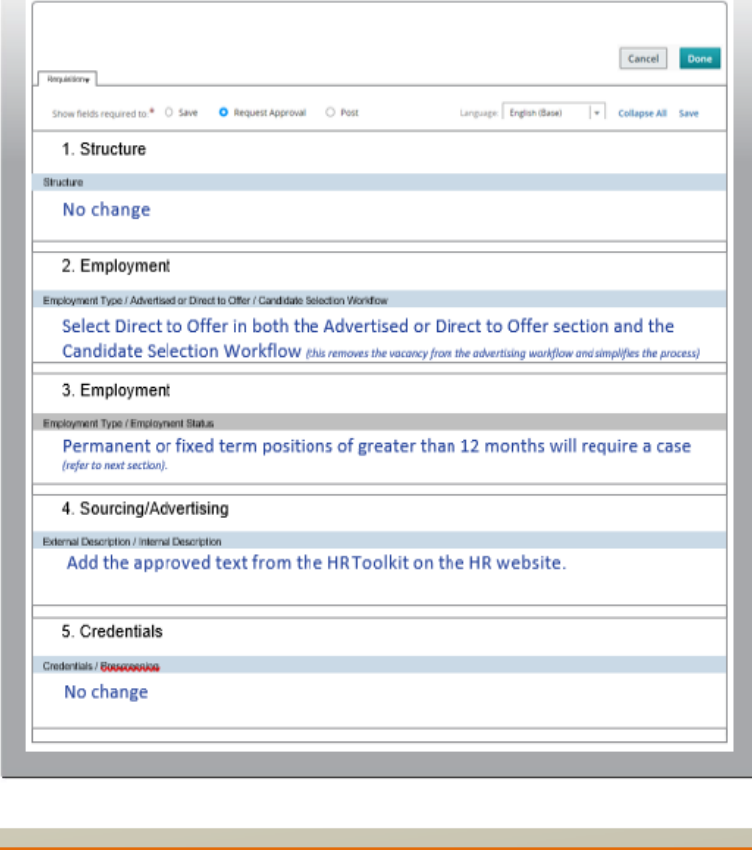

#### **About the Business Case**

Positions with a term of more than 12 months must be advertised. In some circumstances (such as where the candidate is named on a successful research grant application) you can request this be waived.

To do so, include the case for the unadvertised appointment in the Justification for Position (Position Details section) section of the requisition. If the candidate is named on a grant, ensure the grant documentation is attached.

- If the Direct to Offer appointment is for a fixed term of more than 12 months, approval from the HoD / Manager is required.
- . If the Direct to Offer appointment is permanent, approval from the Divisional HR Manager / Senior HR Advisor is required.

#### **Accessing the Approved AdText**

When completing the requisition, you will be asked for advertising wording. Candidates will see this wording under the 'Description' area for the vacancy advertisement.

Insert the following advertisement wording in both the External and Internal sections, regardless of the status of your preferred candidate:

"You are invited to apply for this position. Please click on the below 'Apply Online' button and you will be taken through a short application process. You will need to attach a current curriculum vitae and if relevant, please also attach a copy of your current work visa."

#### **Copy Advertisement Text**

There is a link just below the Draft External text box on the requisition page or go to Direct to Offer

Remember: You must paste the Advertisement Text in both the Internal and External sections, regardless of your candidate's status.

See OVER

### **Online Recruiting: Direct to Offer Fact Sheet**

#### **Attachments**

Please add the Job Description or Information Statement for the position, as well as the candidate's CV.

#### Approval

- 1. Create a requisition completing all details mandatory for approval and adding all required attachments
- 2. From the More Actions menu select Request Approval
- 3. Adjust your approval chain if required (remember to add Finance as the first approver)
- 4. Click Done

The system will send notifications each time an approver approves.

If the Direct to Offer is for a permanent appointment without advertising the Divisional HR Manager / Senior HR Advisor should be added as an approver after the Finance approver.

NOTE: You will not be able to post this position until final approval has been obtained.

#### **Post Online**

To continue the process you must post the position online. Please note, this position will not be publicly visible. You will next provide the selected candidate(s) a link to apply.

- 1. After approval, open the requisition and select the Sourcing tab
- Click Add career sections 2.
- 3. Confirm the default settings (a tick next to Direct to Offer and and Direct to Offer Internal) and click Add / update career sections
- 4. The end date is set to 5 days (i.e. the posting will be available online for 5 days). Adjust this if necessary
- 5. Click Save and apply.

#### Notify the Candidate

There is a simple online form available to help you email the candidate(s) a direct link to the vacancy. NOTE: The email sent assumes you have spoken to the candidate(s) prior to sending this email.

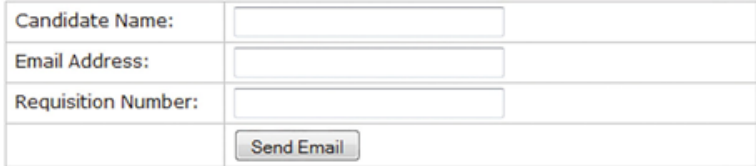

- 1. Access the Direct to Offer page in the online HR Toolkit and locate the Contacting the Preferred Candidate section. (see addressover)
- 2. Enter the Candidate Name, Candidate Email Address and Requisition Number into the online form.
- 3. Click Send Email

NOTE: There are instructions within the page on sending the email to more than one candidate if there are multiple positions.

### Checking Status / Completing Offer Details

Logon to the online system to check if the candidate has applied. Once this is done, the Direct to Offer workflow will move the candidate directly to the Offer to be Made status. Complete the Offer Grid, seeking appropriate approvals, as per the normal process.

See OVER